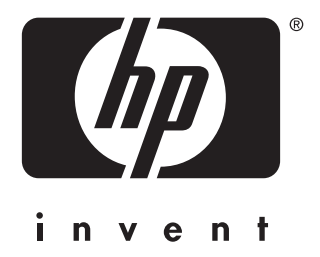

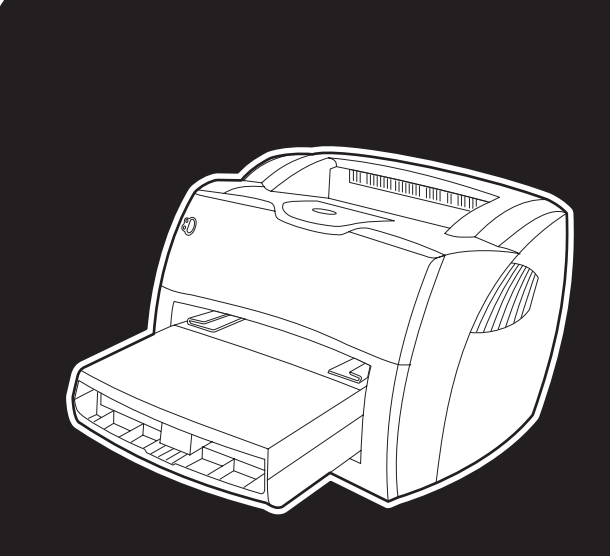

# **hp** LaserJet 1150 1300 1300n

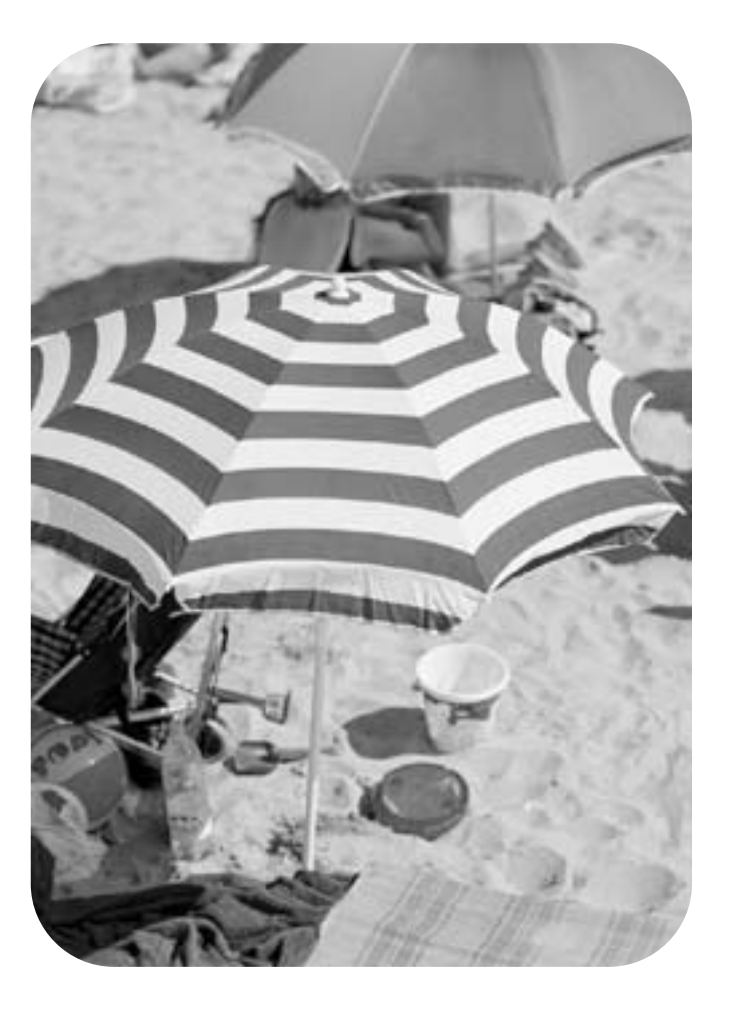

# upotreba

Pisač hp LaserJet 1150 i hp LaserJet 1300 serije

**korisnički priručnik**

#### **Informacije o autorskim pravima**

Copyright Hewlett-Packard Company 2003

Sva prava pridržana. Svako reproduciranje, izmjena ili prevođenje bez prethodne pisane suglasnosti zabranjeno je, osim pod uvjetima određenim u zakonima o autorskim pravima.

Korisniku Hewlett-Packard pisača vezanog na ovaj korisnički vodič jamči se pravo na: a) ispisivanje ovog korisničkog vodiča za OSOBNU, INTERNU ili upotrebu u KOMPANIJI uz ograničenje da se ispisani primjerak ne prodaje, preprodaje ili na drugi način distribuira; i b) postavljanje elektroničkog primjerka ovog korisničkog vodiča na mrežni poslužitelj, s tim da je pristup elektroničkog primjerku ograničen na OSOBNU, INTERNU ili upotrebu za korisnike Hewlett-Packard pisača vezanog na ovaj korisnički vodič.

Broj publikacije: Q1334-online Edition 2: 4/2003

#### **Jamstvo**

Informacije sadržane u ovom dokumentu podložne su promjenama bez prethodne obavijesti.

Hewlett-Packard ne daje nikakvo jamstvo u vezi s ovim informacijama.

HEWLETT-PACKARD POSEBNO NIJEČE SVAKO PODRAZUMIJEVAJUĆE JAMSTVO U VEZI S USPJEHOM PRODAJE I PRIKLADNOSTI ZA ODREĐENU NAMJENU.

Hewlett-Packard ne preuzima odgovornost za bilo koje direktne, indirektne, slučajne, posljedične, ili druge štete iskazane u vezi s dobavljanjem ili korištenjem ovih informacija.

#### **Zaštitni znaci**

Microsoft®, Windows® i Windows NT® su zaštitni znaci tvrtke Microsoft Corporation registrirane u SAD-u.

Energy Star® i Energy Star logo® su u SAD-u. registrirani znaci United States Environmental Protection Agency.

Netscape je zaštitni znak Netscape Communications Corporation registriran u SAD-u.

UNIX® je zaštitni znak The Open Group.

Drugi spomenuti proizvodi možda su zaštitni znaci njihovih proizvođača.

# Sadržaj

# **[1 Osnovno o pisaču](#page-8-0)**

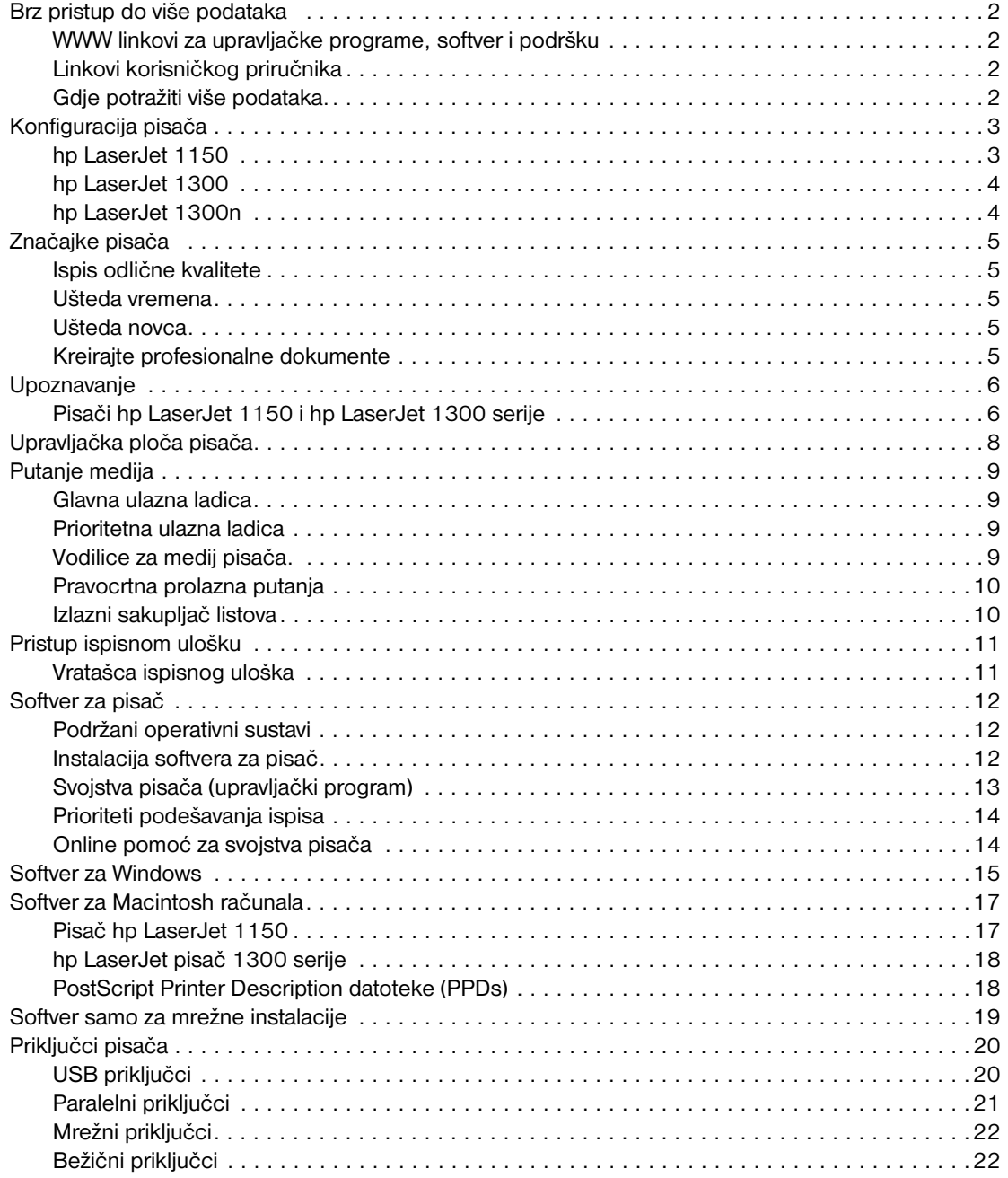

# **[2 Mediji](#page-30-0)**

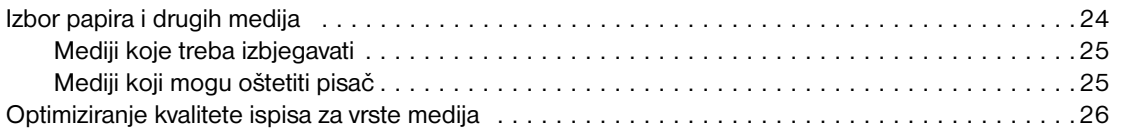

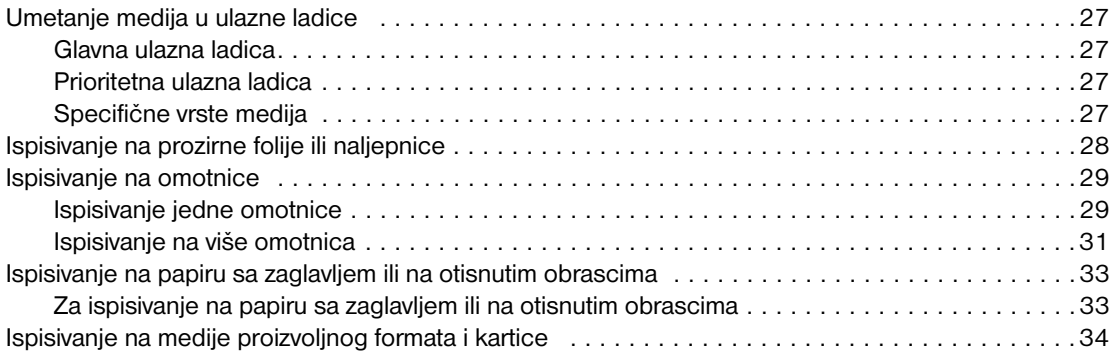

# **[3 Zadaci ispisivanja.](#page-42-0)**

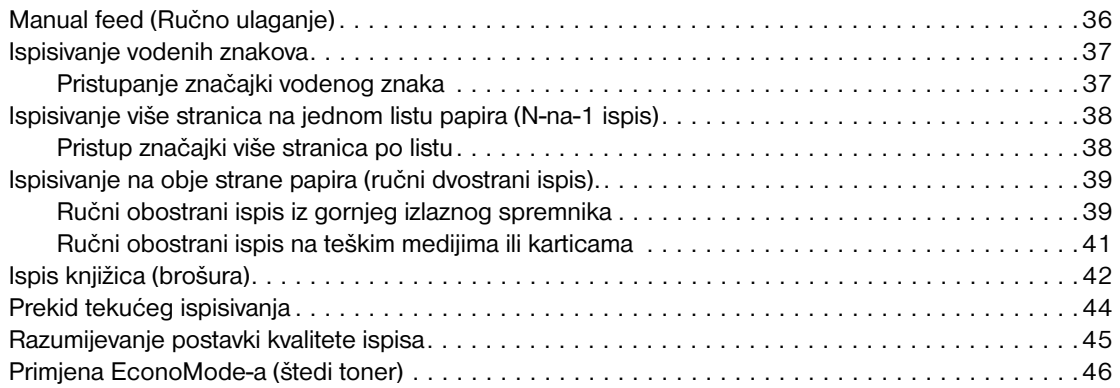

# **[4 Održavanje](#page-54-0)**

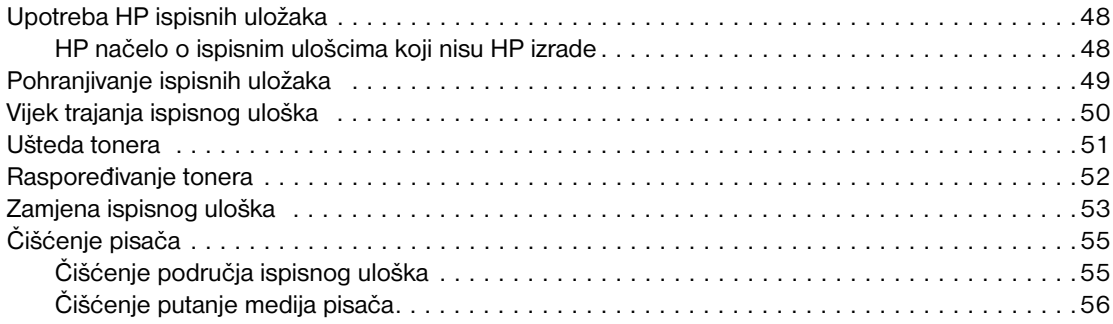

# **[5 Upravljanje pisačem.](#page-64-0)**

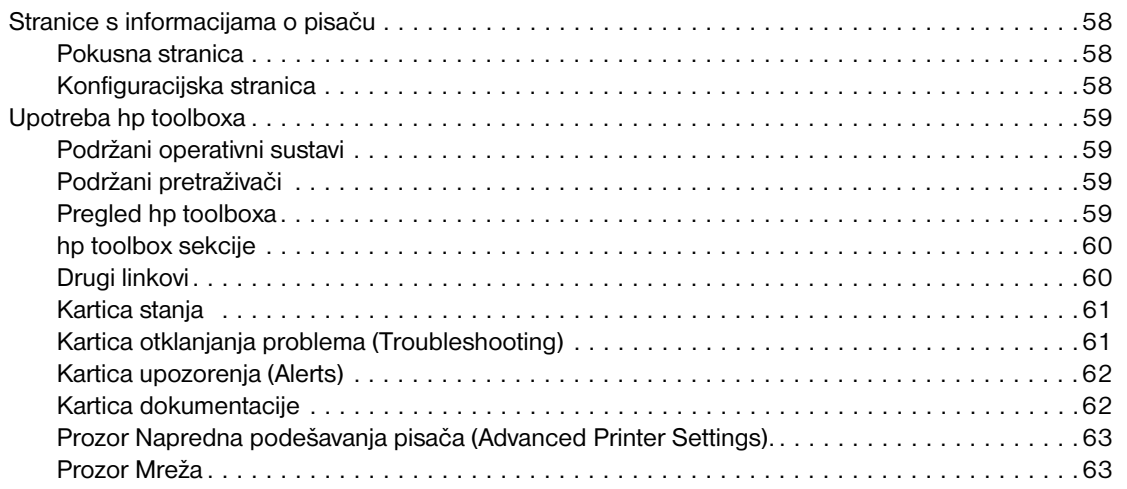

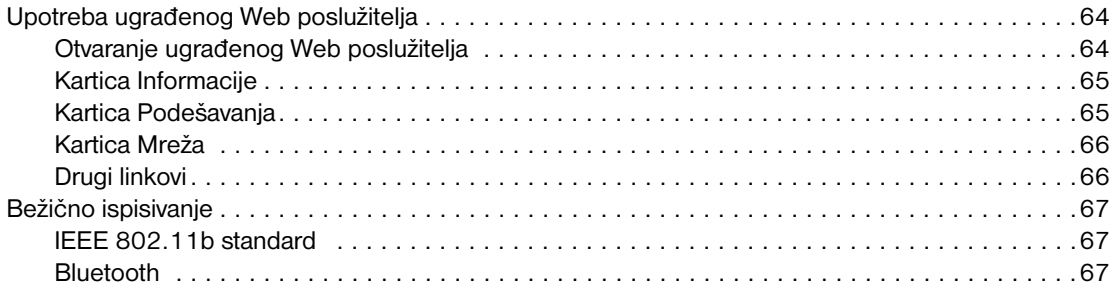

# **[6 Rješavanje problema](#page-76-0)**

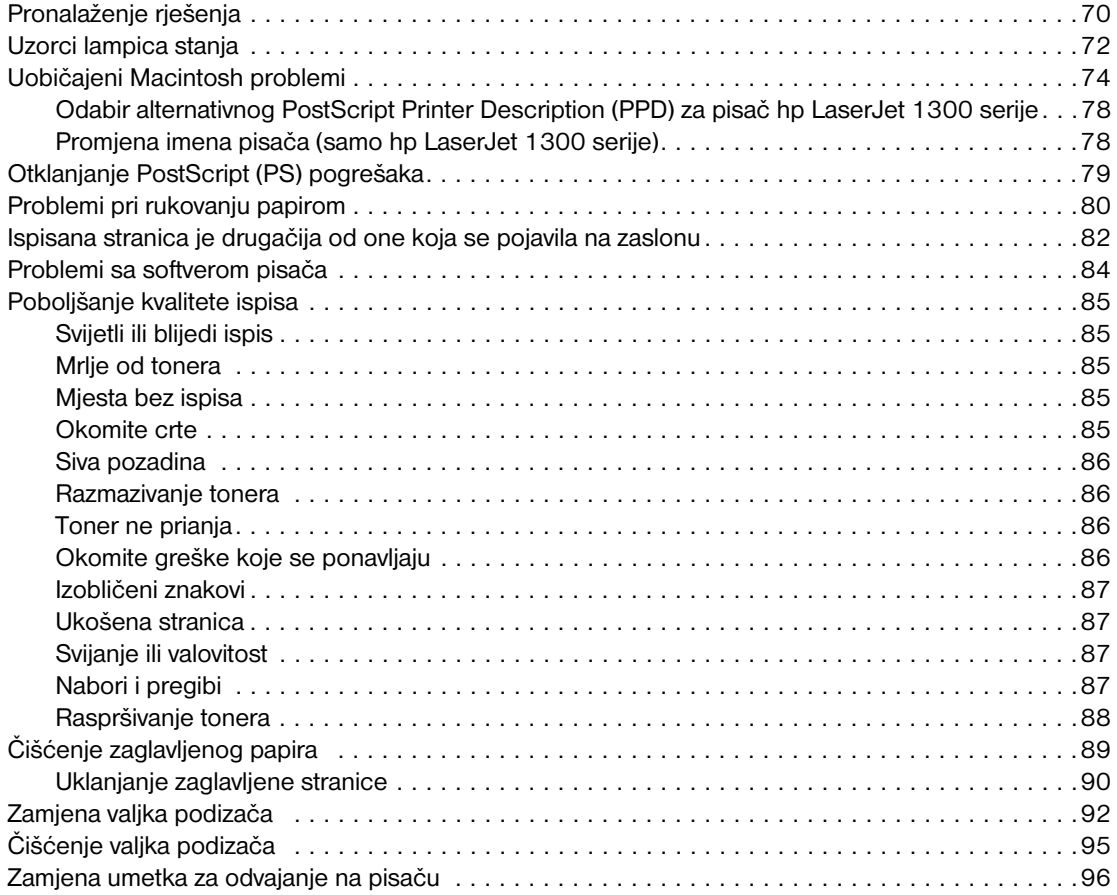

# **[Dodatak A Specifikacije pisača](#page-106-0)**

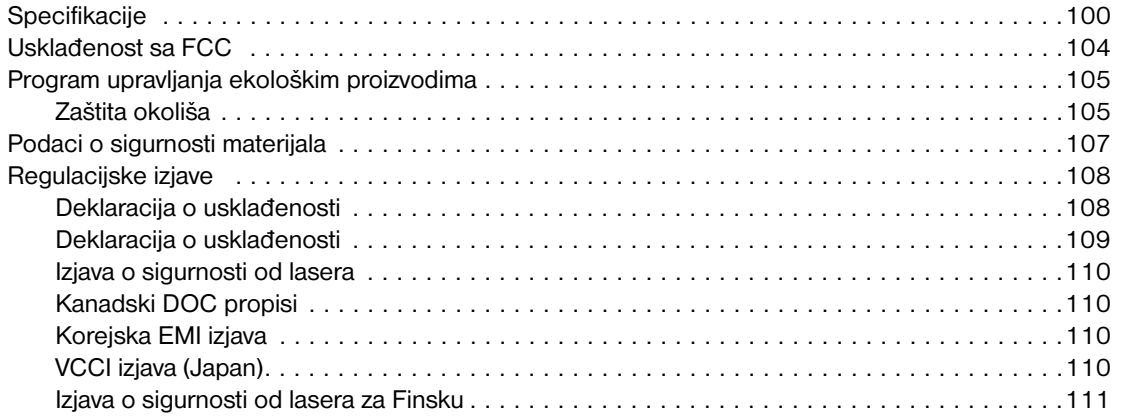

# **[Dodatak B Specifikacije medija](#page-120-0)**

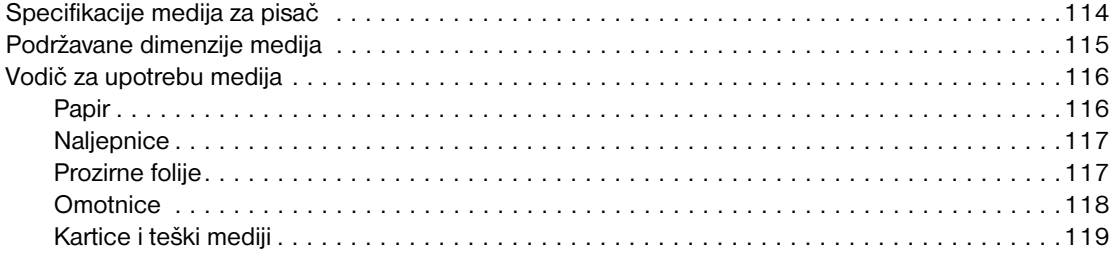

### **[Dodatak C Jamstvo i dobivanje licence](#page-128-0)**

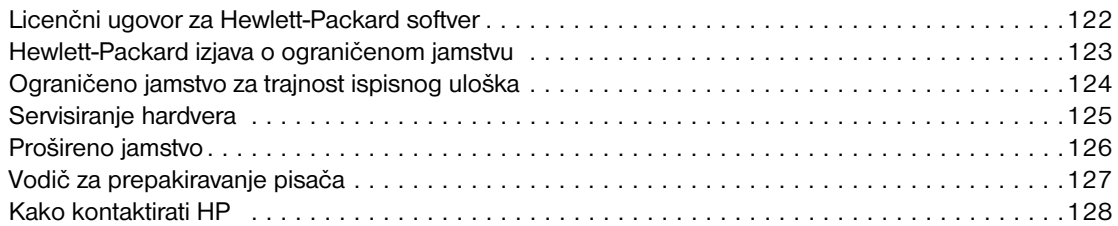

#### **[Dodatak D Naručivanje potrošnog materijala i pribora](#page-136-0)**

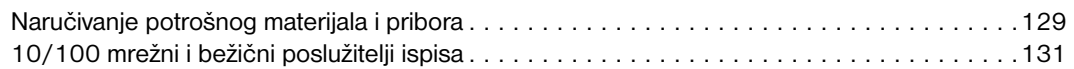

### **[Dodatak E Konfiguracija mreže](#page-140-0)**

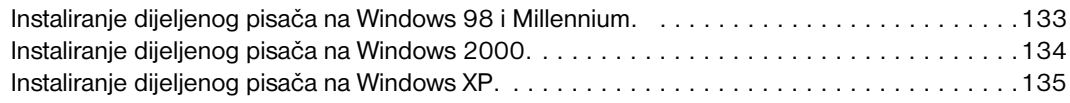

#### **[Dodatak F Memorija](#page-144-0)**

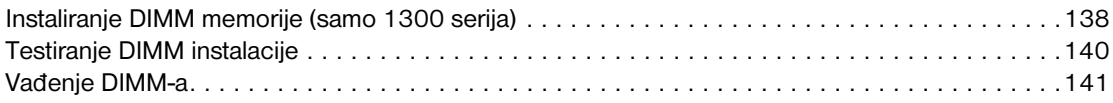

### **[Dodatak G Rad s poslužiteljem ispisa](#page-150-0)**

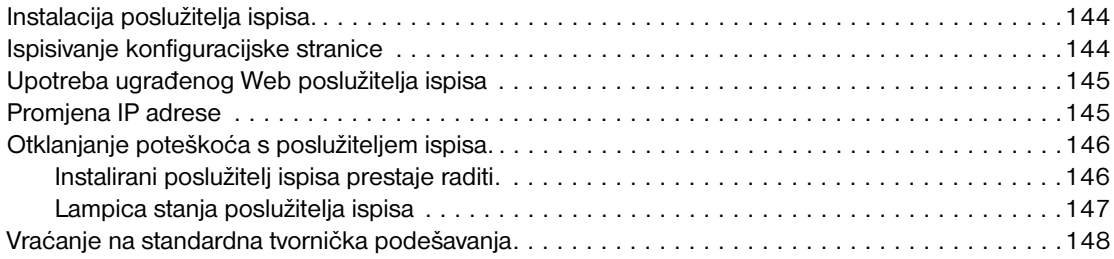

# <span id="page-8-0"></span>Osnovno o pisaču

Ovo poglavlje daje podatke o sljedećim temama:

- [Brz pristup do više podataka](#page-9-4)
- [Konfiguracija pisača](#page-10-2)
- [Značajke pisača](#page-12-5)
- **·** [Upoznavanje](#page-13-2)
- [Upravljačka ploča pisača.](#page-15-1)
- [Putanje medija](#page-16-4)
- **[Pristup ispisnom ulošku](#page-18-2)**
- [Softver za pisač](#page-19-3)
- **[Priključci pisača](#page-27-2)**

# <span id="page-9-4"></span><span id="page-9-0"></span>**Brz pristup do više podataka**

#### <span id="page-9-1"></span>**WWW linkovi za upravljačke programe, softver i podršku**

Ako trebate kontaktirati HP za servis ili podršku, upotrijebite jedan od sljedećih linkova:

#### **Pisač hp LaserJet 1150**

- U SAD-u, pogledajte<http://www.hp.com/support/lj1150>
- U drugim državama/regijama, pogledajte<http://www.hp.com>

#### **hp LaserJet pisač 1300 serije**

- U SAD-u, pogledajte<http://www.hp.com/support/lj1300>
- U drugim državama/regijama, pogledajte<http://www.hp.com>

#### <span id="page-9-2"></span>**Linkovi korisničkog priručnika**

- [Upoznavanje](#page-13-2) (lokacija komponenti pisača)
- [Zamjena ispisnog uloška](#page-60-1)
- [Rješavanje problema](#page-76-1)
- Naručivanie potrošnog materijala i pribora
- **[Kazalo](#page-156-0)**

#### <span id="page-9-3"></span>**Gdje potražiti više podataka.**

- **Korisnički priručnik na CD-u** Podrobne informacije o upotrebi i rješavanju problema s pisačem. Dostupno na CD-ROM-u koji se isporučuje s pisačem.
- **Online Pomoć** Informacije o opcijama pisača koje su dostupne iz upravljačkih programa za pisač. Pregled datoteke Pomoć, pristup online Pomoći preko upravljačkog programa za pisač.
- **HTML (online) korisnički priručnik:** Podrobne informacije o upotrebi i rješavanju problema s pisačem. Dostupne na na [http://www.hp.com/support/lj1150 i](http://www.hp.com/support/lj1150)li [http://www.hp.com/support/lj1300.](http://www.hp.com/support/lj1300) Kad se spojite, izaberite **Manuals (Priručnici)**.

# <span id="page-10-2"></span><span id="page-10-0"></span>**Konfiguracija pisača**

Niže su navedene standardne konfiguracije za pisače HP LaserJet 1150 i 1300 serije.

#### <span id="page-10-1"></span>**hp LaserJet 1150**

- 18 str/min. za papir dimenzije letter, 17 str/min. za papir dimenzije A4
- Prva stranica izlazi za manje od 10 sekundi
- 600 x 2 dpi (FastRes 1200) razlučivost
- Uključena ulazna ladica za 250 listova
- Prioritetna ulazna ladica za 10 listova
- 8 MB RAM
- **·** Ispisni uložak za 2500 listova
- PCL 5e
- **·** Ispisivanje ovisno o glavnom računalu
- kompatibilan s USB
- paralelni priključak 1284-B
- Windows 98, Me, 2000, XP
- Mac OS 9.x
- Mac OS X v10.1 i v10.2
- Mogućnosti mrežnog i bežičnog ispisa
- Sklopka napajanja
- HP toolbox pruža informacije o statusu pisača, informacije za otklanjanje problema i informacije o konfiguraciji pisača
- 26 PCL fontova

# <span id="page-11-0"></span>**hp LaserJet 1300**

- 20 str/min. za papir dimenzije letter, 19 str/min. za papir dimenzije A4
- Prva stranica izlazi za manje od 10 sekundi
- 1200 dpi (ProRes 1200) razlučivost
- Uključena ulazna ladica za 250 listova
- Prioritetna ulazna ladica za 10 listova
- Opcijski, ulazna ladica za 250 listova papira.
- 16 MB RAM
- Memorija s mogućnošću proširenja do 80 MB
- Ispisni uložak za 4000 ili 2500 listova
- PCL 6 i PCL 5e i PostScript<sup>®</sup> 2 emulacija
- kompatibilan s USB
- paralelni priključak 1284-B (preko LIO kartice za priključivanje)
- Windows 98, Me, 2000, XP
- Mac OS 9.x
- Mac OS X v10.1 i v10.2
- Interne LIO opcije za mrežu i bežični ispis
- Sklopka napajanja
- 45 PCL fontova
- 35 PS fontova

# <span id="page-11-1"></span>**hp LaserJet 1300n**

Pisač HP LaserJet 1300n ima sve karakteristike kao i model 1300, uz dodatak HP Jetdirect mrežne kartice poslužitelja ispisa.

# <span id="page-12-5"></span><span id="page-12-0"></span>**Značajke pisača**

Čestitamo na kupovini novog proizvoda. Pisač HP LaserJet 1150 i HP LaserJet 1300 serije pruža sljedeće dobrobiti.

#### <span id="page-12-1"></span>**Ispis odlične kvalitete**

- Ispis 1200 točaka po inču
- Za pisač HP LaserJet 1150, dostupni su upravljački programi pisača ovisno o glavnom računalu i PCL 5e upravljački program pisača.
- Za pisač HP LaserJet 1300 serije, dostupni su PCL 5e, PCL 6 i PS upravljački programi za pisač.
- Pisač automatski određuje i uključuje odgovarajući jezik za tekuće ispisivanje.

#### <span id="page-12-2"></span>**Ušteda vremena**

- Brzi ispis do 18 stranica u minuti (str/min.) za pisač HP LaserJet 1150 i do 20 (str/min.) za pisač HP LaserJet 1300 serije.
- Bez čekanja . Prva stranica izlazi za manje od 10 sekundi

#### <span id="page-12-3"></span>**Ušteda novca**

- Upotrebljavajte EconoMode (štedljivi režim) za uštedu na toneru.
- Ispisujte više stranica na jednom listu papira (N-na-1 ispis).

# <span id="page-12-4"></span>**Kreirajte profesionalne dokumente**

- Upotrebljavajte vodene znakove, poput Povjerljivo, kako biste zaštitili svoje dokumente.
- Ispisujte knjižice (brošure) Ovu značajku možete upotrebljavati za jednostavan ispis stranica redoslijedom potrebnim za izradu karata ili knjiga. Jednom ispisana, sve što trebate učiniti je presaviti i spojiti stranice spajalicama.
- Ispisujte prvu stranicu na medij različit od onoga za ostale stranice.

# <span id="page-13-2"></span><span id="page-13-0"></span>**Upoznavanje**

# <span id="page-13-1"></span>**Pisači hp LaserJet 1150 i hp LaserJet 1300 serije**

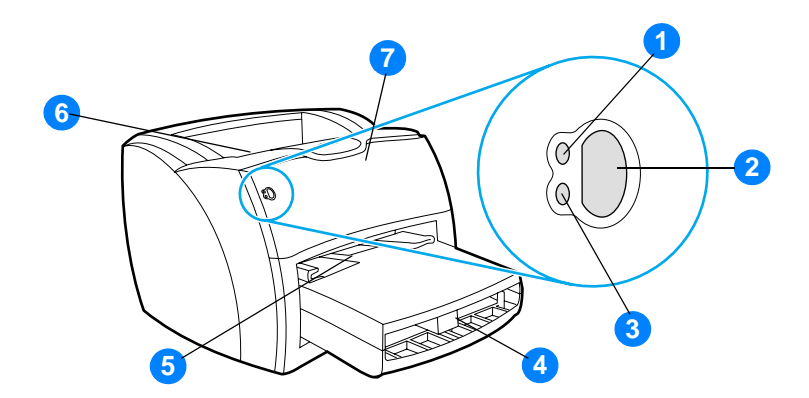

- Lampica Spreman
- gumb i lampica Go (kreni)
- Lampica Pozornost
- Glavna ulazna ladica
- Prioritetna ulazna ladica
- Izlazni sakupljač listova
- Vratašca ispisnog uloška

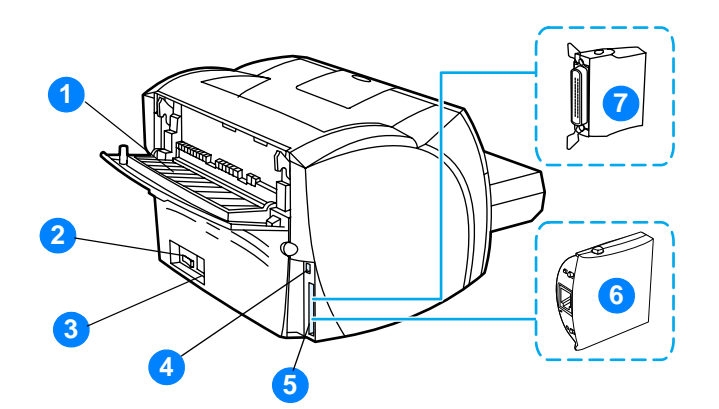

- Vratašca pravocrtne prolazne putanje
- Sklopka za uključivanje/isključivanje
- Utičnica za napajanje
- USB priključak
- Paralelni priključak (pisač HP LaserJet 1150) LIO utor za priključivanje (HP LaserJet 1300 serije)
- HP Jetdirect poslužitelj ispisa (samo pisač HP LaserJet 1300n)
- Paralelni LIO adaptor (samo HP LaserJet 1300 serije)

# <span id="page-15-1"></span><span id="page-15-0"></span>**Upravljačka ploča pisača.**

Upravljačku ploču pisača čine dvije lampice i jedan osvijetljeni gumb. Te lampice proizvode uzorke za identifikaciju statusa vašeg pisača.

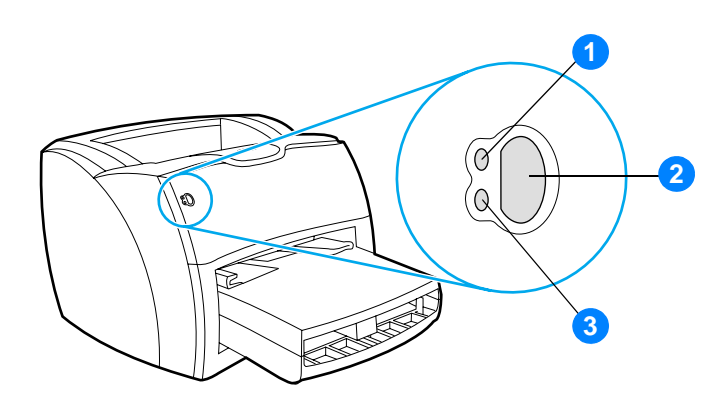

- **1 Lampica Spreman:** Označava da je pisač spreman za ispisivanje.
- **2 Gumb i lampica Go (kreni):** Za ispis pokusne stranice ili za nastavak ispisa u modu ručnog umetanja, pritisnite i držite gumb **Go (kreni)**. Za ispis konfiguracijske stranice pritisnite i držite pritisnut 5 sekundi gumb **Go (kreni)**.
- **3 Lampica Attention:** Označava da je ulazna ladica za medij prazna, da su otvorena vratašca ispisnog uloška ili druge greške.

**Napomena** Opis uzoraka lampica potražite u [Uzorci lampica stanja.](#page-79-1)

# <span id="page-16-4"></span><span id="page-16-0"></span>**Putanje medija**

# <span id="page-16-1"></span>**Glavna ulazna ladica**

Priložena ulazna ladica, smještena s prednje strane pisača, može primiti do 250 listova papira od 20 lb, više omotnica ili drugih medija.

# <span id="page-16-2"></span>**Prioritetna ulazna ladica**

Prioritetnu ulaznu ladicu trebate upotrebljavati za ulaganje do 10 listova papira od 20 lb ili kod ispisa pojedinačnih omotnica, dopisnica, naljepnica ili prozirnih folija. Prioritetnu ulaznu ladicu možete također upotrijebiti za ispisivanje prve stranice na medij različit od onoga za ostatak dokumenta.

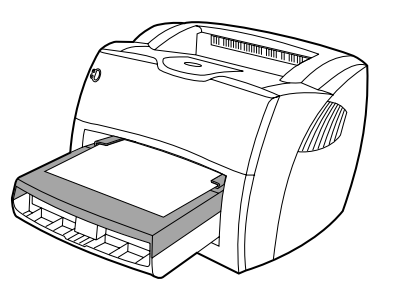

**Napomena** Pisač automatski ispisuje iz prioritetne ulazne ladice, prije ispisivanja iz glavne ulazne ladice.

Više podataka o vrstama medija potražite u [Mediji.](#page-30-1)

# <span id="page-16-3"></span>**Vodilice za medij pisača.**

Obje ulazne ladice imaju bočne vodilice za medij. Glavna ulazna ladica ima također i stražnju vodilicu za medij. Vodilice za medij osiguravaju da medij pravilno ulazi u pisač i da ispis ne bude iskrivljen (ukošen na mediju). Prilikom ulaganja medija podesite vodilice za medij kako bi odgovarale širini i duljini medija kojeg upotrebljavate.

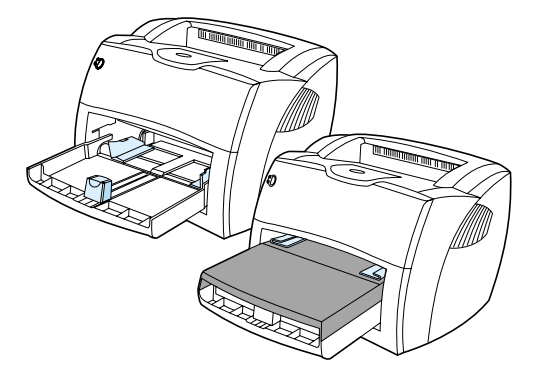

# <span id="page-17-0"></span>**Pravocrtna prolazna putanja**

Pravocrtna prolazna putanja korisna je za ispisivanje omotnica, prozirnih folija, težih medija i svakog medija koji se tijekom ispisa savija. Kada su otvorena vratašca pravocrtne prolazne putanje, ispisani medij izlazi obrnutim redoslijedom.

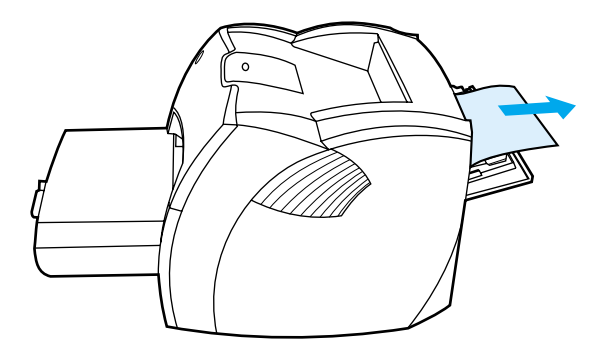

**Napomena** Ako upotrebljavate pravocrtnu prolaznu putanju, ispisani medij se neće zaglaviti. Ako ne uklanjate svaki list koji izađe iz pisača, medij pada licem prema dole.

#### <span id="page-17-1"></span>**Izlazni sakupljač listova**

Izlazni sakupljač listova smješten je na gornjoj strani pisača. Kada su vratašca pravocrtne prolazne putanje zatvorena, ispisani medij se ovdje sakuplja pravilnim redoslijedom. Upotrijebite izlazni sakupljač listova kada ispisujete normalne i velike razvrstane dokumente.

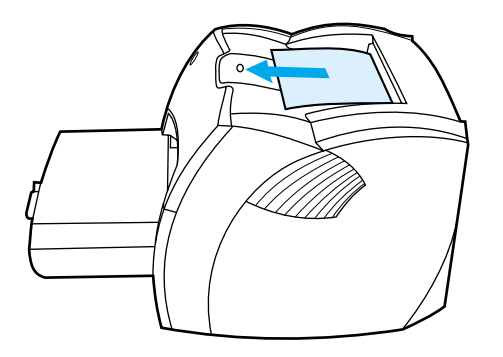

# <span id="page-18-2"></span><span id="page-18-0"></span>**Pristup ispisnom ulošku**

# <span id="page-18-1"></span>**Vratašca ispisnog uloška**

Vratašca ispisnog uloška smještena su s prednje strane pisača. Za pristupanje ispisnom ulošku, uklanjanje zaglavljenog papira i čišćenje pisača, morate otvoriti vratašca uloška s tonerom. Da biste otvorili vratašca ispisnog uloška, čvrsto primite lijevu i desnu stranu i povucite vratašca uloška s tonerom prema sebi.

**Napomena** Pri otvaranju vratašca ispisnog uloška osjetit ćete mali otpor. Otvaranje vratašca ispisnog uloška, prikladno podiže ispisni uložak radi lakšeg vađenja.

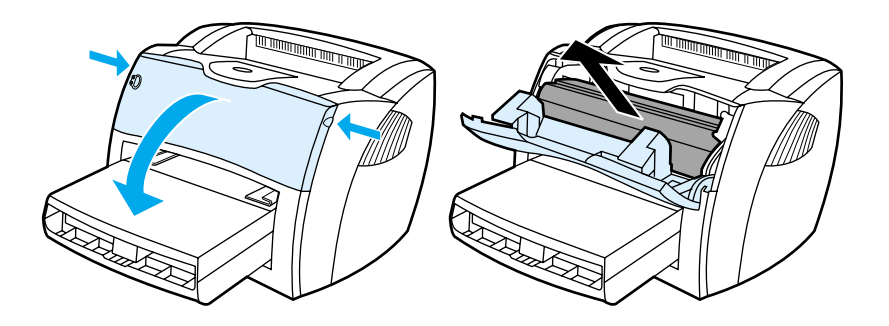

# <span id="page-19-3"></span><span id="page-19-0"></span>**Softver za pisač**

#### <span id="page-19-1"></span>**Podržani operativni sustavi**

HP nadasve preporučuje instalaciju priloženog softvera kako biste osigurali jednostavnu instalaciju pisača i iskoristili sve mogućnosti koje vam pisač nudi. Softver nije dostupan na svim jezicima. Softver instalirajte prije namještanja postavki pisača. Najnovije informacije o softveru pročitajte u datoteci Readme.

Najnovije upravljačke programe, dodatne upravljačke programe i drugi softver možete naći na Internetu ili iz drugih izvora.

Pisač dolazi sa softverom za sljedeće operativne sustave:

- Windows 98
- Windows Me
- Windows 2000
- Windows XP (32-bit)
- Mac OS 9.x
- Mac OS X v10.1 i v10.2 (Apple potiče korisnike OS X v10.0 na dogradnju na v10.1)

#### <span id="page-19-2"></span>**Instalacija softvera za pisač**

#### **Instaliranje softvera za pisač za Windows 95 i Windows NT 4.0**

Za instaliranje softvera za pisač za Windows 95 i Windows NT 4.0, morate primijeniti Add Printer Wizard.

- **1** Kliknite na **Start**, a zatim pokažite na **Settings**.
- **2** Kliknite na **Printers**.
- **3** Dvaput kliknite na **Add Printer**.
- **4** Odaberite priključak na koji je spojen pisač i kliknite na **Next**.
- **5** Kliknite na **Have Disk**. Kliknite na **Browse**.
- **6** Na CD-ROM-u potražite upravljački program koji želite instalirati kako slijedi:
	- **a** Odaberite vaš jezik s popisa u direktoriju i kliknite dvaput.
	- **b** Odaberite **drivers** s popisa u direktoriju i kliknite dvaput.
	- **c** Odaberite vaš operativni sustav s popisa u direktoriju i kliknite dvaput.
	- **d** Odaberite upravljački program s popisa u direktoriju i kliknite dvaput.
	- **e** Kliknite **OK** da biste odabrali datoteku INF.
	- **f** Kliknite na pisač HP LaserJet 1150 ili HP LaserJet 1300 serije i kliknite **OK** za početak instalacije.
- **7** Slijedite upute za instalaciju softvera na zaslonu za da biste obavili instalaciju.

#### **Instalacija softvera za pisač na drugim operativnim sustavima**

CD sa softverom koji ste dobili uz pisač umetnite u CD-ROM pogon računala. Slijedite upute na zaslonu.

**Napomena** Ako se ne otvori zaslon Welcome, kliknite na **Start** na taskbaru, kliknite na **Run**, utipkajte **Z:\setup** (gdje **Z** označava slovo vašeg CD pogona) i kliknite na **OK**.

<span id="page-20-1"></span><span id="page-20-0"></span>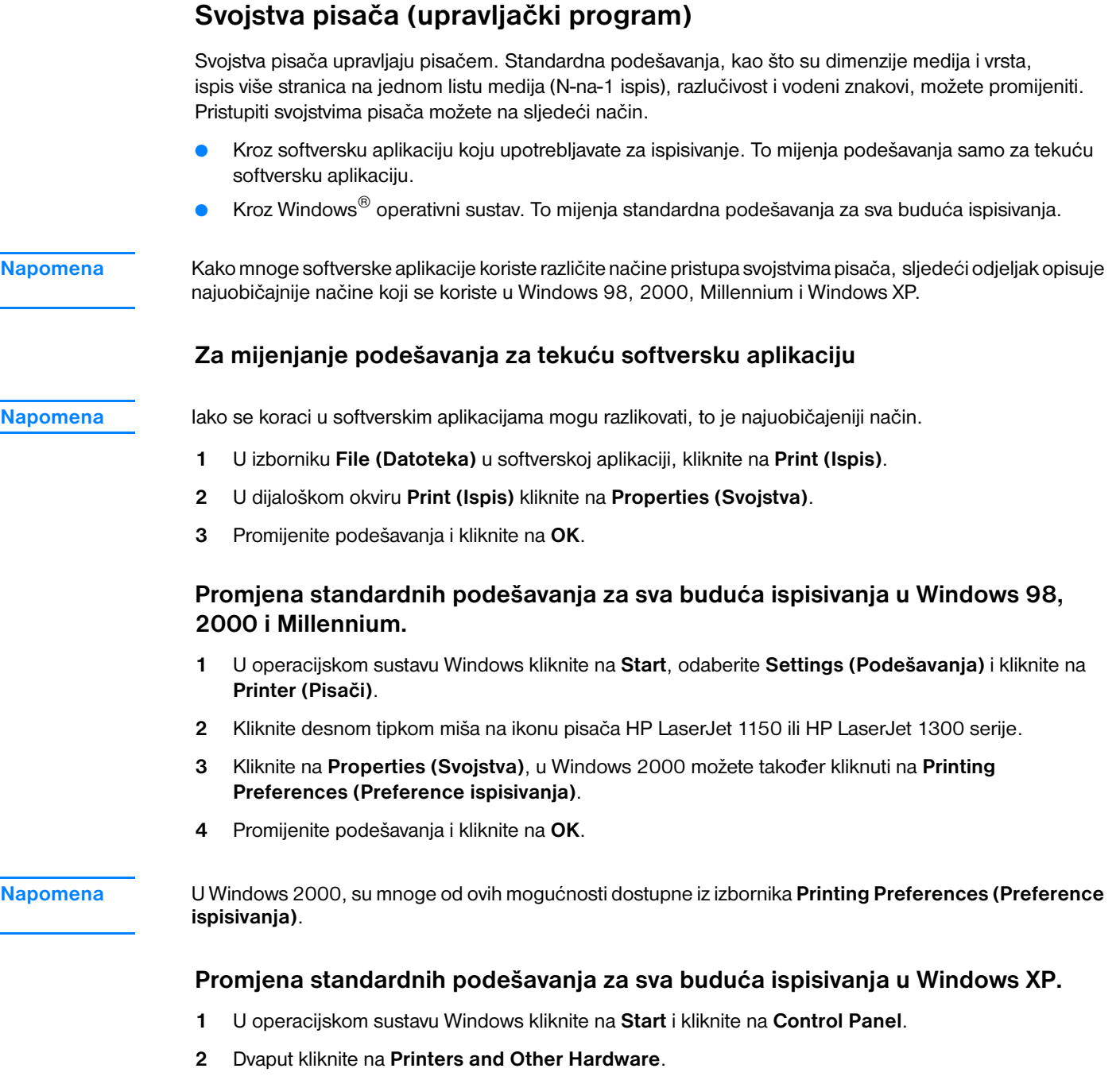

- **3** Kliknite na **Printers and Faxes**.
- **4** Kliknite desnom tipkom miša na ikonu pisača HP LaserJet 1150 ili HP LaserJet 1300 serije.
- **5** Kliknite na **Properties (Svojstva)** ili kliknite na **Printing Preferences (Preference ispisivanja)**.
- **6** Promijenite podešavanja i kliknite na **OK**.

÷,

j.

# <span id="page-21-0"></span>**Prioriteti podešavanja ispisa**

Tri su načina mijenjanja podešavanja ispisivanja za ovaj pisač: u softverskoj aplikaciji, u upravljačkom programu pisača, i u HP toolbox-u. Za pisač HP LaserJet 1300 serije podešavanja možete također promijeniti kroz Embedded Web Server. Promjene učinjene u podešavanjima ispisivanja složene su po prioritetu prema tome gdje su promjene učinjene, kako slijedi:

- Promjene učinjene u softverskoj aplikaciji pretpostavljene su promjenama učinjenim na drugom mjestu. Unutar softverske aplikacije, promjene učinjene u dijaloškom okviru Page Setup (Postava stranice) pretpostavljene su promjenama učinjenim u dijaloškom okviru Print (Ispis).
- Promjene učinjene u upravljačkom programu pisača (dijaloški okvir Printer Properties) pretpostavljene su promjenama učinjenim u HP toolboxu. Promjene učinjene u upravljačkom programu pisača nisu pretpostavljene podešavanjima u softverskoj aplikaciji.
- Promjene učinjene u HP toolboxu i ugrađenom Web poslužitelju imaju najniži prioritet.

Ako se podešavanja ispisa mogu promijeniti na više od jednog od gore navedenih načina, primijenite način koji ima najviši prioritet.

# <span id="page-21-1"></span>**Online pomoć za svojstva pisača**

Online pomoć za svojstva pisača (upravljački program) uključuje specifične informacije o funkcijama usvojstvima pisača. Ta online pomoć vas vodi kroz postupak promjene standardnih podešavanja vašeg pisača. Za neke upravljačke programe, online Pomoć daje upute za upotrebu kontekstne Pomoći. Kontekstna Pomoć opisuje mogućnosti karakteristika upravljačkog programa kojem upravo pristupate.

#### **Pristup online Pomoći za svojstva pisača**

- **1** U softverskoj aplikaciji kliknite na **File (Datoteka)**, a zatim kliknite na **Print (Ispis)**.
- **2** Kliknite na **Properties (Svojstva)** ili kliknite na **Help**.

# <span id="page-22-0"></span>**Softver za Windows**

Nakon instalacije softvera za Windows, možete povezati pisač neposredno s vašim računalom preko USB kabela, paralelnog kabela ili primjenom bežične tehnologije. Kod pisača HP LaserJet 1300n možete povezati pisač neposredno na mrežu preko HP Jetdirect kartice poslužitelja ispisa.

Sljedeći softver dostupan je svim korisnicima pisača, bez obzira da li ste pisač priključili neposredno na računalo preko USB kabla, paralelnog kabla, bežične tehnologije ili ste priključili pisač neposredno na mrežu preko HP Jetdirect kartice poslužitelja ispisa.

#### **Upravljački programi pisača**

Upravljački program pisača je softverska komponenta koja omogućuje pristup značajkama pisača i osigurava način komuniciranja računala s pisačem. Upravljački program pisača odaberite prema načinu na koji upotrebljavate pisač.

- Za optimiziranje performansi odaberite upravljački program pisača baziran na glavnom računalu. (Samo za pisač HP LaserJet 1150)
- Primijenite PCL 5e upravljački program pisača ako trebate rezultate ispisa koji će izgledati dosljedno onima iz starijih HP LaserJet pisača. Neke značajke nisu dostupne na ovom upravljačkom programu pisača. (Nemojte primjenjivati PCL 5e upravljački program pisača za taj pisač sa starijim pisačima).
- Upotrijebite PCL 6 upravljački program pisača, kako biste iskoristili sve prednosti značajki pisača. Ako nije potrebna kompatibilnost s prethodnim PCL upravljačkim programom ili starijim pisačem, preporučuje se upravljački program PCL 6 (samo HP LaserJet 1300 serije).
- Upotrijebite PS upravljački program za potrebe kompatibilnosti sa PostScript®. Neke značajke pisača nisu dostupne na ovom upravljačkom programu pisača (samo HP LaserJet 1300 serije).

Pisač automatski prebacuje između PostScript razina 2 emulacijePS i PCL jezika pisača ovisno o upravljačkom programu koji ste odabrali.

#### **Dostupni upravljački programi pisača**

Sljedeći upravljački programi za pisač su uključeni s pisačem.

#### **Dostupni upravljački programi pisača**

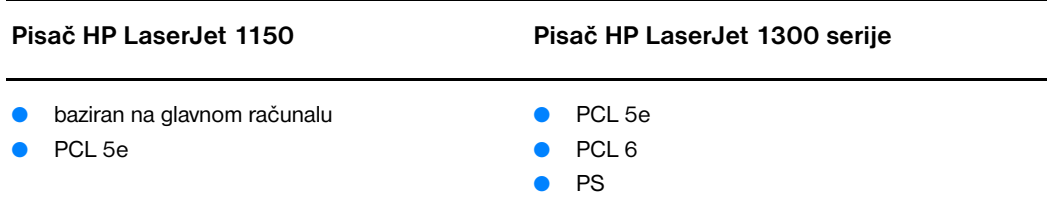

#### **hp toolbox**

HP toolbox možete vidjeti kada je pisač neposredno priključen na računalo ili kada je priključen na mrežu. Za upotrebu HP toolboxa, potrebno je obaviti kompletnu instalaciju softvera.

HP toolbox je Web aplikacija koju možete upotrebljavati za sljedeće zadatke:

- Provjera statusa pisača.
- Konfiguriranje postavki pisača.
- Pregled informacija za rješavanje problema.
- Pregled online dokumentacije.

Pogledajte [Upotreba hp toolboxa](#page-66-4) za više podataka.

#### **Ugrađeni Web poslužitelj (samo hp LaserJet pisač 1300 serije)**

Ugrađeni Web poslužitelj dostupan je za pisače HP LaserJet 1300 serije sa LIO mrežnim priključcima.

S ugrađenim Web poslužiteljem možete pristupiti podešavanjima pisača i informacijama utipkavanjem IP adrese ili naziva glavnog računala pisača u Web pretraživaču (kao što je Netscape Navigator<sup>TM</sup> ili Microsoft Internet Explorer) na svakom računalu. Ugrađeni Web poslužitelj možete upotrijebiti za konfiguriranje pisača, pregled statusnih informacija i dobivanje informacija za rješavanje problema.

Ugrađeni Web poslužitelj radi sa sljedećim podržanim web pretraživačima:

- Internet Explorer 5.0 (i noviji)
- Netscape Navigator 4.75 (i noviji)

Pogledajte [Upotreba ugrađenog Web poslužitelja](#page-71-2) za više podataka.

# <span id="page-24-0"></span>**Softver za Macintosh računala**

# <span id="page-24-1"></span>**Pisač hp LaserJet 1150**

#### **Pristup upravljačkom programu za pisač (Mac OS 9.x)**

- **1** U izborniku **Apple** odaberite **Chooser**.
- **2** Kliknite na **HP LaserJet** ikonu na lijevoj strani dijaloškog okvira Chooser.
- **3** Odaberite bilo **USB** ili **AppleTalk**, ovisno o tome kako su računalo i pisač spojeni.

#### **Napomena** Ako upotrebljavate AppleTalk, možda ćete također trebati odabrati pravilnu Zonu iz drugog popisa izbornika.

- **4** Kliknite na naziv pisača HP LaserJet 1150 na desnoj strani dijaloškog okvira Chooser.
- **5** Učinite jedno od sljedećeg, ovisno o tome kako su računalo i pisač spojeni:
	- **USB**: Idite na 6. korak.
	- **AppleTalk**: Kliknite na **Setup**, a zatim odaberite pravilnu vrstu pisača.
- **6** Zatvorite Chooser.

#### **Pristup upravljačkom programu za pisač (Mac OS X v10.1)**

- **1** Kliknite na ikonu tvrdog diska na radnoj površini.
- **2** Kliknite na **Applications**,. A zatim kliknite **Utilities**.
- **3** Kliknite na **Print Center**.
- **4** Kliknite na **Add Printer**. Pokazuje se dijaloški okvir Add Printer List.
- **5** Odaberite **USB** ili **AppleTalk** iz gornjeg izbornika.

**Napomena** Ako upotrebljavate AppleTalk, možda ćete također trebati odabrati pravilnu Zonu iz drugog popisa izbornika.

- **6** Odaberite naziv pisača s popisa pisača.
- **7** Kliknite na **Add**.

#### **Pristup upravljačkom programu za pisač (Mac OS X v10.2)**

Slijedite korake za v10.1 gore. U koraku 5 odaberite **Directory Services** za upotrebu značajke "Rendezvous".

# <span id="page-25-0"></span>**hp LaserJet pisač 1300 serije**

#### **Pristup upravljačkom programu za pisač (Mac OS 9.x)**

- **1** Kliknite na ikonu tvrdog diska na radnoj površini.
- **2** Kliknite na **Applications**, a zatim kliknite **Utilities**.
- **3** Pokrenite uslužni program Desktop Printer.
- **4** Kliknite na **Printer (USB)**.
- **5** U dijelu Printer USB dijaloškog okvira kliknite na **Change**.
- **6** Odaberite pisač HP LaserJet 1300.
- **7** Kliknite na **Auto Setup**.
- **8** Kliknite **Create** u dnu prozora.
- **9** Kliknite na **Save**.

#### **Pristup upravljačkom programu za pisač (Mac OS X v10.1)**

- **1** Kliknite na ikonu diska na radnoj površini.
- **2** Kliknite na **Applications**, a zatim kliknite **Utilities**.
- **3** Kliknite na **Print Center**.
- **4** Kliknite na **Add Printer**. Pokazuje se dijaloški okvir Add Printer List.
- **5** Odaberite **USB** ili **AppleTalk** iz gornjeg izbornika.

- **Napomena** Ako upotrebljavate AppleTalk, možda ćete također trebati odabrati pravilnu Zonu iz drugog popisa izbornika.
	- **6** Odaberite naziv pisača s popisa pisača.
	- **7** Kliknite na **Add**.

#### **Pristup upravljačkom programu za pisač (Mac OS X v10.2)**

Slijedite korake za v10.1 gore. U koraku 5 odaberite **Directory Services** za upotrebu značajke "Rendezvous".

### <span id="page-25-1"></span>**PostScript Printer Description datoteke (PPDs)**

PPD-i, u kombinaciji s Apple upravljačkim programom za pisač, pristupaju značajkama pisača i omogućuju računalu komunikaciju s pisačem. Instalacijski program za PPD-e dat je na CD-u pisača HP LaserJet 1300 serije.

# <span id="page-26-0"></span>**Softver samo za mrežne instalacije**

Taj softver je dostupan samo kada je pisač priključen na mrežu.

#### **hp Web Jetadmin**

HP Web Jetadmin je namijenjen za upravljanje pisačem u komercijalnim i poduzetničkim mrežama. Dok se ugrađeni Web poslužitelj upotrebljava za upravljanje jednim pisačem, HP Web Jetadmin se upotrebljava za upravljanje grupom pisača i drugih uređaja. Taj softver možete učitati sa

<http://www.hp.com/go/webjetadmin>. HP Web Jetadmin web stranica nudi HP Web Jetadmin softver na mnogo jezika.

HP Web Jetadmin je dostupan samo ako je pisač priključen na IP baziranu mrežu. Softver koji se bazira na pretraživaču može se instalirati na jednu od sljedećih podržanih platformi:

- Microsoft Windows NT 4.0, XP ili 2000
- HP-UX
- Sun Solaris
- **Red Hat Linux**
- **SuSE Linux**

#### **Pokretanje hp Web Jetadmin**

Nakon što instalirate HP Web Jetadmin softver, možete ga pokrenuti u podržanom Web pretraživaču na bilo kojem računalu tako da utipkate jedan od sljedećih URL-a:

● http://server.domain:port/

gdje je "server.domain" naziv glavnog računala a "port" je broj priključka koji ste unijeli prilikom instalacije. (Standardni priključak je 8000.) Tu informaciju možete naći u datoteci url.txt, koja se nalazi u mapi gdje je instaliran HP Web Jetadmin.

● http://ipaddress:port/

gdje je "ipaddress" IP adresa računala na kojem se HP Web Jetadmin nalazi.

Za podešavanja koja se javljaju i u upravljačkom programu pisača i u HP Web Jetadmin, promjene učinjene u upravljačkom programu pisača pretpostavljene su promjenama učinjenim u HP Web Jetadmin.

# <span id="page-27-2"></span><span id="page-27-0"></span>**Priključci pisača**

# <span id="page-27-1"></span>**USB priključci**

Svi modeli pisača HP LaserJet 1150 serije i HP LaserJet 1300 serije podržavaju USB priključke. USB priključak je na stražnjoj strani pisača.

#### **Priključivanje USB kabla**

Uključite USB kabel u pisač. Drugi kraj USB kabla uključite u računalo.

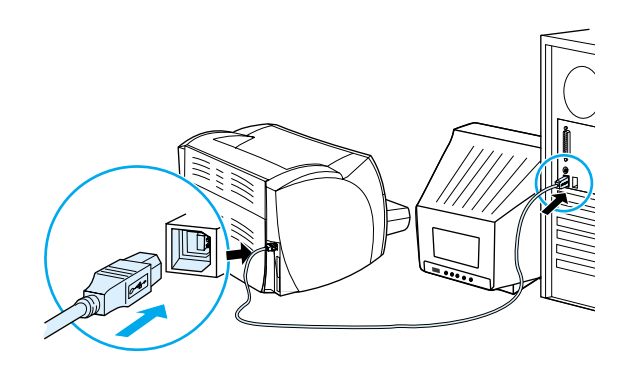

# <span id="page-28-0"></span>**Paralelni priključci**

Svi modeli pisača HP LaserJet 1150 serije i HP LaserJet 1300 serije podržavaju paralelne priključke. Za pisač HP LaserJet 1300 serije, paralelni ulaz je u jeftinom ulaz/izlaz (LIO) adapteru koji se priključuje na stražnju stranu pisača. Upotrijebite paralelni kabel koji udovoljava IEEE 1284.

#### **Priključivanje paralelnog kabla za pisač hp LaserJet 1150**

Uključite paralelni kabel u pisač. Drugi kraj kabla uključite u računalo.

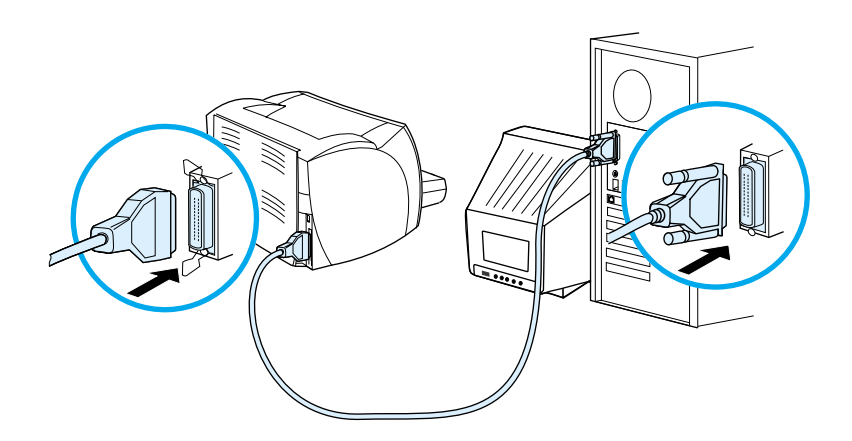

#### **Priključivanje paralelnog kabla za pisač hp LaserJet 1300 serije**

- **1** Umetnite paralelni LIO adaptor u LIO utor za priključivanje na stražnjoj strani pisača.
- **2** Uključite paralelni kabel u adapter. Drugi kraj kabla uključite u računalo.

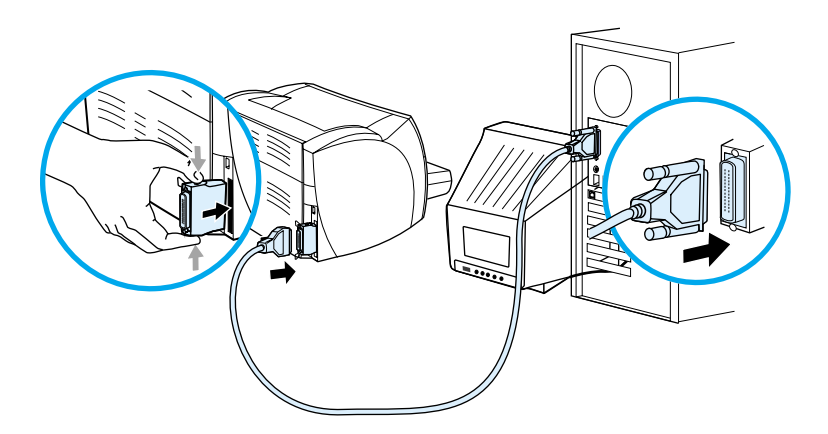

# <span id="page-29-0"></span>**Mrežni priključci**

HP LaserJet 1300n pisač također podržava mrežno povezivanje preko HP Jetdirect poslužitelja ispisa. Taj poslužitelj ispisa je u opciji za pisač HP LaserJet 1300 serije. Za naručivanje poslužitelja ispisa, pogledajte [Naručivanje potrošnog materijala i pribora](#page-136-2).

#### **Priključivanje na mrežu**

- **1** Uključite HP Jetdirect poslužitelj ispisa u LIO utor za priključivanje na stražnjoj strani pisača.
- **2** Jedan kraj mrežnog kabla uključite u poslužitelj ispisa, a drugi kraj uključite u mrežu. Svakako instalirajte upravljački program pisača na sva računala priključena na mrežu.

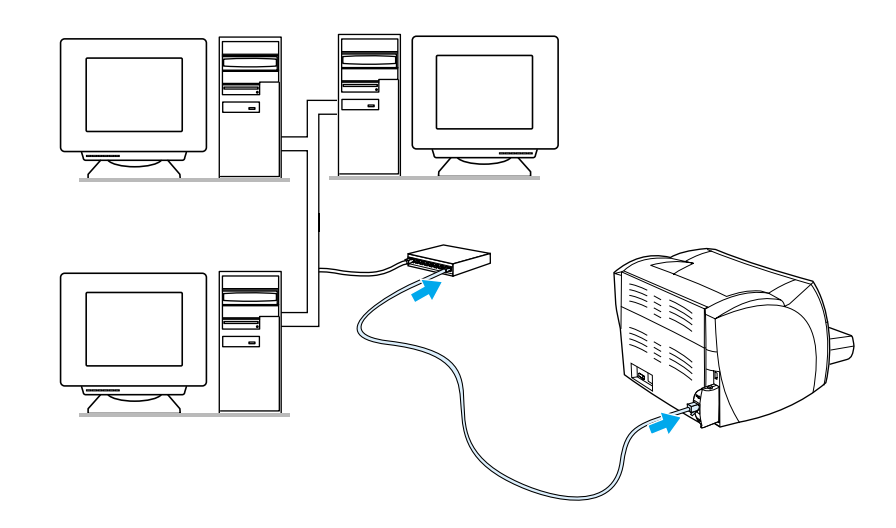

# <span id="page-29-1"></span>**Bežični priključci**

Modeli pisača HP LaserJet 1150 serije i HP LaserJet 1300 serije također podržavaju IEEE 802.11b standard za bežično umrežavanje i Bluetooth opcije bežičnog spajanja. Dostupni HP Jetdirect bežični poslužitelji ispisa i HP Bluetooth adaptori za pisače priključuju se sa stražnje strane pisača bilo na USB priključak, paralelni priključak, ili LIO utor za priključivanje (za HP LaserJet 1300 serije).

Potpuni popis dostupnih HP Jetdirect bežični poslužitelji ispisa i HP Bluetooth adaptera potražite u [Naručivanje potrošnog materijala i pribora](#page-136-2).

Više podataka o bežičnom ispisivanju potražite u [Bežično ispisivanje.](#page-74-3)

<span id="page-30-1"></span><span id="page-30-0"></span>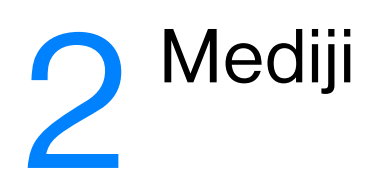

#### Ovo poglavlje daje podatke o sljedećim temama:

- [Izbor papira i drugih medija](#page-31-1)
- Optimiziranie kvalitete ispisa za vrste medija
- [Umetanje medija u ulazne ladice](#page-34-4)
- [Ispisivanje na prozirne folije ili naljepnice](#page-35-1)
- Ispisivanie na omotnice
- [Ispisivanje na papiru sa zaglavljem ili na otisnutim obrascima](#page-40-2)
- [Ispisivanje na medije proizvoljnog formata i kartice](#page-41-1)

# <span id="page-31-0"></span>**Izbor papira i drugih medija**

<span id="page-31-1"></span>HP LaserJet pisači pružaju ispis dokumenata odlične kvalitete. Možete ispisivati na različitim medijima, kao što su papir (uključujući papir koji sadrži do 100% recikliranih vlakana), omotnice, naljepnice, prozirne folije i medije proizvoljnog formata. Podržani su slijedeći formati medija:

- Minimum: 76 x 127 mm (3 x 5 in.)
- Maksimum: 216 x 356 mm (8,5 x 14 in)

Svojstva kao što su težina, struktura i sadržaj vlage, važni su čimbenici koji utječu na performanse i kvalitetu pisača. Za postizanje najbolje moguće kvalitete ispisa, upotrebljavajte samo medije vrhunske kvalitete, namijenjene laserskim pisačima. Detaljne specifikacije papira i medija potražite u Specifikacije [medija za pisač.](#page-121-1)

**Napomena** Prije kupovine velikih količina uvijek testirajte uzorak medija. Vaš dobavljač medija treba razumjeti vaše zahtjeve navedene u *Vodič za medije za ispis na pisačima obitelji HP LaserJet* (HP dio broj 5963-7863). Više podataka potražite u [Specifikacije medija za pisač](#page-121-1).

# <span id="page-32-0"></span>**Mediji koje treba izbjegavati**

Pisači HP LaserJet 1150 i 1300 serije prihvaćaju puno vrsta medija. Upotreba medija koji ne ulaze u specifikacije pisača prouzročit će gubitak kvalitete ispisa i povećanu mogućnost zaglavljivanja papira.

- Nemojte upotrebljavati suviše grub papir.
- Nemojte upotrebljavati papir s izrezima ili perforacijama osim standardnog papira s 3 izbušene rupe.
- Nemojte upotrebljavati obrasce s više dijelova.
- Nemojte upotrebljavati papir s vodenim znakom ako ispisujete kompaktne uzorke.

# <span id="page-32-1"></span>**Mediji koji mogu oštetiti pisač**

U rijetkim okolnostima medij može oštetiti pisač. Da bi se spriječila moguća oštećenja, treba izbjegavati sljedeće medije.

- Nemojte upotrebljavati medije na kojima su klamerice.
- Nemojte upotrebljavati prozirne folije namijenjene za inkjet pisače ili druge pisače koji rade na niskoj temperaturi. Upotrebljavajte samo prozirne folije koje su namijenjene za HP LaserJet pisače.
- Ne upotrebljavajte foto papir namijenjen za inkjet pisače.
- Ne upotrebljavajte papir s reljefom ili premazom, koji nije namijenjen za temperature jedinice za stapanje slika na pisaču. Odaberite medij koji podnosi temperature od 200° C (392° F) u 0,1 sekundi. HP proizvodi paletu medija namijenjenih pisačima HP LaserJet 1150 i 1300 serije.
- Nemojte upotrebljavati papir sa zaglavljem izvedenim u niskotemperaturnoj boji ili termografijom. Tiskani obrasci ili zaglavlja moraju biti izrađeni tintom koja podnosi temperature od 200° C (392° F) u0,1 sekundi.
- Nemojte upotrebljavati medij koji ispušta opasne tvari, ili koji se topi, gubi kontrast ili boju, prilikom izlaganja na 200° C (392° F) za 0,1 sekundu.

Za naručivanje potrošnog materijala za HP LaserJet pisač idite na<http://www.hp.com/go/ljsupplies> u SAD-u ili na <http://www.hp.com/ghp/buyonline.html> u ostalim dijelovima svijeta.

# <span id="page-33-0"></span>**Optimiziranje kvalitete ispisa za vrste medija**

<span id="page-33-1"></span>Vrsta medija upravlja temperaturom jedinice za stapanje na vašem pisaču Možete promijeniti podešavanja za medij kojeg upotrebljavate kako biste optimizirali kvalitetu ispisa.

Mogućnosti optimiziranja možete pristupiti iz kartice **Papir** u pogonskom programu vašeg pisača ili iz HP toolbox.

Brzine ispisivanja se automatski smanjuju kada se ispisuje na medij proizvoljnog formata.

# <span id="page-34-4"></span><span id="page-34-0"></span>**Umetanje medija u ulazne ladice**

#### <span id="page-34-1"></span>**Glavna ulazna ladica**

Glavna ulazna ladica može primiti do 250 listova papira od 20 lb, ili manje listova težeg medija (25 mm ili manji snop). Umetnite medij s gornjom stranom prema naprijed i stranicom na koju se tiska prema gore. Da biste spriječili zaglavljivanje i iskrivljavanje, uvijek namjestite bočne i stražnju vodilice medija.

# <span id="page-34-2"></span>**Prioritetna ulazna ladica**

Prioritetna ulazna ladica može primiti do 10 listova papira od 20 lb, ili jednu omotnicu, prozirnu foliju ili karticu. Umetnite medij s gornjom stranom prema naprijed i stranicom na koju se tiska prema gore. Da biste spriječili zaglavljivanje i iskrivljavanje , uvijek namjestite bočne vodilice medija.

**OPREZ** Ako pokušate ispisivati na medij koji je izgužvan, presavijen ili oštećen na neki drugi način, može doći do zaglavljivanja. Više podataka potražite u [Specifikacije medija za pisač](#page-121-1).

**Napomena** Kada dodajete novi medij, svakako izvadite sav medij iz ulazne ladice i poravnajte snop novog medija. Time ćete spriječiti da kroz pisač prolazi više listova istovremeno i smanjiti zaglavljivanje.

### <span id="page-34-3"></span>**Specifične vrste medija**

- **Prozirne folije i naljepnice:** Umetnite prozirnu foliju s gornjom stranom prema naprijed i stranicom na koju se tiska prema gore. Više podataka potražite u Ispisivanie na prozirne folije ili naljepnice.
- **Omotnice:** Umetnite omotnice s uskom stranom za poštansku marku prema naprijed i stranom na koju se tiska prema gore. Više podataka potražite u [Ispisivanje na omotnice](#page-36-2).
- **Papir sa zaglavljem ili otisnuti obrasci:** Umetnite s gornjom stranom prema naprijed i stranicom na koju se tiska prema gore. Više podataka potražite u [Ispisivanje na papiru sa zaglavljem ili na otisnutim](#page-40-2)  [obrascima](#page-40-2).
- **Kartice i mediji proizvoljnog formata:** Umetnite s uskom stranom prema naprijed i stranicom na koju se tiska prema gore. Više podataka potražite u Ispisivanje na medije proizvoljnog formata i [kartice](#page-41-1).

# <span id="page-35-1"></span><span id="page-35-0"></span>**Ispisivanje na prozirne folije ili naljepnice**

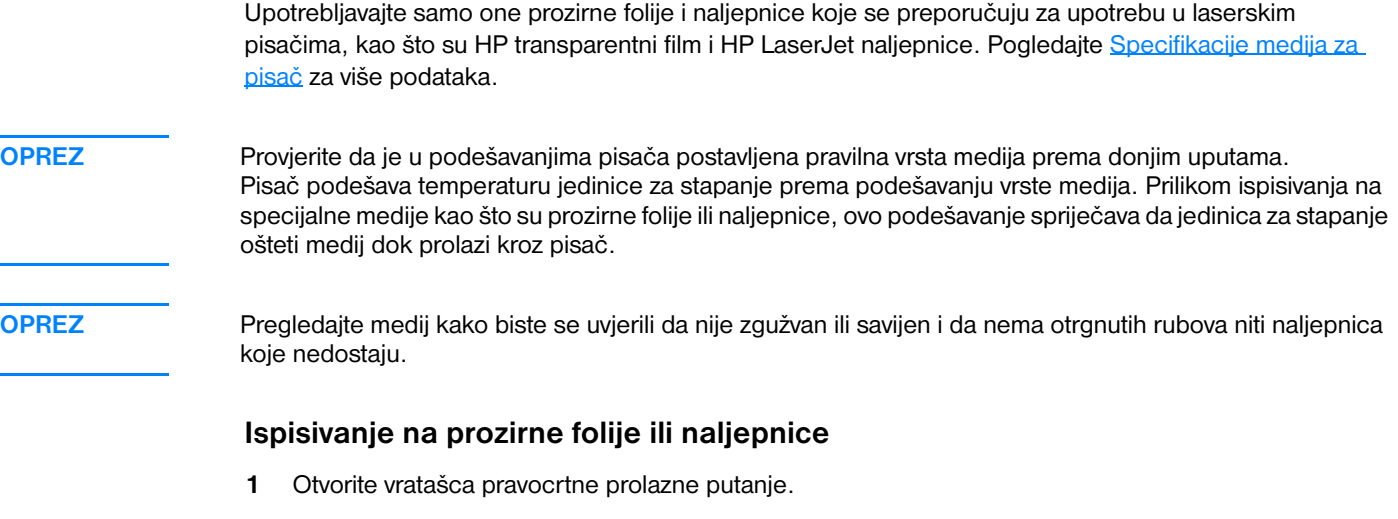

- **2** Umetnite jednu stranicu u prioritetnu ulaznu ladicu ili umetnite više stranica u glavnu ulaznu ladicu. Provjerite da je papir s gornjom stranom prema naprijed i stranicom na koju se tiska (gruba strana) prema gore.
- **3** Podesite vodilice za medije.
- **4** Pristup svojstvima pisača (ili preferencama ispisivanja u Windowsima 2000 i XP). Pogledajte [Svojstva](#page-20-1)  [pisača \(upravljački program\)](#page-20-1)za upute.
- **5** Na kartici **Paper/Quality (Papir/Kvaliteta)** ili kartici **Paper (Papir)** (kartica **Paper Type/Quality** za neke MAC upravljačke programe) odaberite pravilnu vrstu medija.

**Napomena** Nisu sve značajke dostupne iz svih upravljačkih programa ili operativnih sustava. U Online pomoći za svojstva pisača (upravljački program) potražite informacije o značajkama tog upravljačkog programa.

> **6** Ispišite dokument. Vadite medije sa stražnje strane pisača dok se ispisuju kako biste spriječili da se slijepe i stavljajte ispisane stranice na ravnu površinu.

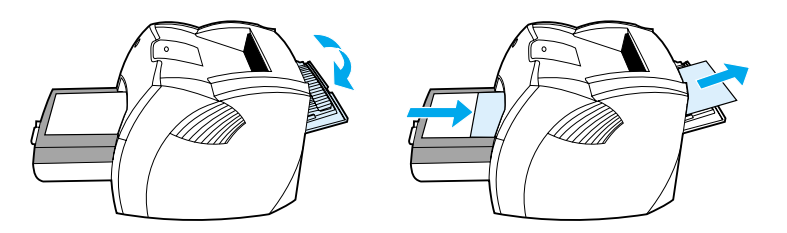
# **Ispisivanje na omotnice**

# **Ispisivanje jedne omotnice**

Upotrijebite samo omotnice koje se preporučuju za laserske pisače. Pogledajte Specifikacije medija za [pisač](#page-121-0) za više podataka.

**Napomena** Za ispisivanje jedne omotnice upotrijebite prioritetnu ulaznu ladicu. Za ispisivanje više omotnica upotrijebite glavnu ulaznu ladicu.

**1** Otvorite vratašca pravocrtne prolazne putanje kako bi se spriječilo savijanje omotnica tijekom ispisa.

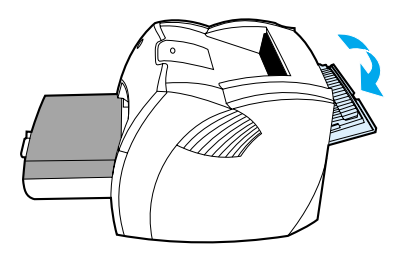

**2** Prije umetanja omotnica, pomaknite vodilice medija prema van na malo veću širinu od omotnica.

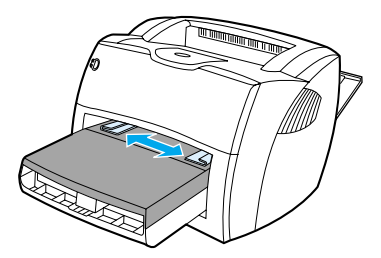

**3** Umetnite medij stranicom na koju se tiska prema gore i s gornjim rubom uz lijevu vodilicu medija.

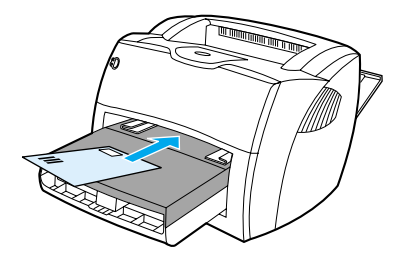

**Napomena** Ako omotnica ima preklop na kraćem rubu, u pisač uložite najprije taj rub.

**4** Podesite vodilice medija da odgovaraju dužini i širini omotnice.

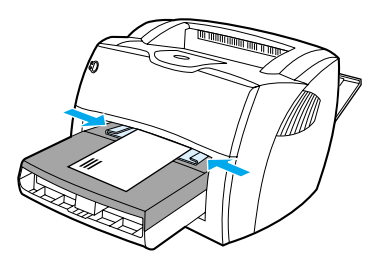

- **5** Otvorite svojstva pisača (ili preference ispisa u sustavima WIndows 2000 i XP). Pogledajte Svojstva [pisača \(upravljački program\)](#page-20-0)za upute.
- **6** Na kartici **Paper/Quality (Papir/Kvaliteta)** ili kartici **Paper (Papir)** (kartica **Paper Type/Quality** za neke MAC upravljačke programe), odaberite **Envelope (Omotnice)** kao vrstu medija .

**Napomena** Nisu sve značajke dostupne iz svih upravljačkih programa ili operativnih sustava. U Online pomoći za svojstva pisača (upravljački program) potražite informacije o značajkama tog upravljačkog programa.

### **Ispisivanje na više omotnica**

Upotrijebite samo omotnice koje se preporučuju za laserske pisače. Pogledajte Specifikacije medija za [pisač](#page-121-0) za više podataka.

**Napomena** Za ispisivanje jedne omotnice upotrijebite prioritetnu ulaznu ladicu. Za ispisivanje više omotnica upotrijebite

- glavnu ulaznu ladicu.
	- **1** Otvorite vratašca pravocrtne prolazne putanje kako bi se spriječilo savijanje omotnica tijekom ispisa.

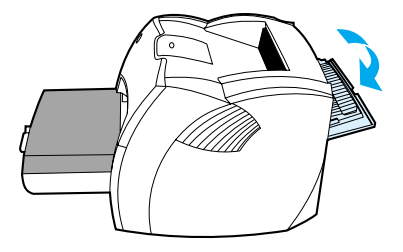

**2** Prije umetanja omotnica, pomaknite vodilice medija prema van na malo veću širinu od omotnica.

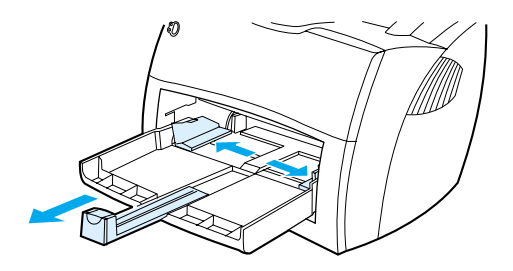

**3** Umetnite omotnice stranicom na koju se tiska prema gore i s gornjim rubom uz lijevu vodilicu medija. Uložite do 30 omotnica.

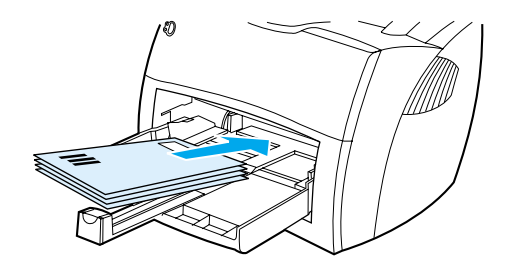

**Napomena** Ako omotnice imaju preklop na kraćem rubu, u pisač uložite najprije taj rub.

**4** Podesite vodilice medija da odgovaraju dužini i širini omotnica.

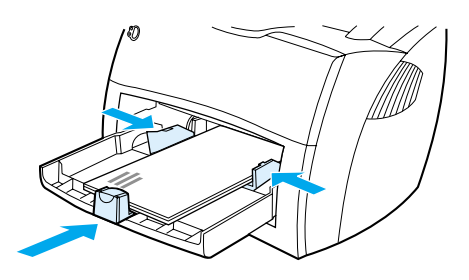

- **5** Otvorite svojstva pisača (ili preference ispisa u sustavima WIndows 2000 i XP). Pogledajte Svojstva [pisača \(upravljački program\)](#page-20-0) za upute.
- **6** Na kartici **Paper/Quality (Papir/Kvaliteta)** ili kartici **Paper (Papir)** (kartica **Paper Type/Quality** za neke MAC upravljačke programe), odaberite **Envelope (Omotnice)** kao vrstu medija .

**Napomena** Nisu sve značajke dostupne iz svih upravljačkih programana ili operativnih sustava. U Online pomoći za svojstva pisača (upravljački program) potražite informacije o značajkama tog upravljačkog programa.

**7** Ponovno namjestite prioritetnu ulaznu ladicu

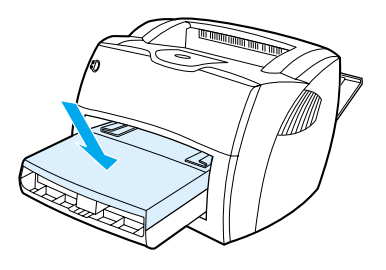

# **Ispisivanje na papiru sa zaglavljem ili na otisnutim obrascima**

## **Za ispisivanje na papiru sa zaglavljem ili na otisnutim obrascima**

- **1** Umetnite papir s gornjom stranom prema naprijed i stranicom na koju se tiska prema gore. Podesite vodilice medija da odgovaraju širini papira.
- **2** Ispišite dokument.

**Napomena** Za ispis uvodne stranice na jednom listu sa zaglavljem, a nakon toga dokumenta s više stranica, papir sa zaglavljem umetnite u prioritetnu ulaznu ladicu a standardni papir umetnite u glavnu ulaznu ladicu. Pisač automatski najprije ispisuje iz prioritetne ulazne ladice.

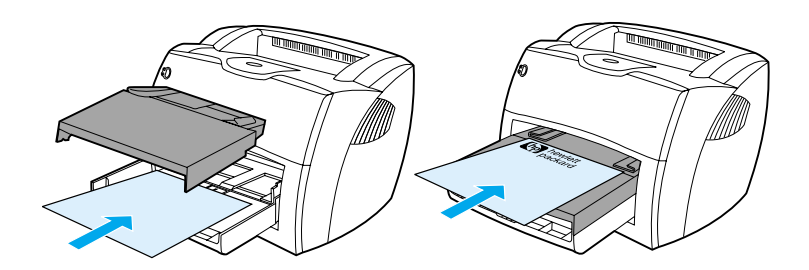

# **Ispisivanje na medije proizvoljnog formata i kartice**

Pisači HP LaserJet 1150 i 1300 serije mogu ispisivati na medije proizvoljnog formata ili kartice između 76 x 127 mm (3 x 5 inča) i 216 x 356 mm (8.5 x 14 inča). Ovisno o mediju, možete ispisati do 10 listova iz prioritetne ulazne ladice. Za više listova upotrijebite glavnu ulaznu ladicu.

**OPREZ** Provjerite da listovi nisu slijepljeni zajedno, prije nego ih umetnete.

### **Ispisivanje na medije proizvoljnog formata ili kartice**

- **1** Otvorite vratašca pravocrtne prolazne putanje.
- **2** Umetnite s uskom stranom prema naprijed i stranicom na koju se tiska prema gore. Podesite bočne i stražnju vodilicu medija da odgovaraju mediju.
- **3** U podešavanjima pisača odaberite pravilnu dimenziju. (Softverska podešavanja mogu biti pretpostavljena podešavanjima pisača.
- **4** Otvorite svojstva pisača (ili preference ispisa u sustavima WIndows 2000 i XP). Pogledajte [Svojstva](#page-20-0)  [pisača \(upravljački program\)](#page-20-0)za upute.
- **5** Na kartici **Paper/Quality (Papir/Kvaliteta)** ili kartici **Paper (Papir)** (kartica **Paper Type/Quality** za neke MAC upravljačke programe), odaberite opciju proizvoljni format. Navedite dimenzije medija proizvoljnog formata:

**Napomena** Nisu sve značajke dostupne iz svih upravljačkih programa ili operativnih sustava. U Online pomoći za svojstva pisača (upravljački program) potražite informacije o značajkama tog upravljačkog programa.

**6** Ispišite dokument.

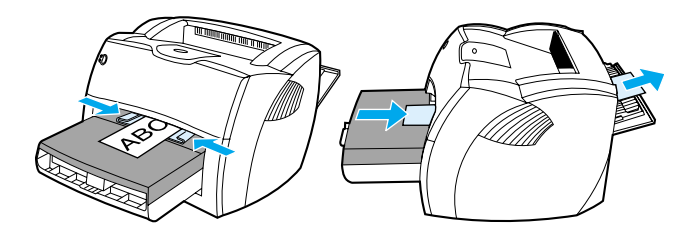

# 3 Zadaci ispisivanja.

### Ovo poglavlje daje podatke o sljedećim temama:

- [Manual feed \(Ručno ulaganje\)](#page-43-0)
- Ispisivanie vodenih znakova
- [Ispisivanje više stranica na jednom listu papira \(N-na-1 ispis\)](#page-45-0)
- [Ispisivanje na obje strane papira \(ručni dvostrani ispis\).](#page-46-0)
- [Ispis knjižica \(brošura\)](#page-49-0)
- [Prekid tekućeg ispisivanja](#page-51-0)
- [Razumijevanje postavki kvalitete ispisa](#page-52-0)
- [Primjena EconoMode-a \(štedi toner\)](#page-53-0)

# <span id="page-43-0"></span>**Manual feed (Ručno ulaganje)**

Ručno ulaganje možete primijeniti kod ispisivanja na različite medije, na primjer omotnicu, zatim pismo, pa opet omotnicu, itd. Umetnite omotnicu u prioritetnu ulaznu ladicu i umetnite papir sa zaglavljem u glavnu ulaznu ladicu. Ručno umetanje možete također primijeniti da biste zaštitili privatnost kada ispisujete na mrežnom pisaču.

Za ispis ručnim ulaganjem, uđite u svojstva pisača ili postavke pisača u vašoj softverskoj aplikaciji, i odaberite **Manual Feed (Ručno ulaganje)** iz padajućeg popisa **Source Tray (Izvorišna ladica)**. Upute potražite u [Svojstva pisača \(upravljački program\)](#page-20-0). Nakon što ste omogućili postavku, svaki puta za ispis pritisnite gumb **Go (Kreni)** (treperi).

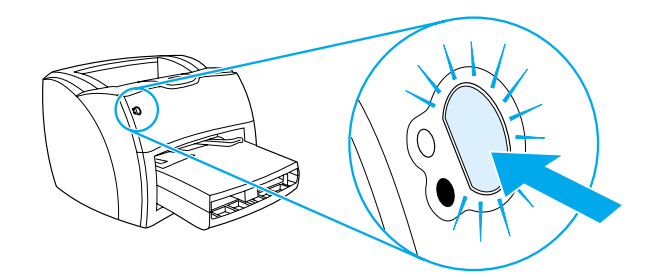

# <span id="page-44-0"></span>**Ispisivanje vodenih znakova**

Opciju vodenog znaka možete upotrijebiti za ispisivanje teksta "ispod" (u pozadini) postojećeg dokumenta. Na primjer, možda želite imati velikim sivim slovima ispisano *Skica* ili *Povjerljivo* dijagonalno preko prve stranice ili preko svih stranica dokumenta.

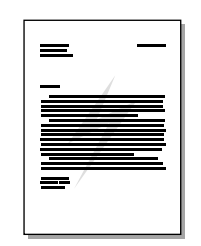

# **Pristupanje značajki vodenog znaka**

- **1** Iz vaše softverske aplikacije, uđite u svojstva pisača (ili preference ispisivanja u sustavima Windows 2000 i XP). Pogledajte [Svojstva pisača \(upravljački program\)](#page-20-0) za upute.
- **2** Na kartici **Effects** (kartica **Watermark/Overlay** za neke od MAC upravljačkih programa), odaberite vodeni znak koji želite upotrijebiti.

**Napomena** Nisu sve značajke dostupne iz svih upravljačkih programa ili operativnih sustava. U Online pomoći za svojstva pisača (upravljački program) potražite informacije o značajkama tog upravljačkog programa.

# <span id="page-45-0"></span>**Ispisivanje više stranica na jednom listu papira (N-na-1 ispis)**

Možete odabrati broj stranica koje želite ispisati na jedanom listu papira. Ako odaberete ispisivanje više od jedne stranice po listu, stranice se prikazuju manje i složene su na listu redoslijedom kako bi i inače bile ispisane.

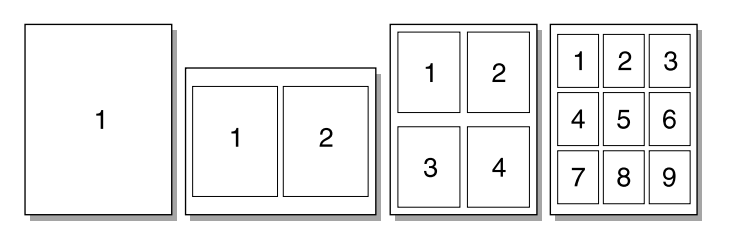

### **Pristup značajki više stranica po listu**

- **1** Iz vaše softverske aplikacije, uđite u svojstva pisača (ili preference ispisivanja u sustavima Windows 2000 i XP). Pogledajte [Svojstva pisača \(upravljački program\)](#page-20-0) za upute.
- **2** Na kartici **Finishing** (kartica**Layout** za neke od MAC upravljačkih programa), odaberite pravilan broj stranica po listu.

**Napomena** Nisu sve značajke dostupne iz svih upravljačkih programa ili operativnih sustava. U Online pomoći za svojstva pisača (upravljački program) potražite informacije o značajkama tog upravljačkog programa.

> **3** Postoji također i kvadratić za aktiviranje obruba stranica i padajući izbornik za određivanje redoslijeda stranica koje se ispisuju na list.

# <span id="page-46-0"></span>**Ispisivanje na obje strane papira (ručni dvostrani ispis).**

Za ispisivanje na obje strane papira (ručni dvostrani ispis), morate papir dvaput propustiti kroz pisač. Možete ispisivati pomoću izlaznog spremnika za medij ili pravocrtne prolazne putanje. Hewlett-Packard preporučuje da koristite izlazni spremnik za medij za lagani papir, a pravocrtnu prolaznu putanju za bilo koji teški medij ili medij koji se svija prilikom ispisivanja.

**Napomena** Ručni dvostrani ispis može prouzročiti zaprljanje pisača, smanjujući kvalitetu ispisa. U [Čišćenje pisača](#page-62-0) potražite upute ako se pisač zaprlja .

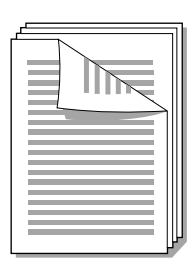

### **Ručni obostrani ispis iz gornjeg izlaznog spremnika**

**1** Provjerite da su vratašca pravocrtne prolazne putanje zatvorena.

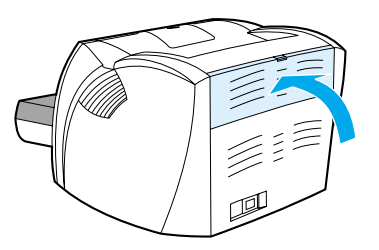

- **2** Otvorite svojstva pisača (ili preference ispisa u sustavima WIndows 2000 i XP). Pogledajte [Svojstva](#page-20-0)  [pisača \(upravljački program\)](#page-20-0) za upute.
- **3** Na kartici **Device Settings** odaberite opciju koja omogućava ručni dvostrani ispis.
- **4** Na kartici **Finishing** (kartica**Paper Type/Quality** za neke od MAC upravljačkih programa), odaberite opciju **Print on Both Sides**. Svakako neka **Straight Paper Path** *ne bude* označeno.
- **5** Ispišite dokument.

**Napomena** Nisu sve značajke dostupne iz svih upravljačkih programa ili operativnih sustava. U Online pomoći za svojstva pisača (upravljački program) potražite informacije o značajkama tog upravljačkog programa.

**6** Nakon ispisa prve strane, izvadite ostatak papira iz ulazne ladice i odložite ga na stranu do dovršetka dvostranog ispisa.

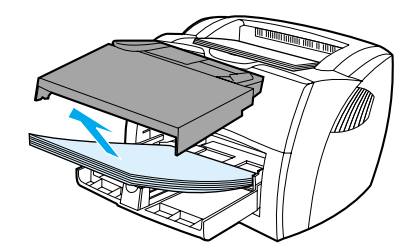

**7** Skupite ispisane stranice, ispisanu stranu okrenite prema dolje i poravnajte snop.

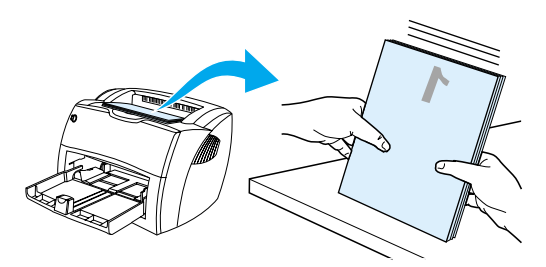

**8** Stavite snop natrag u ulaznu ladicu. Strana jedan treba biti okrenuta prema dolje, a donji rub treba najprije ući u pisač. Ponovo namjestite prioritetnu ulaznu ladicu

Kliknite na **OK** (na zaslonu), i čekajte da se ispiše strana dva.

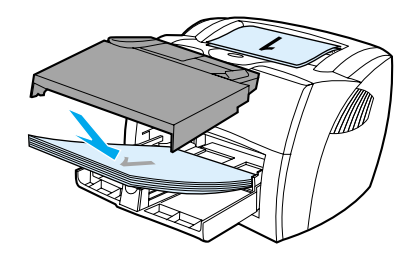

### **Ručni obostrani ispis na teškim medijima ili karticama**

Za teški medij, poput kartica, upotrebljavate pravocrtnu prolaznu putanju.

**1** Umetnite medij i otvorite izlazna vratašca pravocrtne prolazne putanje.

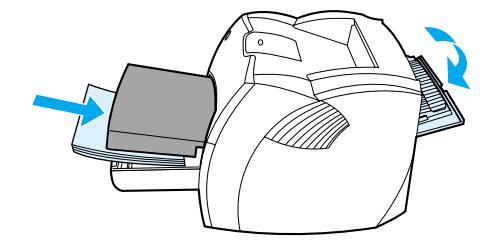

- **2** Otvorite svojstva pisača (ili preference ispisa u sustavima WIndows 2000 i XP). Pogledajte [Svojstva](#page-20-0)  [pisača \(upravljački program\)](#page-20-0) za upute.
- **3** Na kartici **Device Settings** odaberite opciju koja omogućava ručni dvostrani ispis.
- **4** Na kartici **Finishing** (kartica **Paper Type/Quality** za neke od MAC upravljačkih programa), odaberite opciju **Print on Both Sides**. Svakako neka **Straight Paper Path** bude označeno.
- **5** Ispišite dokument.

**Napomena** Nisu sve značajke dostupne iz svih upravljačkih programa ili operativnih sustava. U Online pomoći za svojstva pisača (upravljački program) potražite informacije o značajkama tog upravljačkog programa.

> **6** Nakon ispisa prve strane, izvadite ostatak papira iz ulazne ladice i odložite ga na stranu do dovršetka dvostranog ispisa.

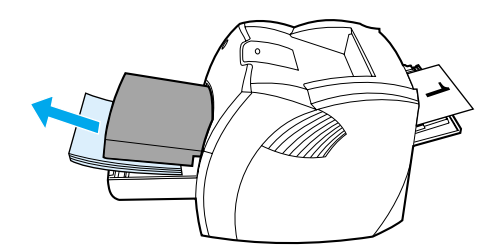

**7** Skupite ispisane stranice i poravnajte snop papira prije nego ga vratite u ulaznu ladicu. Strana jedan treba biti okrenuta prema dolje, a donji rub treba najprije ući u pisač.

Kliknite na **OK** (na zaslonu), i čekajte da se ispiše druga strana.

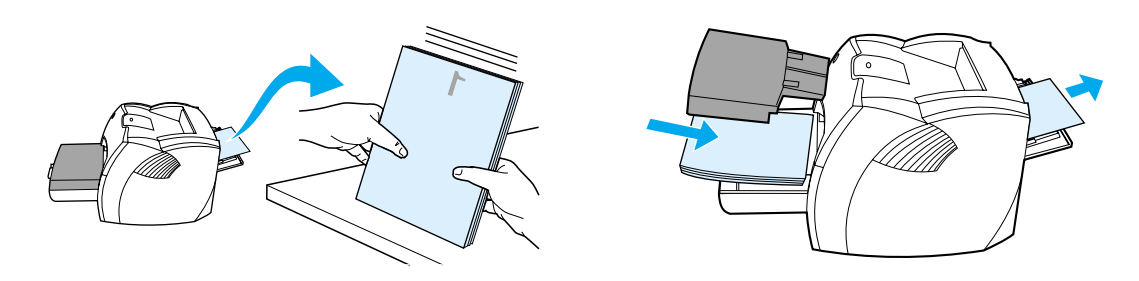

# <span id="page-49-0"></span>**Ispis knjižica (brošura)**

Knjižice možete ispisivati na papiru letter, legal, executive ili A4.

**1** Umetnite papir i provjerite da su vratašca pravocrtne prolazne putanje zatvorena.

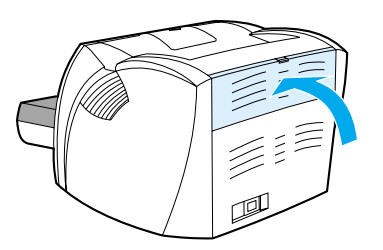

- **2** Otvorite svojstva pisača (ili preference ispisa u sustavima WIndows 2000 i XP). Pogledajte [Svojstva](#page-20-0)  [pisača \(upravljački program\)](#page-20-0) za upute.
- **3** Na kartici **Device Settings** odaberite opciju koja omogućuje ručni dvostrani ispis.
- **4** Na kartici **Finishing** (kartica **Paper Type/Quality** za neke od MAC upravljačkih programa), odaberite opciju **Print on Both Sides**. Svakako neka **Straight Paper Path** *ne bude* označeno.
- **5** Podesite broj stranica po listu na dvije. Odaberite odgovarajuću opciju za uvezivanje i kliknite na **OK**. Ispišite dokument.

**Napomena** Nisu sve značajke dostupne iz svih upravljačkih programa ili operativnih sustava. U Online pomoći za svojstva pisača (upravljački program) potražite informacije o značajkama tog upravljačkog programa.

> **6** Nakon ispisa prve strane, izvadite ostatak papira iz ulazne ladice*,* i odložite ga na stranu do dovršetka ispisa knjižice.

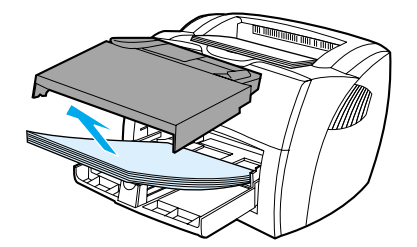

**7** Skupite ispisane stranice, ispisanu stranu okrenite prema dolje i poravnajte snop papira.

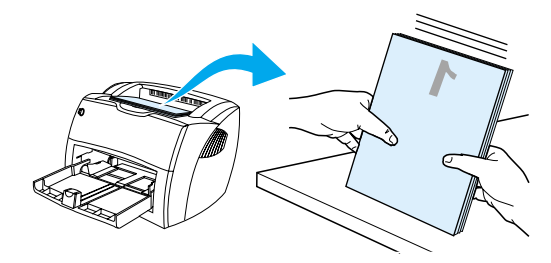

**8** Stavite stranice od prve strane natrag u ulaznu ladicu. Prva strana treba biti okrenuta prema dolje, a donji rub treba najprije ući u pisač.

Kliknite na **OK** (na zaslonu), i čekajte da se ispiše druga strana.

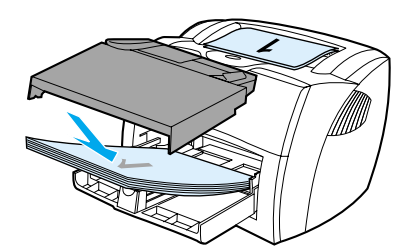

**9** Presavijte stranice i spojite klamericom.

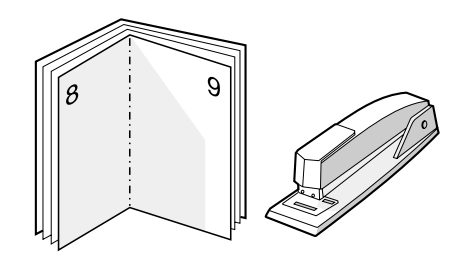

# <span id="page-51-0"></span>**Prekid tekućeg ispisivanja**

Tekuće ispisivanje možete prekinuti iz softverske aplikacije redoslijeda ispisa.

Da biste trenutno zaustavili pisač, uklonite preostali papir iz pisača. Nakon što se pisač zaustavi primijenite jednu od sljedećih opcija.

- **Upravljačka ploča pisača:** Za prekid trenutnog ispisivanja, pritisnite i otpustite gumb **Go (kreni)** na upravljačkoj ploči pisača.
- **Softverska aplikacija:** Tipično, nakratko se na vašem zaslonu pojavljuje dijaloški okvir, koji vam omogućava da prekinete trenutačno ispisivanje.
- **Windows redoslijed ispisa:** Ako tekuće ispisivanje čeka redoslijed (memorija računala) ili umeđudatoteci za ispisivanje, tamo obrišite tekući ispis. Idite na zaslon **Pisač** u Windows 98, Me, 2000 i XP kliknite **Počni, Postavke** i **Pisači**. Dvaput kliknite na **HP LaserJet 1150** ili **HP LaserJet 1300** ikonu da biste otvorili prozor, odabrali tekući posao ispisa, i kliknite **Izbriši**.
- **Redoslijed ispisa na radnoj površini (Mac OS):** Otvorite redoslijed pisača tako da dvaput kliknete na ikonu pisača u **Finder**. Tada osvijetlite tekući posao ispisivanja i kliknite **Trash**.

Ako lampice stanja nastave treperiti nakon što ste prekinuli tekuće ispisivanje, računalo još uvijek šalje ispisivanje na pisač. Ili obrišite tekući ispis iz redoslijeda , ili pričekajte da računalo dovrši slanje podataka. Pisač će se vratiti u stanje Spreman.

# <span id="page-52-0"></span>**Razumijevanje postavki kvalitete ispisa**

Podešavanja kvalitete ispisa određuju svijetli ili tamni ispis na stranici i stil ispisa grafike. Možete primijeniti podešavanja kvalitete ispisa kako biste optimizirali kvalitetu ispisa za određenu vrstu medija. Pogledajte [Optimiziranje kvalitete ispisa za vrste medija](#page-33-0) za više podataka.

Možete promijeniti podešavanja u svojstvima pisača kako biste ih prilagodili svojim vrstama ispisivanja. Podešavanja su sljedeća:

- **600 dpi:** To je standardno podešavanje.
- **FastRes 1200:** To podešavanje omogućava bolju kvalitetu ispisa, ali ispisivanje traje dulje.
- **ProRes 1200:** To je podešavanje dostupno za pisač HP LaserJet 1300 serije. Ono daje najbolju kvalitetu ispisa.
- **EconoMode (štedi ispisne uloške):** Tekst se ispisuje uz smanjenu upotrebu tonera. To podešavanje je korisno kada ispisujete skice. Ovu opciju možete uključiti neovisno o ostalim podešavanjima pisača.
- **1** Otvorite svojstva pisača (ili preference ispisa u sustavima WIndows 2000 i XP). Pogledajte [Svojstva](#page-20-0)  [pisača \(upravljački program\)](#page-20-0) za upute.
- **2** Na kartici **Paper/Quality (Papir/Kvaliteta)** ili kartici **Finishing** (kartica **Paper Type/Quality** za neke MAC upravljačke programe), odaberite podešavanje kvalitete ispisa koje želite koristiti.

**Napomena** Nisu sve značajke dostupne iz svih upravljačkih programa ili operativnih sustava. U Online pomoći za svojstva pisača (upravljački program) potražite informacije o značajkama tog upravljačkog programa.

**Napomena** Promjenu podešavanja kvalitete ispisa za sva buduća ispisivanja učinite u svojstvima kroz **Start** izbornik u operacijskom sustavu Windows. Promjenu podešavanja kvalitete ispisa samo za primjenu u trenutnoj softverskoj aplikaciji učinite u svojstvima kroz **Print Setup** izbornik u aplikaciji koju upotrebljavate za ispisivanje. Pogledajte [Svojstva pisača \(upravljački program\)](#page-20-0) za više podataka.

# <span id="page-53-0"></span>**Primjena EconoMode-a (štedi toner)**

Odličan način za produljenje vijeka trajanja vašeg ispisnog uloška je primjena EconoMode-a. EconoMode troši znatno manje tonera nego normalno ispisivanje. Slika ispisa može biti svjetlija, ali je odgovarajuća za ispisivanje skica i proba.

- **1** Kako biste omogućili EconoMode, pristupite svojstvima pisača (ili preferencama ispisivanja u sustavima Windows 2000 i XP). Pogledajte [Svojstva pisača \(upravljački program\)](#page-20-0) za upute.
- **2** Na kartici **Paper/Quality (Papir/Kvaliteta)** ili kartici **Finishing** (kartica **Paper Type/Quality** za neke MAC upravljačke programe), odaberite opciju **EconoMode**.

**Napomena** Nisu sve značajke dostupne iz svih upravljačkih programa ili operativnih sustava. U Online pomoći za svojstva pisača (upravljački program) potražite informacije o značajkama tog upravljačkog programa.

**Napomena** U [Svojstva pisača \(upravljački program\)](#page-20-0) potražite upute za omogućavanje EconoMode-a za sva buduća ispisivanja.

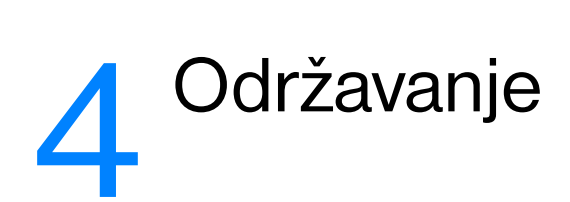

Ovo poglavlje daje podatke o slijedećim temama:

- **•** [Upotreba HP ispisnih uložaka](#page-55-0)
- [Pohranjivanje ispisnih uložaka](#page-56-0)
- [Vijek trajanja ispisnog uloška](#page-57-0)
- [Ušteda tonera](#page-58-0)
- [Raspoređivanje tonera](#page-59-0)
- [Zamjena ispisnog uloška](#page-60-0)
- **·** [Čišćenje pisača](#page-62-0)

# <span id="page-55-0"></span>**Upotreba HP ispisnih uložaka**

### **HP načelo o ispisnim ulošcima koji nisu HP izrade**

Tvrtka Hewlett-Packard ne preporučuje upotrebu ispisnih uložaka koji nisu HP izrade, bilo da su novi, ponovo napunjeni ili ponovno sastavljeni. Budući da nisu HP-ovi proizvodi, Hewlett-Packard ne može utjecati na njihovu izradu, a ni nadzirati njihovu kvalitetu. Servisiranje ili popravak potrebni zbog upotrebe ispisnih uložaka koji nisu HP izrade, neće biti pokriveni jamstvom za pisač.

**Napomena** Jamstvo se neće primijeniti na oštećenja nastala zbog softvera, sučelja ili dijelova koje nije isporučio Hewlett-Packard.

# <span id="page-56-0"></span>**Pohranjivanje ispisnih uložaka**

Ne vadite ispisni uložak iz pakiranja, dok ga niste spremni upotrijebiti. Rok trajanja ispisnog uloška u zatvorenom pakiranju je približno 2,5 godine. Rok trajanja ispisnog uloška u otvorenom pakiranju je približno 6 mjeseci.

**OPREZ** Kako biste spriječili oštećenje ispisnog uloška, smanjite njegovo izlaganje izravnom svjetlu.

# <span id="page-57-0"></span>**Vijek trajanja ispisnog uloška**

Vijek trajanja ispisnog uloška ovisi o količini tonera potrebnog za vaše ispisivanje. Ako ispisujete tekst s 5 postotnim pokrivanjem, ispisni uložak će trajati za sljedeće prosječne količine:

- Pisač HP LaserJet 1150: 2,500 stranica
- Pisač HP LaserJet 1300 serije: 2,500 stranica (dostupan je i zamjenski uložak koji traje za 4,000 stranica)

Vijeka trajanja pretpostavlja da ste gustoću ispisa podesili na 3 i da je EconoMode isključen. (To su standardna podešavanja.)

# <span id="page-58-0"></span>**Ušteda tonera**

Dok je u EconoMode, pisač troši manje tonera po svakoj stranici. Odabirom te opcije produljujete životni vijek ispisnog uloška i smanjujete trošak po stranici, ali to umanjuje i kvalitetu ispisa. Pogledajte Primjena [EconoMode-a \(štedi toner\)](#page-53-0) za više podataka.

# <span id="page-59-0"></span>**Raspoređivanje tonera**

Kada je toner pri kraju, na ispisanoj stranici se javljaju blijeda ili svijetla područja. Kvalitetu ispisa možete privremeno poboljšati raspoređivanjem tonera, što znači da biste mogli dovršiti sadašnje ispisivanje prije zamjenjivanja ispisnog uloška.

**Napomena** Pri otvaranju vratašca ispisnog uloška osjetit ćete mali otpor. Otvaranje vratašca ispisnog uloška prikladno podiže ispisni uložak radi vađenja.

**1** Otvorite vratašca ispisnog uloška i izvadite ispisni uložak iz pisača.

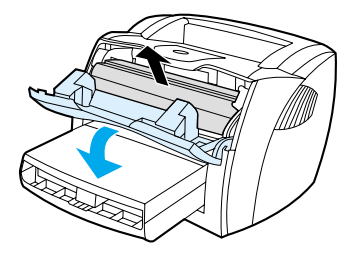

**OPREZ** Kako biste spriječili oštećenje, smanjite izlaganje ispisnog uloška svjetlu. Pokrijte ga listom papira.

**2** Kako biste rasporedili toner, nježno protresite ispisni uložak s jedne strane na drugu .

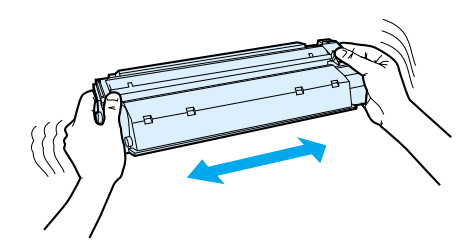

**OPREZ** Ako toner dospije na odjeću, obrišite ga suhom krpom, a odjeću operite hladnom vodom. *Topla voda utisnut će toner u tkaninu.*

**3** Vratite ispisni uložak u pisač i zatvorite vratašca ispisnog uloška.

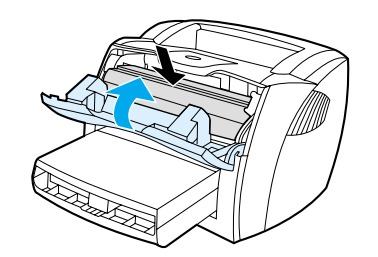

Ako je ispis još uvijek svijetao, umetnite novi ispisni uložak. Pogledajte [Zamjena ispisnog uloška](#page-60-0) za upute.

# <span id="page-60-0"></span>**Zamjena ispisnog uloška**

**Napomena** Pri otvaranju vratašca ispisnog uloška osjetit ćete mali otpor. Otvaranje vratašca ispisnog uloška prikladno podiže ispisni uložak radi vađenja.

> **1** Otvorite vratašca ispisnog uloška i izvadite stari ispisni uložak. Pročitajte informaciju o recikliranju unutar kutije ispisnog uloška.

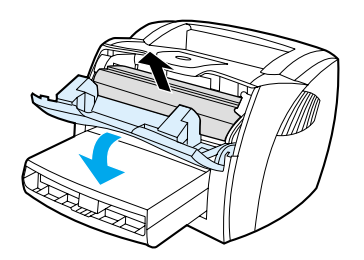

**OPREZ** Kako biste spriječili oštećenje, smanjite izlaganje ispisnog uloška svjetlu. Pokrijte ga komadom papira.

**2** Izvadite novi ispisni uložak iz pakiranja i lagano ga protresite kako bi se toner u ulošku ravnomjerno rasporedio.

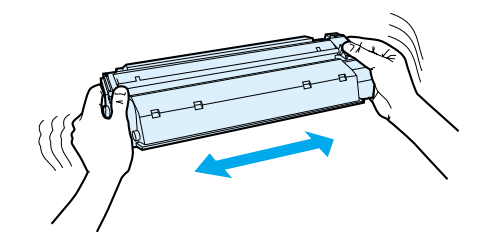

**3** Savinite jezičac na desnoj strani uloška da se odlomi.

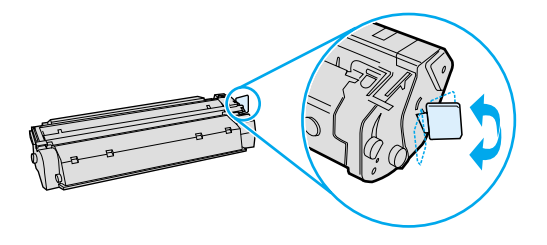

**4** Vucite jezičac sve dok ne uklonite čitavu zaštitnu traku s uloška. Jezičac stavite u kutiju ispisnog uloška da se vrati za recikliranje.

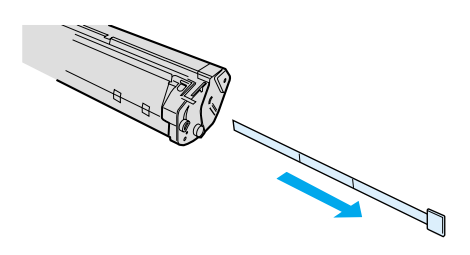

**5** Umetnite uložak u pisač i provjerite da li je dobro namješten. Zavorite vratašca ispisnog uloška.

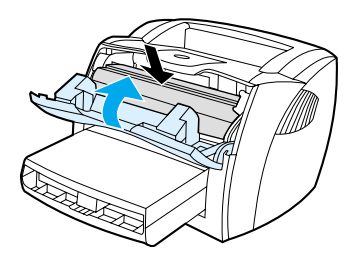

**OPREZ** Ako toner dospije na odjeću, obrišite ga suhom krpom, a odjeću operite hladnom vodom. *Topla voda utisnut će toner u tkaninu.*

# <span id="page-62-0"></span>**Čišćenje pisača**

Pisač izvana očistite čistom, navlaženom krpom kada je potrebno.

**OPREZ** Nemojte na pisaču ili oko njega koristiti sredstva za čišćenje na bazi amonijaka.

U toku postupka ispisivanja unutar pisača mogu se nakupiti papir, toner i zrnca prašine. Vremenom to nakupljanje može izazvati probleme u kvaliteti kao što su mrlje ili razmazivanje tonera. Kako biste uklonili i spriječili takvu vrstu problema, možete očistiti područje oko ispisnog uloška i putanje medija.

# **Čišćenje područja ispisnog uloška**

Područje oko ispisnog uloška ne treba čistiti često. Međutim, čišćenje tog područja može poboljšati kvalitetu vaših ispisanih listova.

POZOR! Prije čišćenja pisača, isključite pisač izvlačenjem kabla za napajanje iz pisača i počekajte da se pisač ohladi.

**1** Otvorite vratašca ispisnog uloška i izvadite ispisni uložak.

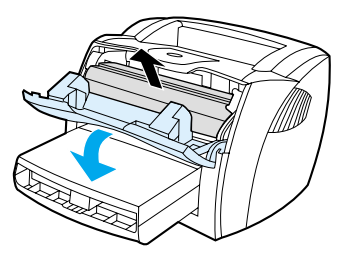

**OPREZ** Kako biste spriječili oštećenje, smanjite izlaganje ispisnog uloška svjetlu. Ako je potrebno, pokrijte ispisni uložak. Također, ne dodirujte crni spužvasti prijenosni valjak u unutrašnjosti pisača. Time možete oštetiti pisač.

> **2** Suhom krpom koja ne ostavlja vlakna obrišite sve ostatke iz područja putanje medija i iz šupljine za ispisni uložak .

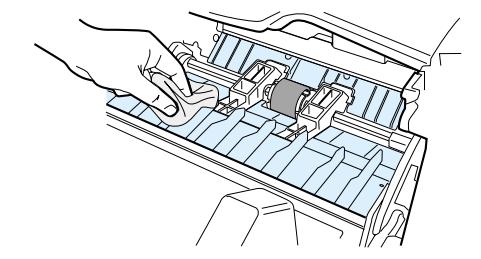

**3** Ponovno umetnite ispisni uložak i zatvorite vratašca ispisnog uloška.

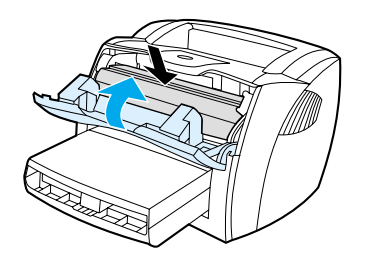

**4** Uključite kabel za napajanje natrag u pisač.

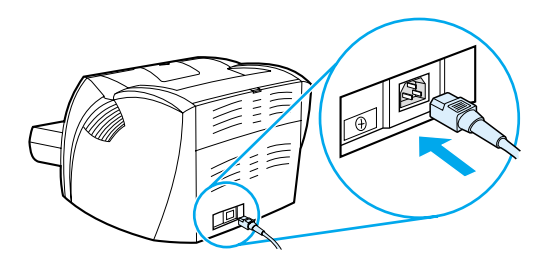

# **Čišćenje putanje medija pisača**

Ako se na ispisanim listovima jave mrlje ili točke, očistite putanju medija pisača. Za taj se postupak koristi prozirna folija za uklanjanje prašine i tonera sa putanje medija. Nemojte upotrebljavati uvezani ili grub papir.

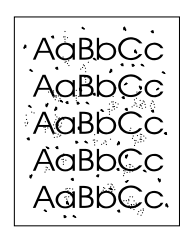

**Napomena** Za najbolje rezultate upotrijebite list prozirne folije. Ako nemate prozirne folije, možete upotrijebiti medij težine za fotokopiranje (18 do 24 lb. ili 70 do 90 g/m<sup>2</sup>) glatke površine.

- **1** Provjerite da li je pisač uključen i da li je upaljena lampica Spreman.
- **2** Stavite medij u ulaznu ladicu.
- **3** Za ispisivanje stranice čišćenja primijenite jedan od sljedećih načina.
	- Uđite u HP toolbox. Pogledajte [Upotreba hp toolboxa](#page-66-0) za upute. Kliknite na karticu **Troubleshooting** i kliknite na **Print Quality Tools**. Odaberite stranicu za čišćenje Ili
	- Na kontrolnoj ploči pisača pritisnite i držite pritisnut gumb **Go (kreni)** dok se ne upale sve tri lampice (oko 10 sekundi) Kada se upale sve tri lampice, otpustite gumb **Go**.

**Napomena** Postupak čišćenja traje oko 2 minute. Stranica za čišćenje će u toku postupka čišćenja povremeno zastajati. Ne isključujte pisač dok postupak čišćenja nije dovršen. Možda ćete postupka postupak čišćenja morati ponoviti nekoliko puta kako biste temeljito očistili pisač.

# 5 Upravljanje pisačem.

Ovo poglavlje daje podatke o sljedećim temama:

- [Stranice s informacijama o pisaču](#page-65-0)
- [Upotreba hp toolboxa](#page-66-0)
- [Upotreba ugrađenog Web poslužitelja](#page-71-0)
- [Bežično ispisivanje](#page-74-0)

# <span id="page-65-0"></span>**Stranice s informacijama o pisaču**

Specijalne stranice pohranjene su u memoriji pisača. Te će vam stranice pomoći da ustanovite i riješite probleme s pisačem.

### **Pokusna stranica**

Za ispis Pokusne stranice, pritisnite **Go (Kreni)** kada je pisač spreman (pali se lampica Spreman) i ne ispisuje.

### **Konfiguracijska stranica**

Na Konfiguracijskoj stranici navedene su tekuće postavke i svojstva pisača. Ona također sadrži i dnevni izvještaj o statusu. Konfiguracijski izvještaj možete ispisati sa pisača, ugrađenog Web poslužitelja, ili HP toolbox-a.

Za ispis Konfiguracijske stranice sa pisača, pritisnite **Go (Kreni)** tokom 5 sekundi kada je pisač spreman. Kada se upali lampica Go (Kreni), otpustite gumb Go (Kreni).

**Napomena** Informacije sadržane u Dnevniku događanja možete dobiti i sa Konfiguracijske stranice putem HP toolbox-a bez ispisivanja tih stranica. Više podataka potražite u [Upotreba hp toolboxa](#page-66-0).

# <span id="page-66-0"></span>**Upotreba hp toolboxa**

HP toolbox je Web aplikacija koju možete upotrebljavati za sljedeće zadatke:

- Provjera statusa pisača.
- Konfiguriranje postavki pisača.
- Pregled informacija za rješavanje problema.
- Pregled online dokumentacije.

HP toolbox možete vidjeti kada je pisač neposredno priključen na računalo ili kada je priključen na mrežu. Za upotrebu HP toolboxa, potrebno je obaviti kompletnu instalaciju softvera.

**Napomena** Za otvaranje i upotrebu HP toolboxa ne trebate imati pristup na Internet. Međutim, ako kliknete na link u **Other Links** morate imati pristup Internetu kako biste mogli ići na stranice povezane s tim linkom. Pogledajte [Drugi linkovi](#page-67-0) za više podataka.

### **Podržani operativni sustavi**

HP toolbox ima podršku za sljedeće operativne sustave:

- Windows 98, 2000, Me i XP
- Mac OS X v10.1 i v10.2

### **Podržani pretraživači**

Za upotrebu HP toolboxa, morate imati jedan od sljedećih pretraživača.

- Microsoft Internet Explorer 5 ili noviji
- Netscape Navigator 6 ili noviji.

Sve stranice mogu se ispisivati iz pretraživača.

### **Pregled hp toolboxa**

- **1** U izborniku **Start** , pokažite na **Programs**, pokažite na **HP LaserJet 1150** ili **HP LaserJet 1300**, i odaberite **HP toolbox**.
- **2** HP toolbox se otvara u Web pretraživaču.

**Napomena** Kada otvorite URL, možete ga spremiti u knjižne oznake, kako biste se lako vratili na njega u buduće.

# **hp toolbox sekcije**

HP toolbox softver sadrži sljedeće sekcije.

- [Kartica stanja](#page-68-0)
- [Kartica otklanjanja problema \(Troubleshooting\)](#page-68-1)
- [Kartica upozorenja \(Alerts\)](#page-69-0)
- [Kartica dokumentacije](#page-69-1)
- Prozor Napredna podešavania pisača (Advanced Printer Settings).
- [Prozor Mreža](#page-70-1) (dostupno samo za pisač HP LaserJet 1300 serije i samo kada je instalirana LIO kartica)

# <span id="page-67-0"></span>**Drugi linkovi**

Svaka stranica u HP toolbox-u sadrži linkove na HP web stranicu za registraciju proizvoda, podršku proizvoda i naručivanje potrošnog materijala. Za upotrebu bilo kojeg od tih linkova, morate imati pristup Internetu. Ako se služite dial-up spajanjem, a niste se spojili kada ste prvi puta otvorili HP toolbox, morate se spojiti prije nego posjetite te web stranice.

### <span id="page-68-0"></span>**Kartica stanja**

Kartica stanja ima linkove na ove glavne stranice:

- **· Stanje uređaja.** Pregled informacija o statusu pisača. Ta stranica će naznačiti stanja pisača, kao što su zaglavljivanje papira ili prazna ladica. Nakon što otklonite problem s pisačem, kliknite na gumb **Refresh** kako biste ažurirali stanje uređaja.
- **Stanje potrošnog materijala.** Ta je stranica dostupna samo za pisač HP LaserJet 1300 serije. Pregledajte detaljno stanje potrošnog materijala kao što je postotak tonera preostalog u ispisnom ulošku i broj stranica ispisanih s tekućim ispisnim uloškom. Ta stranica ima također i linkove za naručivanje potrošnog materijala i pronalaženje podataka o recikliranju.
- **Ispišite stranice s informacijama** Ispišite konfiguracijsku stranicu i razne druge stranice s informacijama koje su dostupne za pisač.

# <span id="page-68-1"></span>**Kartica otklanjanja problema (Troubleshooting)**

Kartica Troubleshooting daje linkove na razne informacije o otklanjanju problema s pisačem. Na primjer, na tim stranicama ćete naći informacije o tome kako ukloniti zaglavljen papir, kako riješiti probleme s kvalitetom ispisa, kako protumačiti lampice upravljačke ploče i kako riješiti druge probleme s pisačem.

### <span id="page-69-0"></span>**Kartica upozorenja (Alerts)**

Kartica upozorenja vam omogućuje da konfigurirate pisač tako da automatski dojavljuje upozorenja o pisaču. Kartica upozorenja ima linkove na ove glavne stranice:

- Upozorenja o statusu postavki
- Postavke upozorenja e-pošte
- Administrativna podešavanja

### **Upozorenja o statusu postavki**

Na stranici Upozorenja o statusu postavki možete odabrati uključivanje ili isključivanje upozoravanja, odrediti kada pisač treba slati upozorenje, i odabrati između dva različita tipa upozorenja:

- pop-up poruka
- ikona u traci sa zadacima (taskbar)

Za aktiviranje postavki kliknite na **Apply**.

### **Postavke upozorenja e-pošte**

Stranica vam omogućava da odredite dvije adrese e-pošte za obavještenja o statusnim upozorenjima pisača. Za podešavanje upozorenja e-poštom slijedite upute na zaslonu.

### **Administrativna podešavanja**

Stranica vam omogućuje da odredite koliko često će HP toolbox provjeravati upozorenja pisača. Dostupna su tri podešavanja.

- jednom u minuti (svakih 60 sekundi)
- dvaput u minuti (svakih 30 sekundi)
- dvadeset puta u minuti (svake 3 sekunde)

Ako želite smanjiti I/O promet na mreži, smanjite učestalost tako da pisač provjerava upozorenja.

## <span id="page-69-1"></span>**Kartica dokumentacije**

Kartica dokumentacije daje linkove na sljedeće izvore informacija:

- **Korisnički priručnik** Sadrži informacije o upotrebi pisača, jamstvu, specifikacijama i podršci koju sada čitate. Korisnički priručnik postoji u .html i .pdf formatu.
- **Pročitaj me (Read Me)** Sadrži informacije pronađene nakon što je razvijena druga dokumentacija kao što je korisnički priručnik.
- **Najnovije vijesti.** Sadrži najnovije informacije o pisaču. Samo na engleskom.

# <span id="page-70-0"></span>**Prozor Napredna podešavanja pisača (Advanced Printer Settings).**

Kada kliknete na link **Advanced Printer Settings** otvara se novi prozor. Prozor Napredna podešavanja pisača ima dvije kartice:

- Kartica Informacije
- Kartica Podešavanja

### **Kartica Informacije**

Kartica Informacije daje brze linkove na sljedeće informacije:.

- Stanje uređaja
- Konfiguracija
- Stanje potrošnog materijala (samo pisač HP LaserJet 1300 serije)
- Dnevnik događanja (Event log)
- Ispišite stranice s informacijama

### **Kartica Podešavanja**

Kartica Podešavanja ima nekoliko stranica koje vam omogućavaju da pregledate i mijenjate konfiguraciju pisača.

**Napomena** Softverska podešavanja mogu biti pretpostavljena podešavanjima učinjenim u HP toolbox-u.

- **Informacije o uređajima**. Pregled osnovnih informacija o pisaču.
- **Rukovanje papirom**. Pregled i promjena podešavanje za ulaznu ladicu pisača.
- **Ispisivanje**. Pregled i promjena standardnih podešavanja ispisivanja.
- **PCL**. Pregled i promjena informacija o PCL fontovima.
- **PostScript**. Ta je stranica dostupna samo za pisač HP LaserJet 1300 serije. Pregled i promjena podešavanje za PS pogreške i vrijeme zaustavljanja toka.
- **Kvaliteta ispisivanja**. Pregled i promjena podešavanja za kvalitetu ispisivanja.
- **Način ispisivanja**. Pregled i promjena podešavanja za način ispisivanja za razne vrste medija.
- System Setup. Pregled i promjena informacija o sustavu.
- **I/O**. Pregled i promjena podešavanja I/O vremena zaustavljanja toka.
- **Resetiranja**. To mijenja sva podešavanja natrag na standardna tvornička podešavanja.

### <span id="page-70-1"></span>**Prozor Mreža**

**Napomena** Ta opcija je dostupna samo za pisač HP LaserJet 1300 serije i samo kada je instalirana LIO kartica.

Kada kliknete na link **Network** na stranici Advanced Printer Settings, otvara se novi prozor. Upotrijebite tu sekciju za konfiguriranje podešavanja mreže.

# <span id="page-71-0"></span>**Upotreba ugrađenog Web poslužitelja**

Ugrađeni Web poslužitelj dostupan je za pisače HP LaserJet 1300 serije s LIO mrežnim priključcima. Ugrađeni Web poslužitelj pruža jednake funkcije kao i sekcija Napredna podešavanja pisača (Advanced Printer Settings) u HP toolboxu. Glavne razlike između upotrebe ugrađenog Web poslužitelja i upotrebe HP toolboxa su sljedeće:

- Nije potrebno instalirati nikakav softver u računalo. Samo trebate imati podržavani Web pretraživač. Kako biste mogli upotrijebiti ugrađeni Web poslužitelj, morate imati Internet Explorer 5.0 ili noviji ili Netscape Navigator 4.75 ili noviji.
- Ugrađeni Web poslužitelj je dostupan samo na engleskom.
- Ugrađeni Web poslužitelj ne daje upozorenja e-pošte ili stanja.
- Ugrađeni Web poslužitelj podržava više operativnih sustava nego HP toolbox, uključujući Windows 95, Windows NT, Linux i UNIX<sup>®</sup>.

Ugrađeni Web poslužitelj vam omogućava pregled stanja pisača i mreže i upravljanje funkcijama ispisa s vašeg računala umjesto s upravljačke ploče pisača. Dolje su primjeri kako možete upotrebljavati ugrađeni Web poslužitelj.

- Pregled informacija o statusu
- pregledajte i ispišite interne stranice
- odredite preostali vijek svega potrošnog materijala i naručite novi
- podesite vrstu papira uloženog u svakoj ladici
- pregledajte i promijenite konfiguracije ladica
- pregledajte i promijenite standardna podešavanja konfiguracije.
- pregledajte i promijenite konfiguracije mreže

Ugrađeni Web poslužitelj radi samo ako je pisač priključen na IP baziranu mrežu. Ugrađeni Web poslužitelj ne podržava IPX- ili AppleTalk bazirane priključke pisača.

**Napomena** Za otvaranje i upotrebu ugrađenog Web poslužitelja ne trebate imati pristup na Internet. Međutim, ako kliknete na link u **Other Links** morate imati pristup Internetu kako biste mogli ići na stranice povezane s tim linkom.

### **Otvaranje ugrađenog Web poslužitelja**

**1** U podržanom Web pretraživaču, utipkajte IP adresu ili naziv glavnog računala pisača. Za pronalaženje IP adrese ispišite konfiguracijsku stranicu na pisaču tako da pritisnite i držite pritisnut 5 sekundi gumb **Go (kreni)**.

**Napomena** Kada otvorite URL, možete ga spremiti u knjižne oznake, kako biste se lako vratiti na njega u buduće.

**2** Ugrađeni Web poslužitelj ima tri kartice koje sadrže podešavanja i informacije o pisaču: kartica **Information**, kartica **Settings**, i kartica **Networking**. Kliknite na karticu koju želite gledati.
# **Kartica Informacije**

Grupa stranica Informacije sastoji se od sljedećih stranica.

- **Stanje uređaja.** Ta stranica prikazuje stanje pisača i pokazuje preostalo trajanje HP potrošnog materijala. Ta stranica također prikazuje informacije o proizvodu kao što je naziv mreže, adresa mreže, i podatke o modelu.
- **Konfiguracija.** Ova stranica prikazuje informacije koje se nalaze na konfiguracijskoj stranici pisača.
- **Stanje potrošnog materijala.** Ta stranica pokazuje preostalo trajanje HP potrošnog materijala i daje brojeve dijelova potrošnog materijala. Za naručivanje potrošnog materijala kliknite na **Order Supplies** u **Other Links** području na lijevoj strani prozora. Za posjet Web stranici morate imati pristup Internetu.
- **Dnevnik događanja (Event log).** Ova stranica prikazuje popis svih događanja i grešaka na pisaču.
- **Ispišite stranice s informacijama.** Ova stranica ima linkove koji vam omogućavaju da ispišite razne stranice s informacijama koje se nalaze u memoriji pisača.

# **Kartica Podešavanja**

Ta kartica vam omogućava da konfigurirate pisač iz vašeg računala. Ako je taj pisač umrežen, uvijek se posavjetujte s administratorom pisača, prije mijenjanja podešavanja na ovoj kartici.

Kartica **Settings** sadrži sljedeće stranice.

- **Informacije o uređajima**. Pregled i promjena osnovnih informacija o pisaču.
- **Rukovanje papirom**. Pregled i promjena podešavanja za ulaznu ladicu pisača.
- **Ispisivanje**. Pregled i promjena standardnih podešavanja ispisivanja.
- **PCL**. Pregled i promjena informacija o PCL fontovima.
- **PostScript**. Pregled i promjena podešavanje za PS pogreške i vrijeme zaustavljanja toka.
- **Kvaliteta ispisivanja**. Pregled i promjena podešavanja za kvalitetu ispisivanja.
- **Način ispisivanja**. Pregled i promjena podešavanja za način ispisivanja za razne vrste medija.
- System Setup. Pregled i promjena informacija sustavu.
- **I/O**. Pregled i promjena podešavanja I/O vremena zaustavljanja toka.
- **Service**. Obavite servisne zadatke na pisaču, kao što je mijenjanje svih podešavanja natrag na standardna tvornička podešavanja.

# **Kartica Mreža**

Ta kartica omogućuje administratoru mreže da upravlja podešavanjima za mrežu za pisač kada je priključen na IP baziranu mrežu.

# **Drugi linkovi**

Ova sekcija sadrži linkove koji će vas spojiti na Internet. Za upotrebu bilo kojeg od tih linkova, morate imati pristup Internetu. Ako se služite dial-up spajanjem, a niste se spojili kada ste prvi puta otvorili ugrađeni Web poslužitelj, morate se spojiti prije nego posjetite te web stranice. Za spajanje može biti potrebno zatvaranje i ponovno otvaranje ugrađenog Web poslužitelja.

- **Registracija proizvoda** Spaja vas na stranicu za registraciju proizvoda na HP web stranicama.
- **Naručite potrošni materijal.** Kliknite na taj link kako biste se spojili na HP web stranice i naručili originalni HP potrošni materijal, kao što su ispisni ulošci i papir.
- **Podrška proizvoda** Spaja vas na stranice podrške za pisač HP LaserJet 1300 serije. Možete potražiti pomoć o općim temama.

# **Bežično ispisivanje**

Bežična mreža nudi pouzdanu, sigurnu i jeftinu alternativu tradicionalnom mrežnom povezivanju preko žica. U [Naručivanje potrošnog materijala i pribora](#page-136-0) potražite popis dostupnih bežičnih poslužitelja ispisa.

# **IEEE 802.11b standard**

S bežičnim poslužiteljem ispisa HP Jetdirect 802.11b, HP periferni uređaji mogu se smjestiti bilo gdje u uredu ili kući i priključiti na bežičnu mrežu s mrežnim operativnim sustavom Microsoft, Apple, Netware, UNIX, ili Linux. Bežična tehnologija pruža visoko kvalitetna rješenja ispisivanja bez fizičkih ograničenja ili ožičenja. Periferni uređaji mogu se smjestiti bilo gdje u uredu ili kući i mogu se lako premještati bez zamjene mrežnih kablova.

Instalacija je jednostavna uz HP Install Network Printer Wizard.

HP Jetdirect 802.11b poslužitelji ispisa dostupni su za USB i za, paralelni priključak.

# **Bluetooth**

Bluetooth™ bežična tehnologija je niskonaponska, kratkovalna radijska tehnologija koja se može upotrebljavati za bežično povezivanje računala, pisača, osobnih digitalnih pomoćnika, mobilnih telefona i drugih uređaja.

Za razliku od infracrvene tehnologije, pouzdanost Bluetooth radijskih signala znači da uređaji ne moraju biti u istoj prostoriji, uredu, ili radnom prostoru s neometanom vidnom crtom kako bi mogli komunicirati. Takva bežična tehnologija povećava prenosivost i djelotvornost unutar poslovnih mrežnih aplikacija.

Pisači HP LaserJet 1150 i 1300 serije imaju ugrađenu Bluetooth bežičnu tehnologiju. Bluetooth bežični adaptori dostupni su za USB i za paralelni priključak pisača

# 6 Rješavanje problema

Ovo poglavlje daje podatke o sljedećim temama:

- [Pronalaženje rješenja](#page-77-0)
- Uzorci lampica stania
- [Uobičajeni Macintosh problemi](#page-81-0)
- [Otklanjanje PostScript \(PS\) pogrešaka](#page-86-0)
- [Problemi pri rukovanju papirom](#page-87-0)
- [Ispisana stranica je drugačija od one koja se pojavila na zaslonu](#page-89-0)
- [Problemi sa softverom pisača](#page-91-0)
- [Poboljšanje kvalitete ispisa](#page-92-0)
- [Čišćenje zaglavljenog papira](#page-96-0)
- [Zamjena valjka podizača](#page-99-0)
- [Čišćenje valjka podizača](#page-102-0)
- [Zamjena umetka za odvajanje na pisaču](#page-103-0)

# <span id="page-77-0"></span>**Pronalaženje rješenja**

U ovom dijelu možete potražiti rješenja za uobičajene probleme s pisačem.

#### **1. korak: Je li pisač pravilno namješten?**

- Je li napajanje pisača uključeno u utičnicu za koju znate da radi?
- Je li prekidač za uključivanje/uključivanje u položaju 'on' (uključen).
- Je li ispisni uložak pravilno umetnut? Pogledajte [Zamjena ispisnog uloška.](#page-60-0)
- Je li papir pravilno umetnut u ulaznu ladicu? Pogledajte [Umetanje medija u ulazne ladice.](#page-34-0)
- **Da**: Ukoliko ste na gornja pitanja odgovorili da, idite na [2. korak: Je li lampica Spreman upaljena?](#page-77-1)
- **Ne**: Ukoliko se pisač neće uključiti, [Kontaktirajte HP podršku.](#page-78-0)

### <span id="page-77-1"></span>**2. korak: Je li lampica Spreman upaljena?**

Izgledaju li lampice na upravljačkoj ploči kao ove na slici?

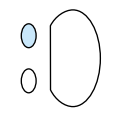

**Da**: Idite na [3. korak: Možete li ispisati Pokusnu stranicu?](#page-77-2)

**Ne**: Ukoliko lampice na upravljačkoj ploči ne izgledaju kao na slici gore, pogledajte [Uzorci lampica stanja.](#page-79-0)

Ukoliko ne možete riješiti problem, [Kontaktirajte HP podršku](#page-78-0).

#### <span id="page-77-2"></span>**3. korak: Možete li ispisati Pokusnu stranicu?**

Pritisnite gumb **Go (Kreni)** za ispisivanje pokusne stranice.

- Da: Ukoliko se pokusna stranica ispisuje, idite na 4. korak: Je li kvaliteta ispisa prihvatliva?
- **Ne**: Ukoliko papir ne izlazi, pogledajte [Problemi pri rukovanju papirom.](#page-87-0)

Ukoliko ne možete riješiti problem, [Kontaktirajte HP podršku](#page-78-0).

# <span id="page-78-1"></span>**4. korak: Je li kvaliteta ispisa prihvatljiva?**

- **Da**: Ukoliko je kvaliteta ispisa prihvatljiva, idite na [5. korak: Komunicira li pisač s računalom?](#page-78-2)
- **Ne**: Ukoliko je kvaliteta ispisa slaba, pogledajte [Poboljšanje kvalitete ispisa.](#page-92-0)

Provjerite jesu li podešavanja pisača odgovarajuća za medij koji koristite. U poglavlju Mediji potražite informacije o prilagodbi podešavanja za različite vrste medija.

Ukoliko ne možete riješiti problem, [Kontaktirajte HP podršku.](#page-78-0)

# <span id="page-78-2"></span>**5. korak: Komunicira li pisač s računalom?**

Pokušajte ispis dokumenta iz druge softverske aplikacije.

- **Da**: Ukoliko se dokument ispisuje, idite na [6. korak: Izgleda li ispisana stranica onako kako ste očekivali?](#page-78-3)
- **Ne**: Ukoliko se dokument ne ispisuje, pogledajte [Problemi sa softverom pisača.](#page-91-0)

Ukoliko se služite računalom Macintosh, pogledajte [Uobičajeni Macintosh problemi.](#page-81-0)

Ukoliko se služite PS upravljačkim programom, pogledajte [Otklanjanje PostScript \(PS\) pogrešaka.](#page-86-0)

Ukoliko ne možete riješiti problem, [Kontaktirajte HP podršku.](#page-78-0)

### <span id="page-78-3"></span>**6. korak: Izgleda li ispisana stranica onako kako ste očekivali?**

- Da: Problem bi trebao biti riješen. Ako nije riješen, [Kontaktirajte HP podršku.](#page-78-0)
- **Ne**: Pogledajte [Ispisana stranica je drugačija od one koja se pojavila na zaslonu.](#page-89-0)

Ukoliko ne možete riješiti problem, [Kontaktirajte HP podršku.](#page-78-0)

#### <span id="page-78-4"></span><span id="page-78-0"></span>**Kontaktirajte HP podršku**

- U Sjedinjenim Državama, pogledajte <http://www.hp.com/support/lj1150> za pisač HP LaserJet 1150, ili pogledajte <http://www.hp.com/supportlj/1300> za pisač HP LaserJet 1300 serije.
- Na drugim lokacijama, pogledajte <http://www.hp.com>

# <span id="page-79-0"></span>**Uzorci lampica stanja**

#### **Legenda lampica stanja**

- Simbol za "lampica ugašena"
- Simbol za "lampica upaljena"
- $\frac{1}{2}$  Simbol za "lampica treperi"

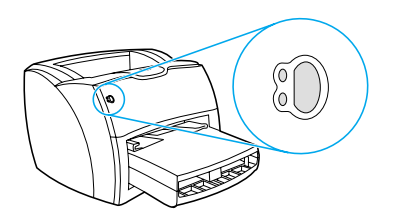

#### **Poruka lampica upravljačke ploče**

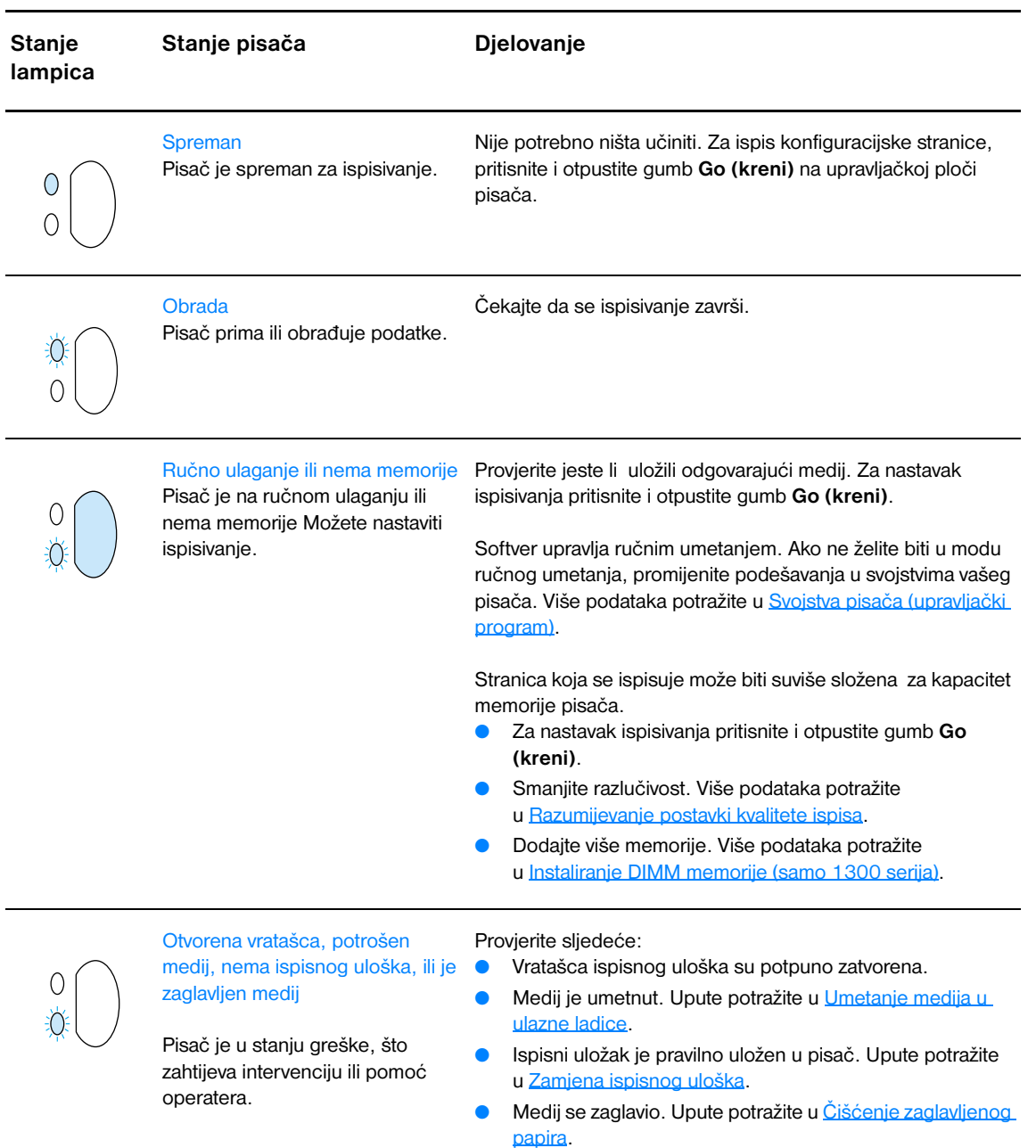

● Ploča s lijeve strane je potpuno zatvorena.

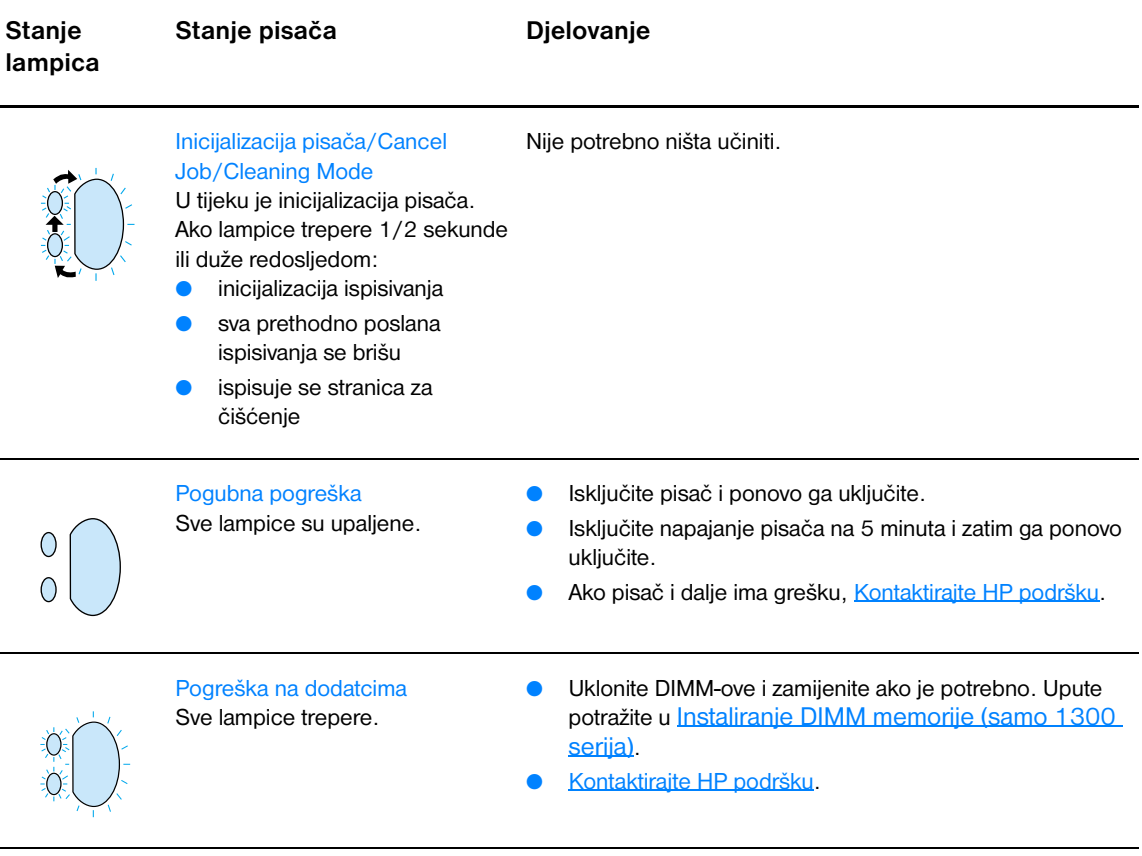

Povrat na [Pronalaženje rješenja.](#page-77-0)

# <span id="page-81-0"></span>**Uobičajeni Macintosh problemi**

#### Odaberite stavku koja najbolje opisuje problem:

- [Problemi u Chooser-u](#page-81-1)
- [Pogreške kod ispisivanja](#page-82-0)
- [USB problemi](#page-83-0)
- **[OS X problemi](#page-84-0)**

<span id="page-81-1"></span>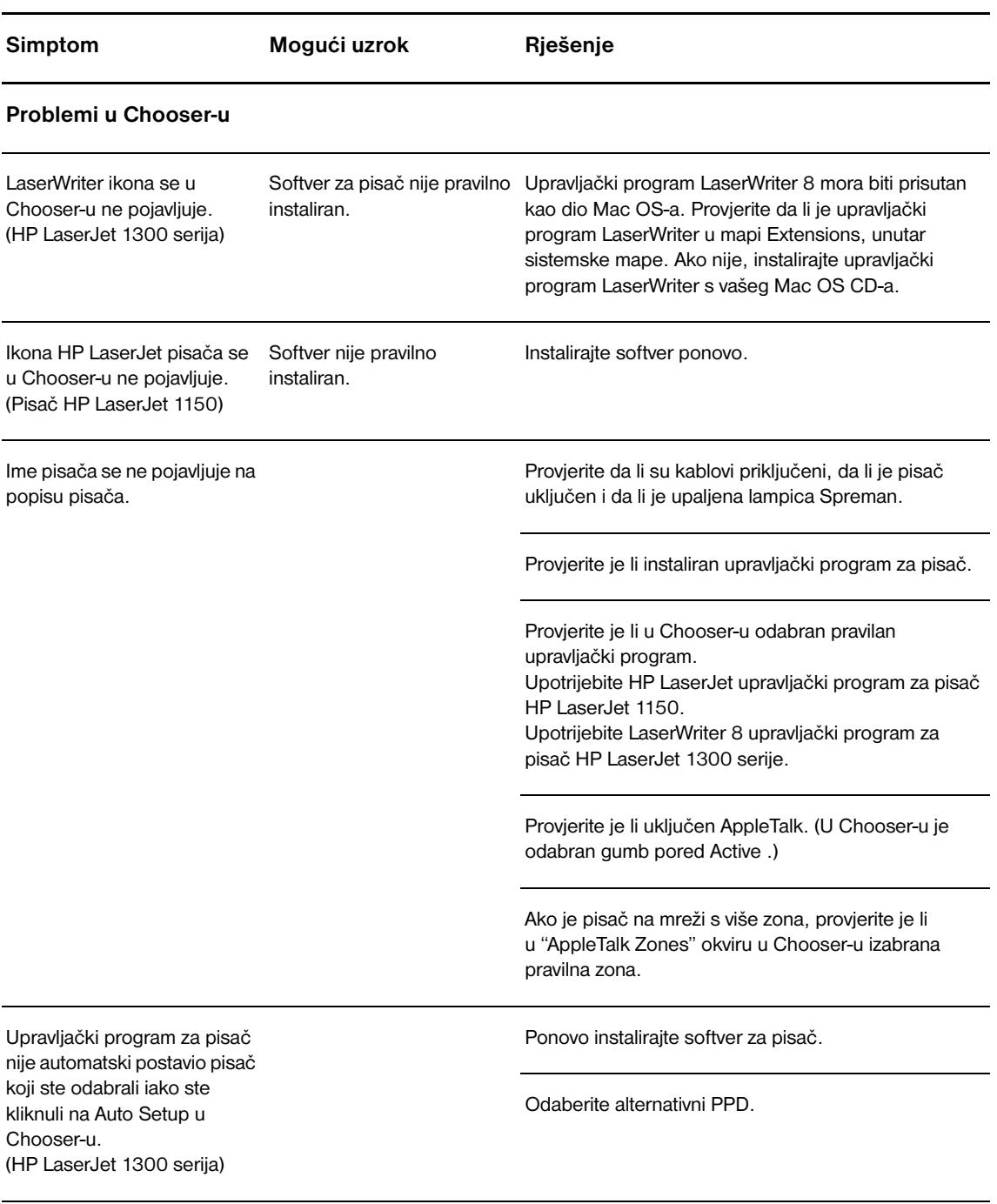

<span id="page-82-0"></span>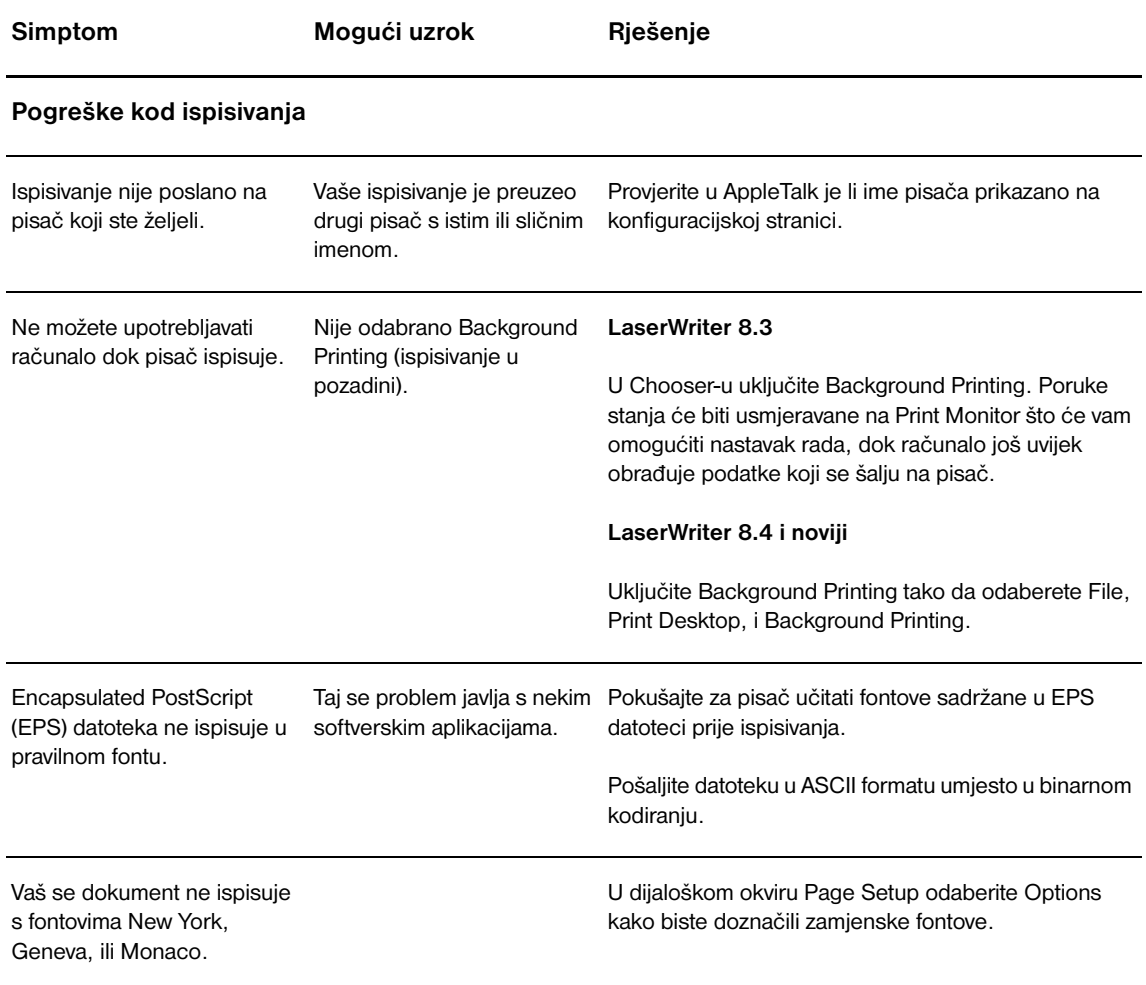

<span id="page-83-0"></span>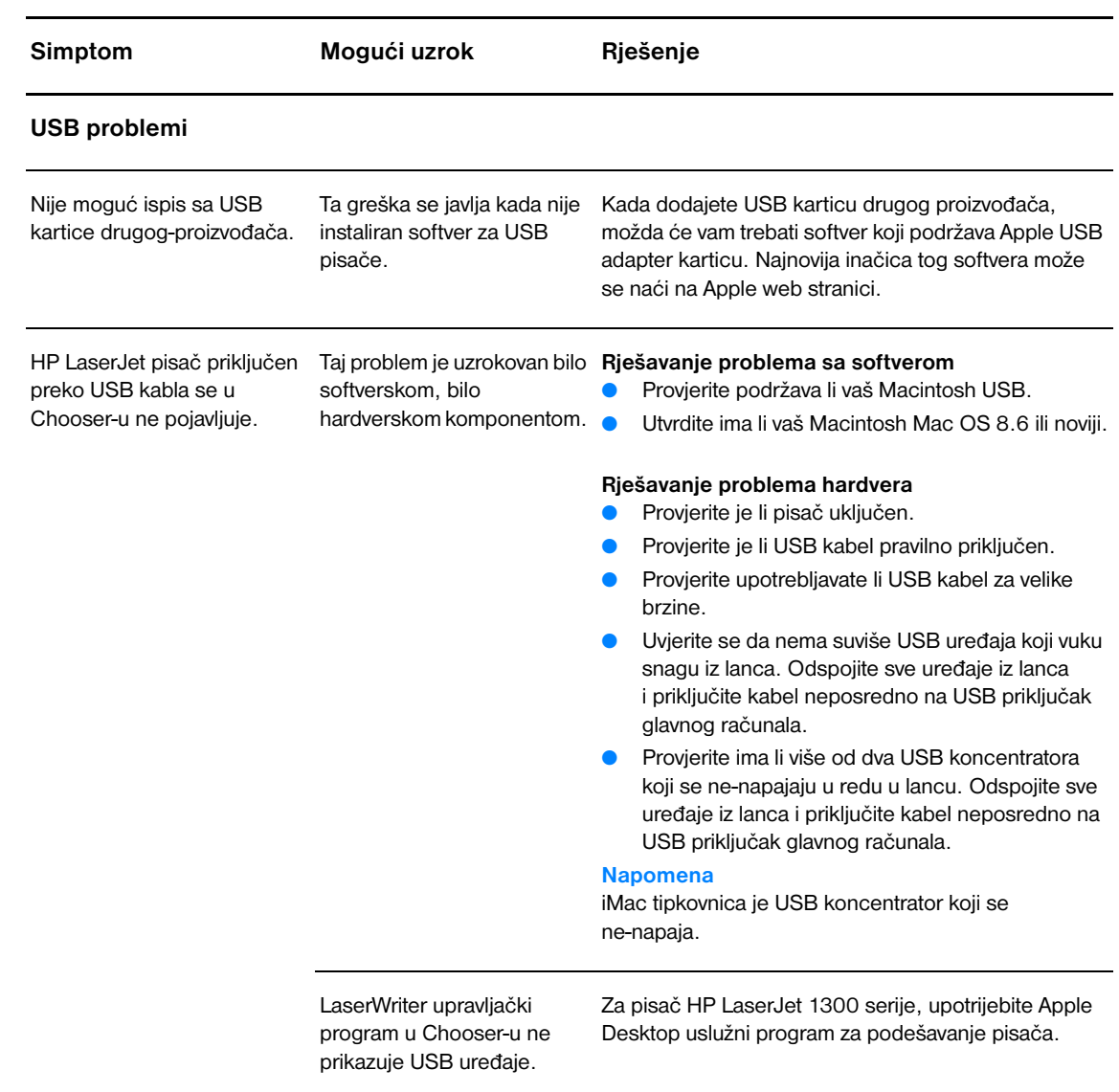

<span id="page-84-0"></span>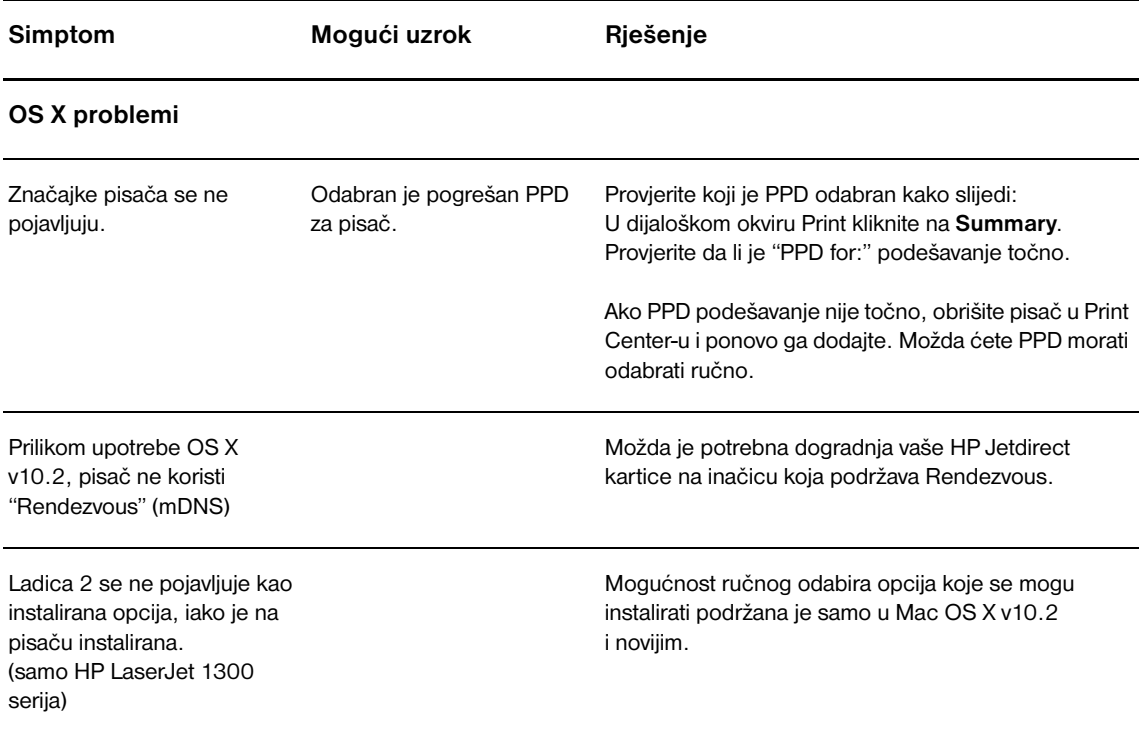

# **Odabir alternativnog PostScript Printer Description (PPD) za pisač hp LaserJet 1300 serije**

#### **Mac OS 9.x**

- **1** U izborniku Apple odaberite Chooser.
- **2** Kliknite na ikonu **LaserWriter**.
- **3** Ako ste na mreži s više zona, u AppleTalk Zones okviru izaberite zonu u kojoj je pisač smješten.
- **4** U Select a PostScript Printer okviru kliknite na ime pisača koji želite upotrebljavati. (Dvostruko klikanje odmah će proizvesti sljedećih nekoliko koraka.)
- **5** Kliknite na **Setup...**. (Na tom gumbu može pisati Create for first-time setup.)
- **6** Kliknite na **Select PPD...**.
- **7** Na popisu nađite PPD koji želite i kliknite **Select**. Ako na popisu nema PPD-a koji želite, odaberite jednu od sljedećih opcija.
	- Odaberite PPD za pisač sa sličnim značajkama.
	- Odaberite PPD iz druge mape.
	- Odaberite generički PPD tako da kliknete na Use Generic. Generički PPD vam omogućava ispis, ali ograničava pristup značajkama pisača.
- **8** U dijaloškom okviru Setup, kliknite na **Select**, a zatim kliknite na **OK** za povrat u Chooser.

**Napomena** Ako PPD odaberete ručno, možda se neće pojaviti ikona uz odabrani pisač u Select a PostScript Printer okviru. U okviru Chooser, kliknite **Setup**, kliknite **Printer Info**, a zatim kliknite **Update Info** kako biste dobili ikonu.

**9** Zatvorite Chooser.

#### **Mac OS X**

- **1** Obrišite pisač iz Print Center-a.
- **2** Ponovo dodajte pisač tako da upotrijebite opciju ručnog odabira PPD-a.

# **Promjena imena pisača (samo hp LaserJet 1300 serije)**

Ako pisaču namjeravate promijeniti ime, učinite to prije odabira pisača u Chooser-u. Ako promijenite pisaču ime, poslije odabira pisača u Chooser-u, morat ćete se vratiti u Chooser i ponovo ga odabrati.

Upotrijebite značajku Set Printer Name u HP LaserJet uslužnom programu za promjenu imena pisača.

Povrat na Pronalaženie riešenia.

# <span id="page-86-0"></span>**Otklanjanje PostScript (PS) pogrešaka**

**PS pogreške**

Sljedeće situacije su specifične za PS jezik i mogu se javiti kada se upotrebljava nekoliko jezika pisača.

**Napomena** Da biste primili ispisanu ili na zaslonu prikazanu poruku kada se jave PS pogreške, otvorite dijaloški okvir Mogućnosti ispisa i kliknite na željeni odabir u dijelu PS Pogreške. Tome možete pristupiti i iz ugrađenog Web (EWS)

#### **Simptom Mogući uzrok Rješenje** Tekući ispis se ispisuje u Courier Traženi izgled ispisafont nije fontu (pretpostavljeni font pisača) učitan. Možda je obavljena umjesto traženog fontaTekući ispis se ispisuje u Courier (podešen izgled ispisa za pisač) umjesto izgleda ispisa koji ste tražili. zamjena osobe za PCL ispisivanje upravo prije nego je primljen PS tekući ispis. Učitajte željeni font i ponovo pošaljite tekući ispis. Provjerite vrstu i lokaciju fonta. Učitajte upisač, ako je primjenjivo. Provjerite u dokumentaciji za softver. Stranica 'legal' se ispisuje s obrezanim marginama. Tekuće ispisivanje je suviše složeno . Možda ćete tekući ispis trebati učiniti na 600 dpi, umanjite složenost stranice ili instalirajte više memorije. Ispisuje se stranica PS pogreška. Možda tekući ispis nije PS. Provjerite da li je tekući ispis PS. Provjerite da li softverska aplikacija očekuje postavljanje (setup) ili da se na pisač pošalje datoteka sa PS zaglavljem. Limit Check Error (pogreška u provjeri ograničenja) Tekuće ispisivanje je suviše složeno (kompleksno). Možda ćete tekući ispis trebati učiniti na 600 dpi, umanjite složenost stranice ili instalirajte više memorije. VM pogreška Pogreška u fontu Odaberite neograničene fontove koji se mogu učitati s upravljačkog programa pisača. Range Check (provjera opsega) Pogreška u fontu Odaberite neograničene fontove koji se mogu učitati s upravljačkog programa pisača.

Povrat na [Pronalaženje rješenja.](#page-77-0)

# <span id="page-87-0"></span>**Problemi pri rukovanju papirom**

Odaberite stavku koja najbolje opisuje problem:

- [Zaglavljivanje papira](#page-87-1)
- [Ispis je iskrivljen \(ukošen\)](#page-87-2)
- [Više listova medija prolazi kroz pisač istovremeno.](#page-87-3)
- [Pisač ne povlači medij iz ulazne ladice za medij.](#page-87-4)
- [Pisač je savinuo medij](#page-87-5)
- [Ispisani medij ne izlazi pravom putanjom.](#page-87-6)
- [Tekući ispis je izuzetno spor](#page-88-0)

#### **Problemi pri rukovanju medijem**

<span id="page-87-6"></span><span id="page-87-5"></span><span id="page-87-4"></span><span id="page-87-3"></span><span id="page-87-2"></span><span id="page-87-1"></span>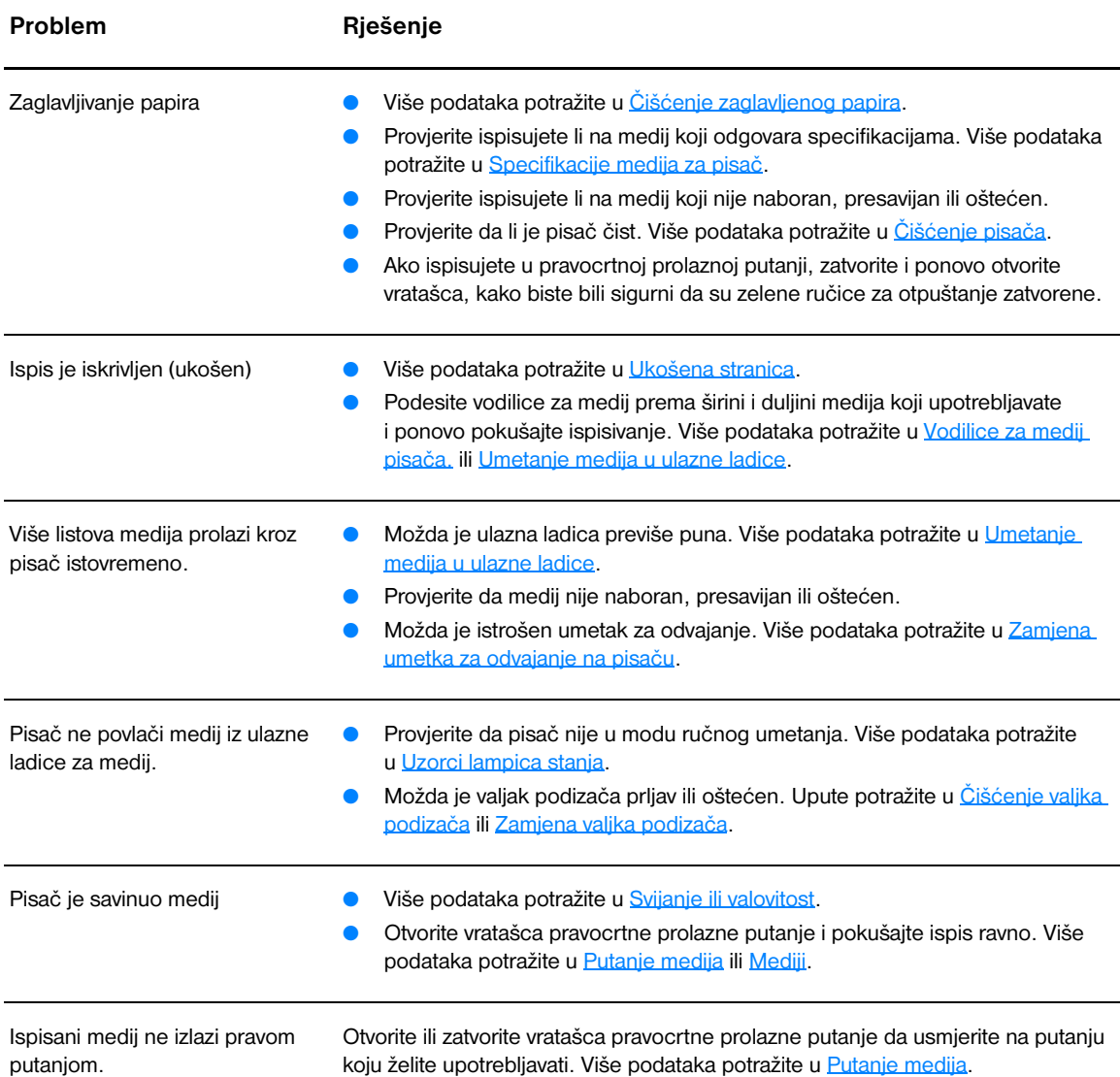

#### **Problemi pri rukovanju medijem (nastavlja se)**

<span id="page-88-0"></span>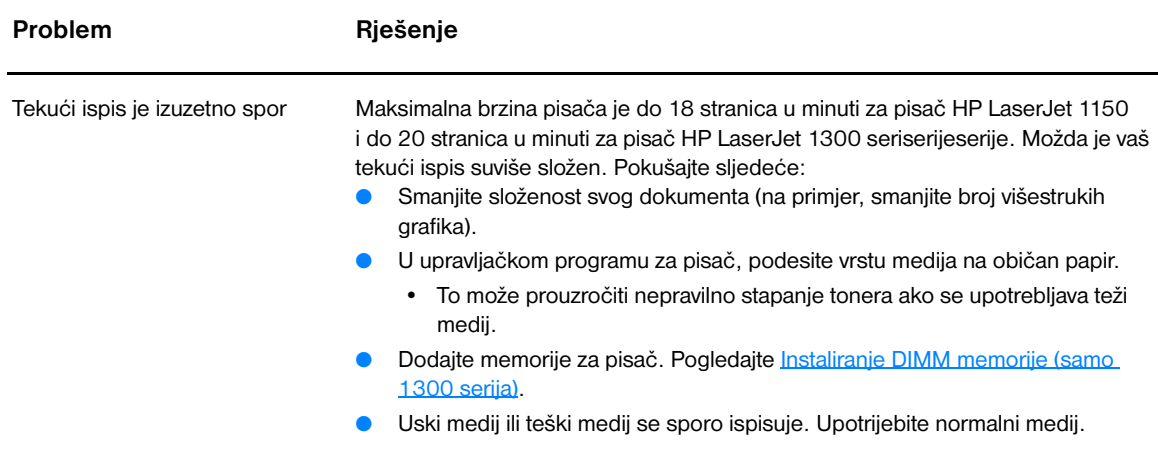

Povrat na [Pronalaženje rješenja.](#page-77-0)

# <span id="page-89-0"></span>**Ispisana stranica je drugačija od one koja se pojavila na zaslonu**

Odaberite stavku koja najbolje opisuje problem:

- [Iskrivljen, nepravilan ili nepotpun tekst](#page-89-1)
- [Nedostaje grafika ili tekst, ili su stranice prazne](#page-89-2)
- [Oblikovanje stranice je drugačije nego na drugom pisaču](#page-90-0)
- [Kvaliteta grafike](#page-90-1)

#### **Problem s ispisanom stranicom**

<span id="page-89-2"></span><span id="page-89-1"></span>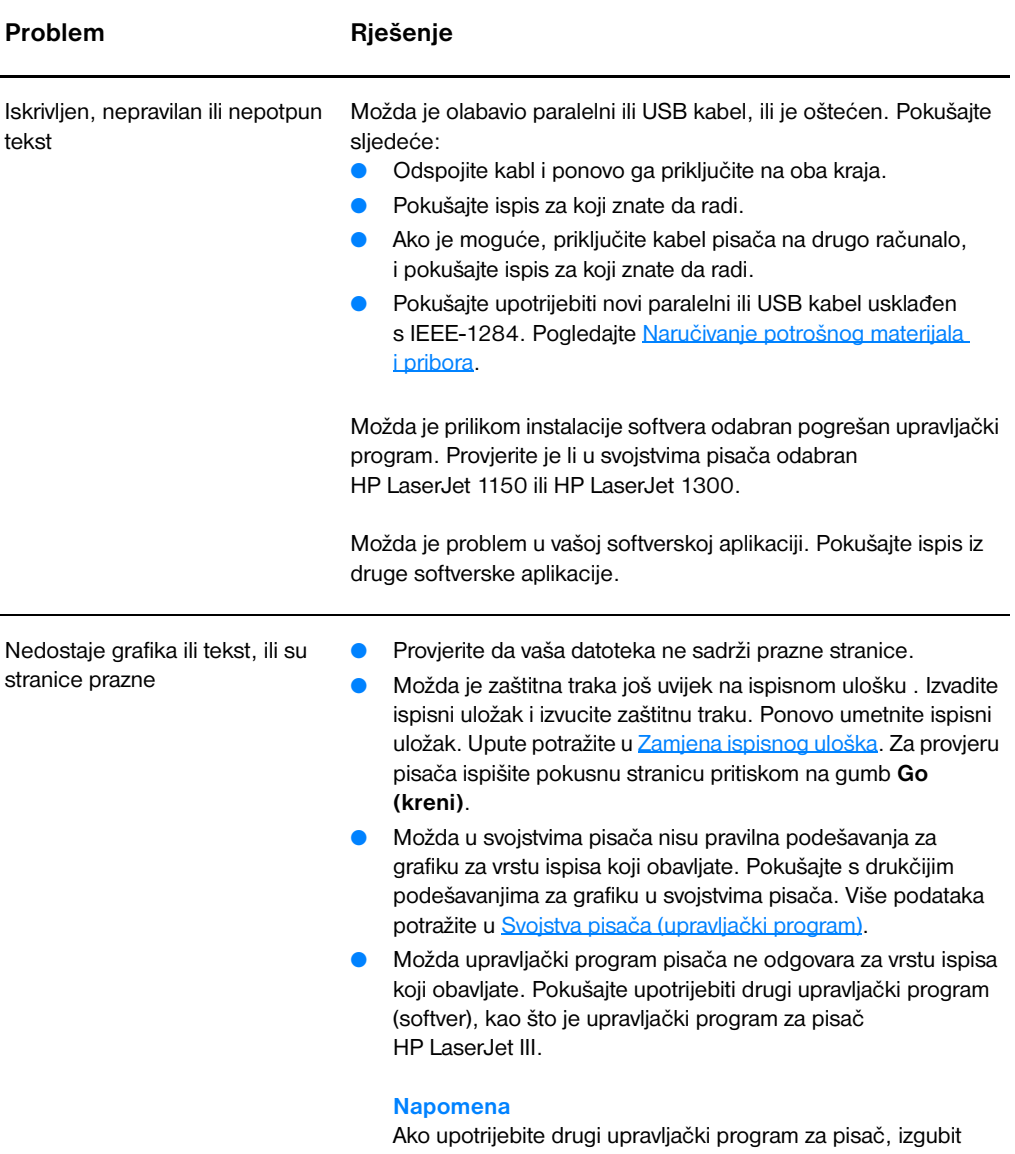

ćete pristup nekim mogućnostima proizvoda.

#### **Problem s ispisanom stranicom (nastavlja se)**

<span id="page-90-0"></span>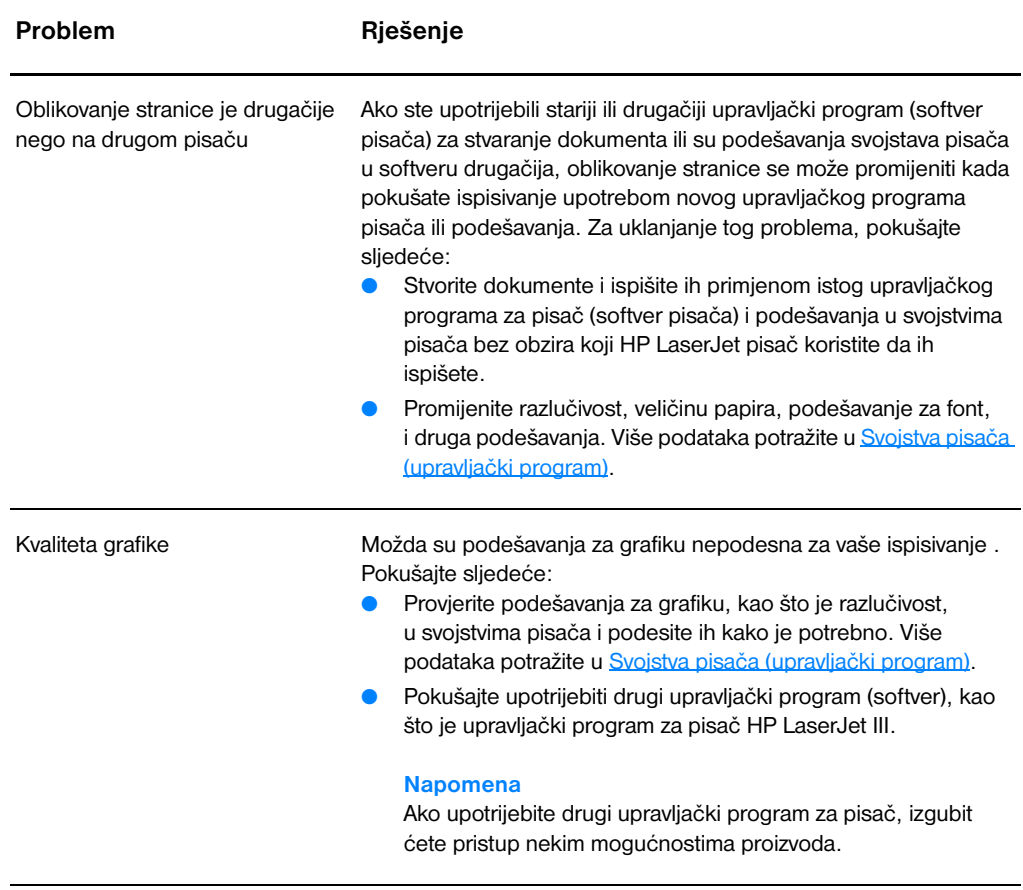

<span id="page-90-1"></span>Povrat na [Pronalaženje rješenja.](#page-77-0)

# <span id="page-91-0"></span>**Problemi sa softverom pisača**

#### **Problemi sa softverom pisača**

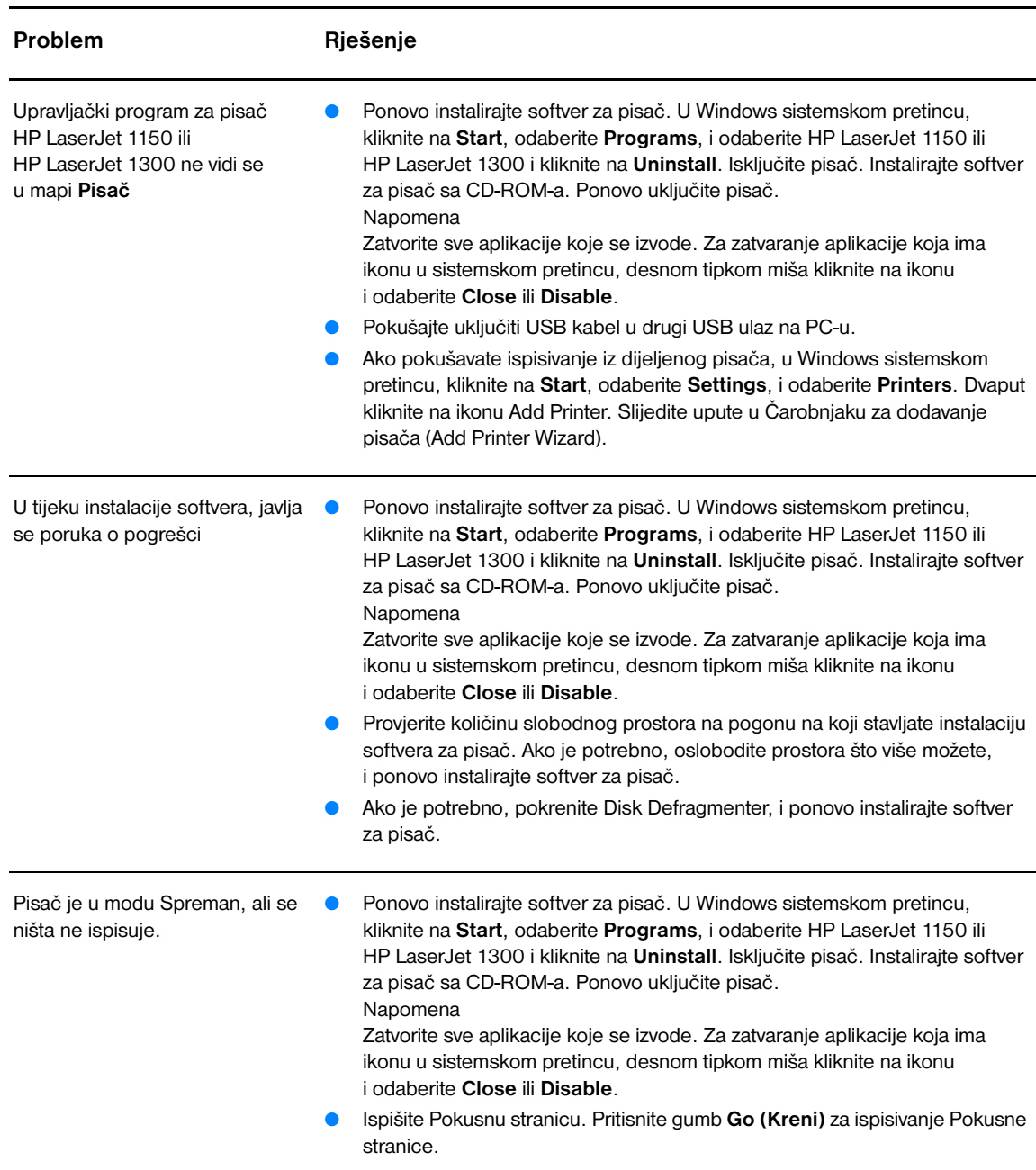

Povrat na [Pronalaženje rješenja.](#page-77-0)

# <span id="page-92-0"></span>**Poboljšanje kvalitete ispisa**

Ovaj odlomak pruža informacije o prepoznavanju i ispravljanju grešaka u ispisu.

# **Svijetli ili blijedi ispis**

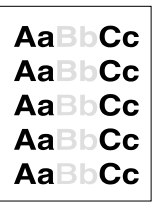

### **Mrlje od tonera**

- Niska zaliha tonera. Više podataka potražite u [Raspoređivanje tonera.](#page-59-0)
- Možda medij ne odgovara Hewlett-Packard specifikacijama za medije (na primjer, medij je suviše vlažan ili suviše grub). Više podataka potražite u [Specifikacije medija za pisač.](#page-121-0)
- Ako je cijela stranica svijetla, postavka gustoće ispisa je presvijetla, ili je uključen EconoMode. Prilagodite gustoću ispisa i onemogućite EconoMode u svojstvima pisača. Više podataka potražite u [Ušteda](#page-58-0)  [tonera](#page-58-0).
- Možda medij ne odgovara Hewlett-Packard specifikacijama za medije (na primjer, medij je suviše vlažan ili suviše grub). Više podataka potražite u [Specifikacije medija za pisač.](#page-121-0)
- Možda pisač treba očistiti. Upute potražite u [Čišćenje pisača](#page-62-0) ili [Čišćenje putanje medija pisača.](#page-63-0)

# **Mjesta bez ispisa**

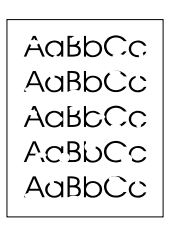

.aBhc

- Možda jedan list medija ima grešku. Pokušajte ponoviti ispis
- Sadržaj vlage u mediju je neravnomjeran ili medij na površini ima vlažne mrlje. Pokušajte ispis s novim medijem. Više podataka potražite u [Specifikacije medija za pisač](#page-121-0).
- Partija medija je loša. U proizvodnom procesu mogu nastati neka područja koja ne prihvaćaju toner. Iskušajte drugu vrstu ili marku medija.
- Možda je greška na ispisnom ulošku. Više podataka potražite u [Zamjena ispisnog uloška](#page-60-0).

**Napomena** Ako ovi koraci ne riješe problem, obratite se HP-ovlaštenom trgovcu ili servisnom predstavniku.

### **Okomite crte**

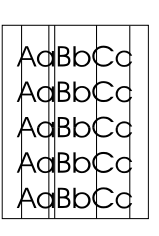

- Provjerite da li je prioritetna ulazna ladica na mjestu.
- Fotoosjetljiv bubanj unutar ispisnog uloška je vjerojatno ogreben. Umetnite novi HP ispisni uložak. Upute potražite u Zamiena ispisnog [uloška](#page-60-0).

# **Siva pozadina**

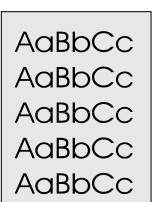

### **Razmazivanje tonera**

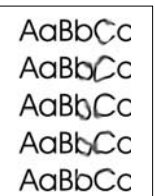

### **Toner ne prianja**

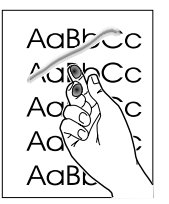

- Provjerite da li je prioritetna ulazna ladica na mjestu.
- Smanjite podešenost gustoće ispisa kroz HP toolbox ili ugrađen web poslužitelj. To će smanjiti količinu sjenčanja pozadine. Pogledajte [Upotreba hp toolboxa.](#page-66-0)
- Zamijenite medij nekim lakše osnovne težine. Više podataka potražite u [Specifikacije medija za pisač](#page-121-0).
- Provjerite okolinu pisača. Vrlo suhi (niska vlažnost) uvjeti će povećati količinu sjenčanja pozadine.
- Umetnite novi HP ispisni uložak. U [Zamjena ispisnog uloška](#page-60-0) potražite upute.
- Ako se na prednjem (vodećem) rubu medija pojavljuje razmazivanje tonera, mogu biti prljave vodilice medija. Obrišite vodilice medija suhom krpom, koja ne ostavlja vlakna. Više podataka potražite u [Čišćenje pisača](#page-62-0).
- Provjerite vrstu i kvalitetu medija.
- Pokušajte umetnuti novi HP ispisni uložak. Upute potražite u Zamjena [ispisnog uloška.](#page-60-0)
- Možda je temperatura jedinice za stapanje preniska. Provjerite da li je u vašem upravljačkom programu za pisač, odabrana odgovarajuća vrsta medija.
- Očistite unutrašnjost pisača. Upute potražite u Čišćenie pisača.
- Provjerite vrstu i kvalitetu medija. Više podataka potražite u [Specifikacije medija za pisač](#page-121-0).
- Pokušajte umetnuti novi HP ispisni uložak. Upute potražite u Zamjena [ispisnog uloška.](#page-60-0)
- Provjerite da li je u vašem upravljačkom programu za pisač, odabrana odgovarajuća vrsta medija.
- Pisač uključite izravno u utičnicu izmjenične struje umjesto u višedjelnu utičnicu.

# **Okomite greške koje se ponavljaju**

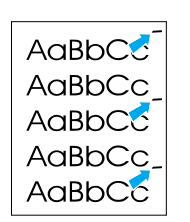

- Možda je oštećen ispisni uložak. Ako se oznake koje se ponavljaju javljaju na istom mjestu na stranici, umetnite novi HP ispisni uložak. Upute potražite u [Zamjena ispisnog uloška](#page-60-0).
- Možda na unutarnjim dijelovima ima tonera. Više podataka potražite u [Čišćenje pisača](#page-62-0). Ako se greška javlja na poleđini stranice, problem će se vjerojatno ispraviti sam od sebe, nakon još nekoliko ispisanih stranica.
- Provjerite da li je u vašem upravljačkom programu za pisač, odabrana odgovarajuća vrsta medija.

# **Izobličeni znakovi**

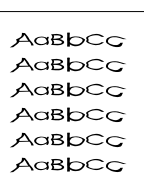

# <span id="page-94-0"></span>**Ukošena stranica**

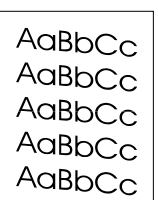

# <span id="page-94-1"></span>**Svijanje ili valovitost**

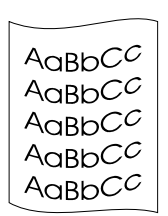

# **Nabori i pregibi**

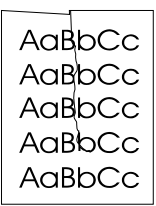

- Ako su znakovi nepravilnog oblika, proizvodeći prazne slike, možda je snop medija previše gladak. Pokušajte ispis s drukčijim medijem. Više podataka potražite u [Specifikacije medija za pisač](#page-121-0).
- Ako su znakovi nepravilnog oblika, proizvodeći valoviti efekt, možda je pisaču potreban servis. Ispišite konfiguracijsku stranicu Ako su znakovi nepravilnog oblika, obratite se HP ovlaštenom trgovcu ili servisnom predstavniku. Više podataka potražite u Kako kontaktirati [HP.](#page-135-0)
- Provjerite da li je medij pravilno umetnut i nisu li vodilice za medij previše tijesno uz medij, ili previše udaljene od snopa medija. Više podataka potražite u [Umetanje medija u ulazne ladice](#page-34-0).
- Možda je ulazni spremnik previše pun. Više podataka potražite u Umetanie medija u ulazne ladice
- Provjerite vrstu i kvalitetu medija. Više podataka potražite u [Specifikacije medija za pisač](#page-121-0).
- Provjerite vrstu i kvalitetu medija. Svijanje medija mogu uzrokovati i visoka temperatura i vlaga. Više podataka potražite u Specifikacije [medija za pisač](#page-121-0).
- Možda je medij predugo stajao u ulaznoj ladici. Preokrenite snop medija u ladici. Također, pokušajte medij u ulaznoj ladici zakrenuti za 180°.
- Otvorite vratašca pravocrtne prolazne putanje i pokušajte ispis. Više podataka potražite u [Putanje medija.](#page-16-1)
- Možda je temperatura jedinice za stapanje previsoka. Provjerite da li je u vašem upravljačkom programu za pisač, odabrana odgovarajuća vrsta medija. Ako problem ustraje, odaberite vrstu medija za koji je potrebna niža temperatura jedinice za stapanje, kao što je prozirna folija ili lakši medij.
- Provjerite da li je medij pravilno uložen. Više podataka potražite u [Umetanje medija u ulazne ladice](#page-34-0).
- Provjerite vrstu i kvalitetu medija. Više podataka potražite u [Specifikacije medija za pisač](#page-121-0).
- Otvorite vratašca pravocrtne prolazne putanje i pokušajte ispis. Više podataka potražite u [Putanje medija.](#page-16-1)
- Preokrenite snop medija u ladici. Također, pokušajte medij u ulaznoj ladici zakrenuti za 180°.

# **Raspršivanje tonera**

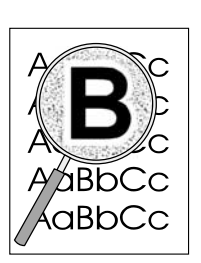

- Ako se oko znakova raspršuje veća količina tonera, možda medij ne prihvaća toner. (Mala količina raspršenog tonera normalna je za laserski ispis.) Iskušajte drugu vrstu medija. Više podataka potražite u [Specifikacije medija za pisač](#page-121-0).
- Preokrenite snop medija u ladici.
- Upotrijebite medij izrađen za laserske pisače. Više podataka potražite u [Specifikacije medija za pisač](#page-121-0).

Povrat na [Pronalaženje rješenja.](#page-77-0)

# <span id="page-96-0"></span>**Čišćenje zaglavljenog papira**

Povremeno, u toku ispisivanja se medij zaglavi. Neki od uzroka uključuju sljedeće:

- Ulazni spremnici su nepravilno ili previše napunjeni. Više podataka potražite u Umetanje medija u [ulazne ladice](#page-34-0).
- Medij ne odgovara HP specifikacijama. Više podataka potražite u [Specifikacije medija za pisač](#page-121-0).

**Napomena** Kada dodajete novi medij, uvijek izvadite sav medij iz ulazne ladice i poravnajte snop novog medija. Time ćete spriječiti da kroz pisač prolazi više listova istovremeno i smanjiti zaglavljivanje.

> O zaglavljivanju medija javljaju vam greška u softveru i lampice upravljačke ploče pisača. Više podataka potražite u [Uzorci lampica stanja](#page-79-0).

#### **Tipična mjesta zaglavljivanja**

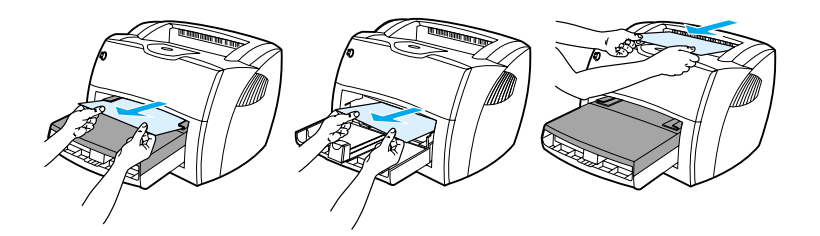

- Područje ispisnog uloška: Upute potražite u [Uklanjanje zaglavljene stranice.](#page-97-0)
- **Područja ulaznih spremnika:** Ako stranica još uvijek viri iz ulazne ladice, pokušajte ju lagano izvaditi iz ulazne ladice tako da ne poderete stranicu. Ako osjetite otpor, upute potražite u Uklanjanje [zaglavljene stranice](#page-97-0).
- **Izlazne putanje:** Ako stranica viri iz izlaznog spremnika, pokušajte ju lagano izvaditi tako da ne poderete stranicu. Ako osjetite otpor, upute potražite u [Uklanjanje zaglavljene stranice.](#page-97-0)

**Napomena** U pisaču može biti rasutog tonera, nakon zaglavljivanja medija. Taj će se toner očistiti nakon ispisivanja nekoliko listova.

# <span id="page-97-0"></span>**Uklanjanje zaglavljene stranice**

**OPREZ** Zaglavljivanje medija može za rezultat imati rasipanje tonera po stranici. Ako vam toner dospije na odjeću, operite ju u hladnoj vodi. *Topla voda trajno bi utisnula toner u tkaninu.*

**1** Otvorite vratašca ispisnog uloška i vratašca pravocrtne prolazne putanje.

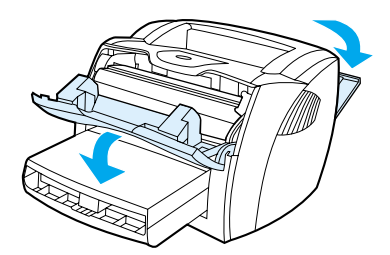

**2** Zakrenite zelene ručice za otpuštanje prema dole. Ako možete medij izvaditi bez vađenja ispisnog uloška, učinite to i nastavite s korakom 4.

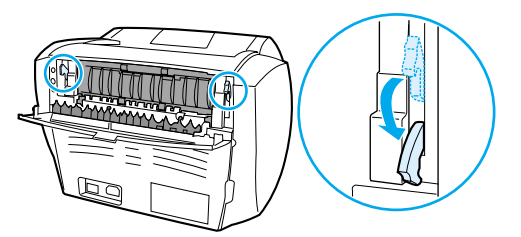

**OPREZ** Kako biste spriječili oštećenje ispisnog uloška, smanjite njegovo izlaganje izravnom svjetlu.

**3** Izvadite ispisni uložak i odložite ga sa strane.

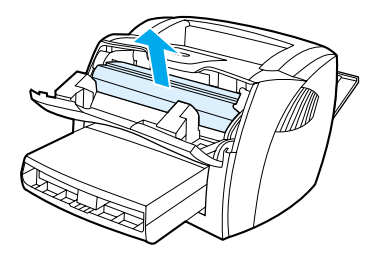

**4** S obje ruke uhvatite stranu medija koja je najviše vidljiva (to uključuje sredinu), i pažljivo ju oslobodite izvlačenjem iz pisača.

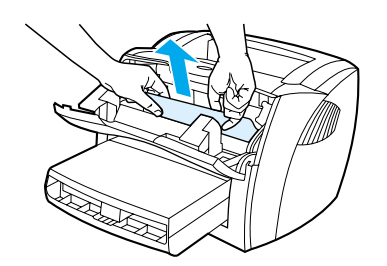

**5** Ako se medij ne vidi, uhvatite jezičac na desnoj strani gornje vodilice za medije i povucite prema naprijed. Pažljivo povucite medij prema gore i van iz pisača.

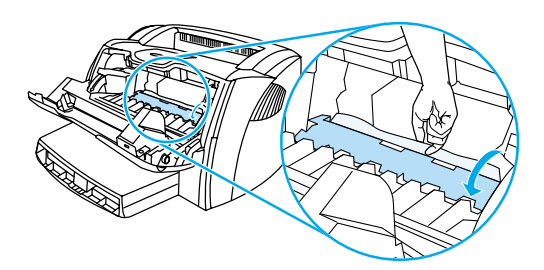

**6** Kada uklonite zaglavljeni medij, ponovno stavite ispisni uložak i zatvorite vratašca ispisnog uloška i vratašca pravocrtne prolazne putanje.

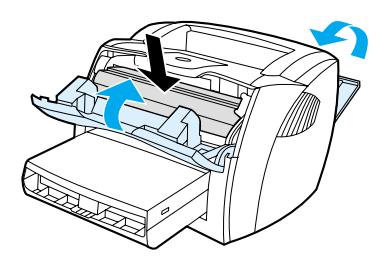

**Napomena** Ručice za otpuštanje se automatski zatvaraju kada zatvorite vratašca pravocrtne prolazne putanje. Nakon čišćenja zaglavljenog medija, možda ćete trebati pisač isključiti i ponovo ga uključiti.

**Napomena** Kada dodajete novi medij, izvadite sav medij iz ulazne ladice i poravnajte snop novog medija. Povrat na [Pronalaženje rješenja.](#page-77-0)

# <span id="page-99-0"></span>**Zamjena valjka podizača**

Ako pisač redovito ne podiže (medij ne uvlači uopće ili ne uvlači više od jednog lista), možda trebate zamijeniti ili očistiti valjak podizača. Za naručivanje novog valjka podizača, pogledajte Naručivanje [potrošnog materijala i pribora](#page-136-0).

**OPREZ** Ako ne provedete taj postupak, pisač se može oštetiti.

**1** Isključite kabel za napajanje iz pisača i ostavite pisač da se ohladi.

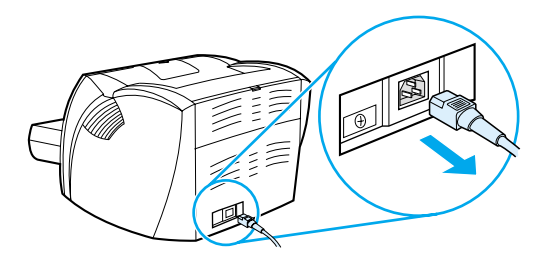

**2** Otvorite vratašca ispisnog uloška i izvadite ispisni uložak.

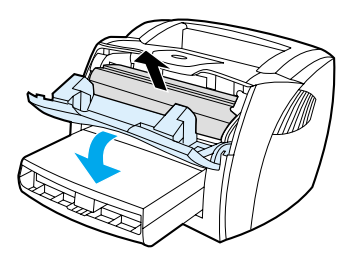

**3** Nađite valjak podizača.

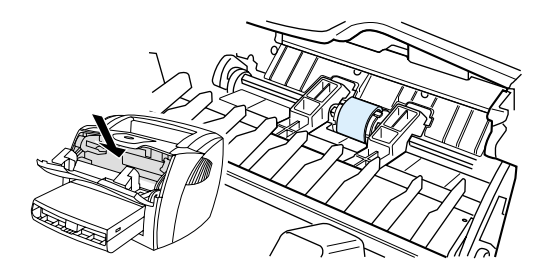

**4** Otpustite male, bijele jezičce sa svake strane valjka podizača i zavrtite valjak podizača prema naprijed.

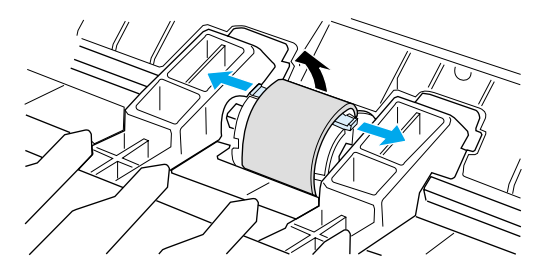

**5** Lagano povucite valjak podizača prema gore i van.

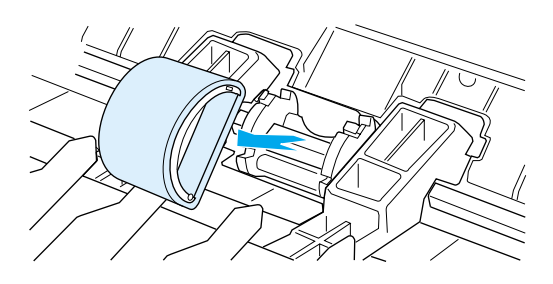

6 Postavite novi ili očišćeni dio u utor prethodnog valjka podizača. Upute potražite u Čišćenje valjka [podizača.](#page-102-0)

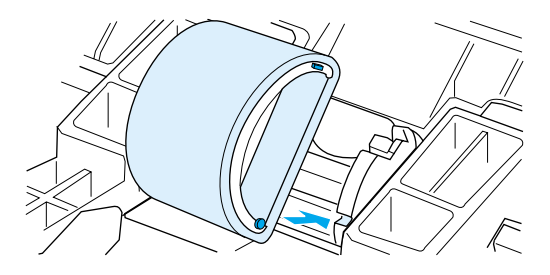

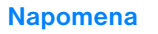

**Napomena** Okrugli i četvrtasti klinčići sa svake strane, onemogućavaju vas da valjak podizača postavite pogrešno.

Zavrtite gornju stranu valjka podizača od sebe dok obje strane ne uskoče na mjesto.

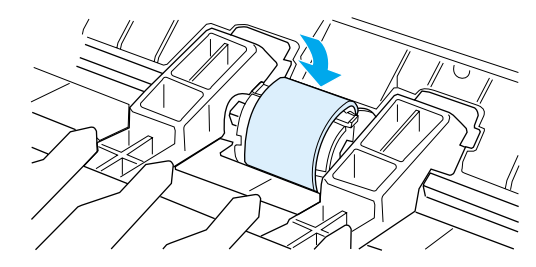

Ponovno umetnite ispisni uložak i zatvorite vratašca ispisnog uloška.

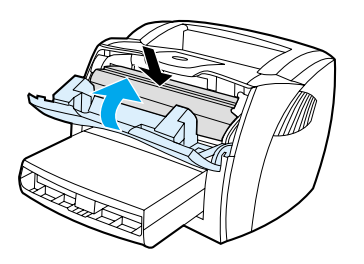

Priključite kabel za napajanje da biste ponovno uključili pisač.

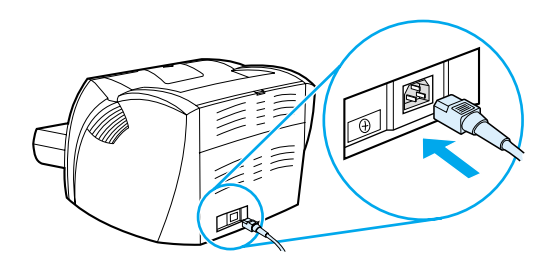

# <span id="page-102-0"></span>**Čišćenje valjka podizača**

Ako biste radije očistili valjak podizača, nego ga zamijenili, slijedite donje upute:

- **1** Izvadite valjak podizača kako je opisano u koracima 1 do 5 u [Zamjena valjka podizača](#page-99-0).
- **2** Umočite krpu koja ne ostavlja vlakna u izopropilni alkohol i izribajte valjak.

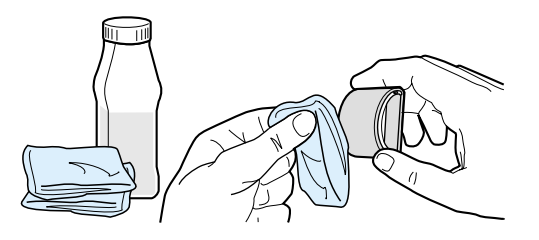

**POZOR!** Alkohol je zapaljiv. Držite alkohol i krpu dalje od otvorenog plamena. Prije zatvaranja pisača i uključivanja kabla za napajanje, dopustite da se alkohol potpuno osuši (ishlapi).

> **3** Suhom krpom koja ne ostavlja vlakna, obrišite valjak podizača kako biste uklonili svu otpuštenu nečistoću .

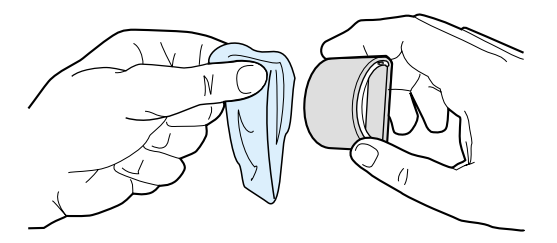

**4** Ostavite valjak podizača da se potpuno osuši prije nego ga vratite u pisač, (vidi korake 6 do 9 u [Zamjena valjka podizača.](#page-99-0)

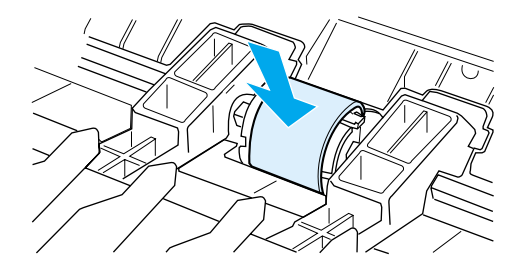

# <span id="page-103-0"></span>**Zamjena umetka za odvajanje na pisaču**

**Napomena** Prije zamjene umetka za odvajanje, očistite valjak podizača. Za vrijeme zamjene umetka za odvajanje, ostavite valjak podizača izvan pisača. Upute potražite u [Čišćenje valjka podizača](#page-102-0).

> Ako iz vaše ulazne ladice ulazi istovremeno više od jedne stranice, možda trebate promijeniti umetak za odvajanje. Učestali problemi s povlačenjem medija znače da je umetak za odvajanje istrošen. Za naručivanje novog umetka za odvajanje, pogledajte [Naručivanje potrošnog materijala i pribora](#page-136-0).

**1** Isključite kabel za napajanje iz pisača i ostavite pisač da se ohladi.

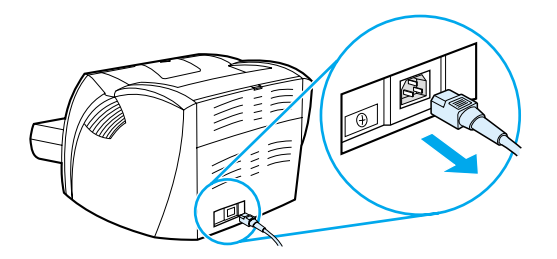

**2** Uklonite ulazne ladice.

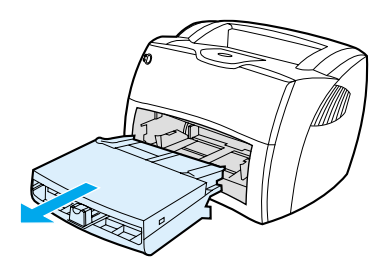

**3** Nađite plavi umetak za odvajanje.

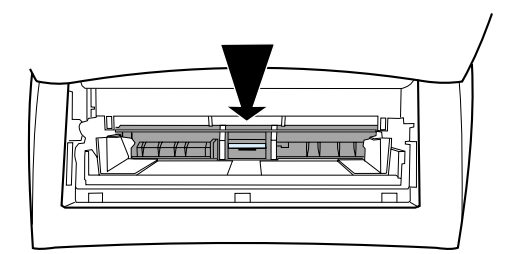

**4** Da biste oslobodili umetak za odvajanje od osnove pritisnute oprugom, umetnite plosnati odvijač u utor ispod umetka za odvajanje i zakrenite dok se jezičci ne oslobode.

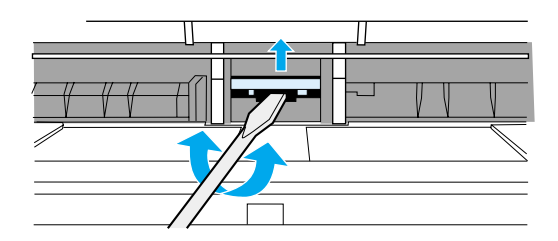

**5** Posegnite kroz otvor, jednom rukom gurnite osnovu pritisnutu oprugom prema dolje, a drugom rukom povucite umetak za odvajanje prema gore.

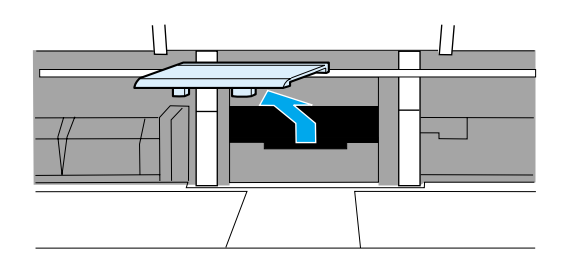

**6** Jednom rukom postavite novi umetak za odvajanje u utor prethodnog umetka za odvajanje (A). Drugom rukom posegnite kroz otvor ulazne ladice, i gurnite osnovu pritisnutu oprugom prema dolje (B).

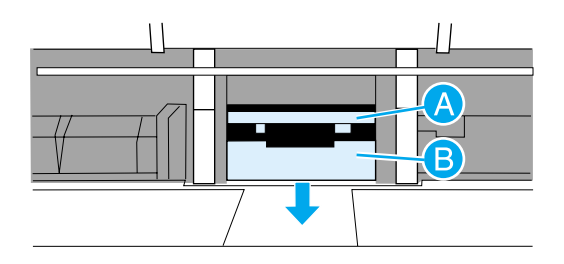

**Napomena** Jezičac na desno je veći kako bi vam pomogao pravilno namještanje.

**7** Neka obje strane umetka za odvajanje čvrsto uskoče na mjesto.

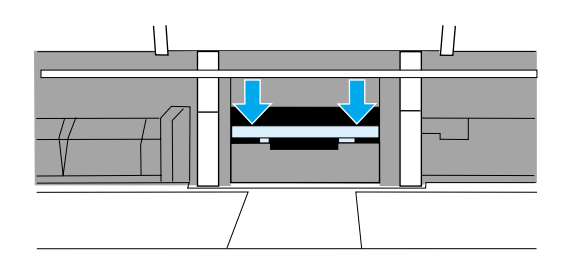

**OPREZ** Pazite da je umetak za odvajanje ravan i da nema praznine između umetka za odvajanje i osnove pritisnute oprugom. Ako umetak za odvajanje nije ravan ili ako vidite razmak s jedne strane, uklonite umetak za odvajanje, pazeći da je veći jezičac na desno, ponovo uložite umetak za odvajanje tako da obje strane uskoče na mjesto.

> **8** Ponovo umetnite valjak podizača, ispisni uložak i ulazne ladice. Priključite kabel za napajanje da biste ponovo uključili pisač.

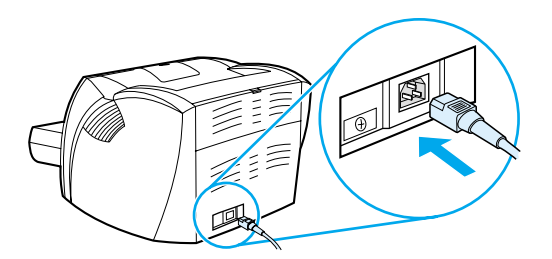

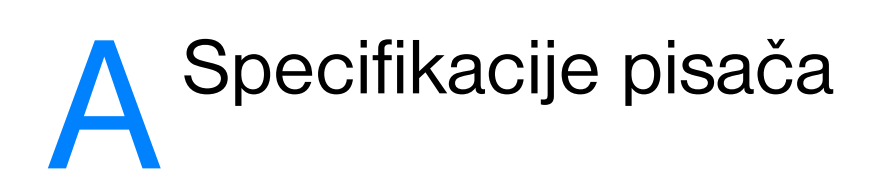

Ovaj dodatak daje podatke o sljedećim temama:

- [Specifikacije](#page-107-0)
- [Usklađenost sa FCC](#page-111-0)
- [Program upravljanja ekološkim proizvodima](#page-112-0)
- [Podaci o sigurnosti materijala](#page-114-0)
- [Regulacijske izjave](#page-115-0)

# <span id="page-107-0"></span>**Specifikacije**

#### **Specifikacije pisača**

#### **Specifikacije s obzirom na okoliš**

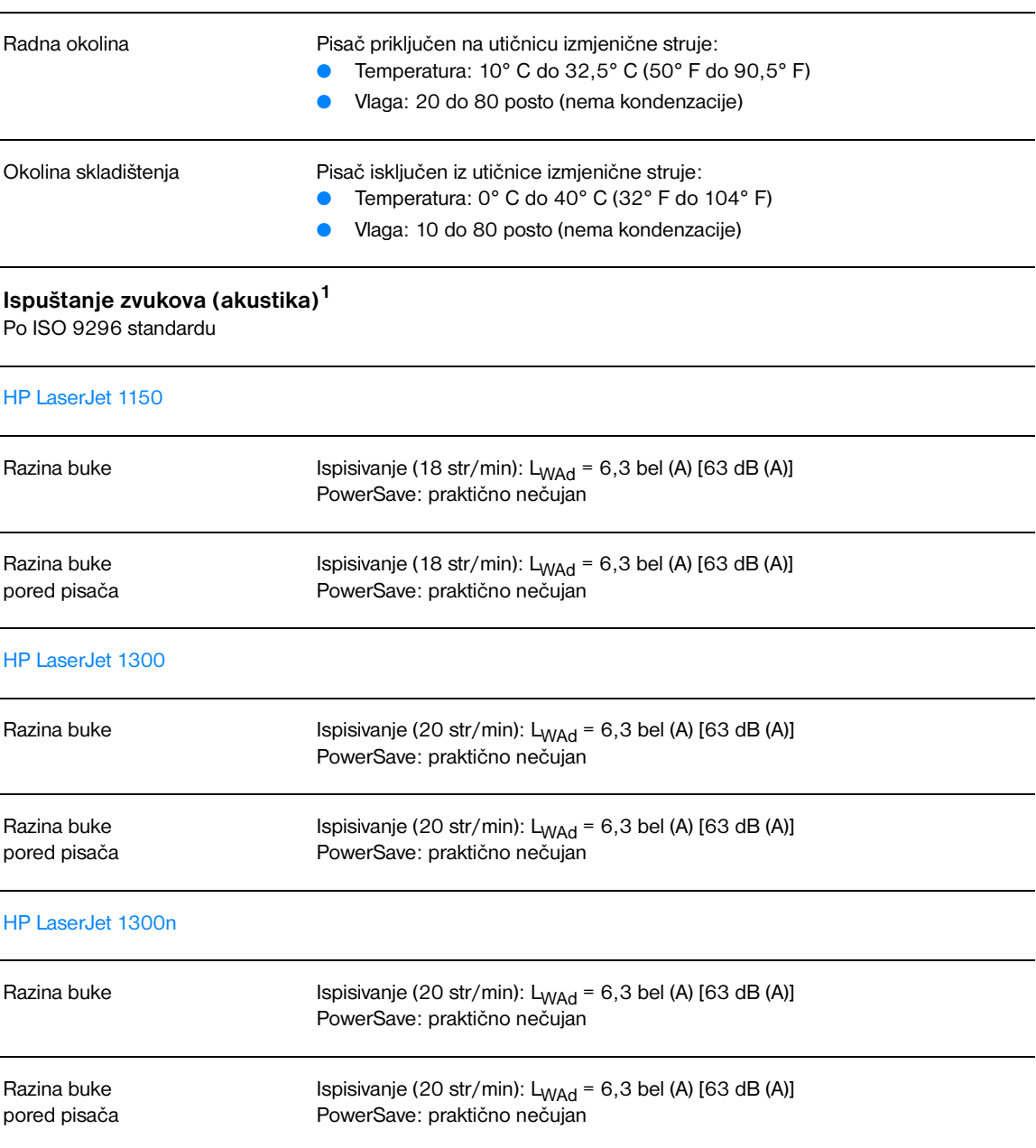
# **Električne specifikacije1**

**Pozor!** Zahtjevi napajanja ovise o državi/regiji u kojoj se pisač prodaje. Ne pretvarajte radni napon. Time biste mogli oštetiti pisač i poništiti jamstvo proizvoda.

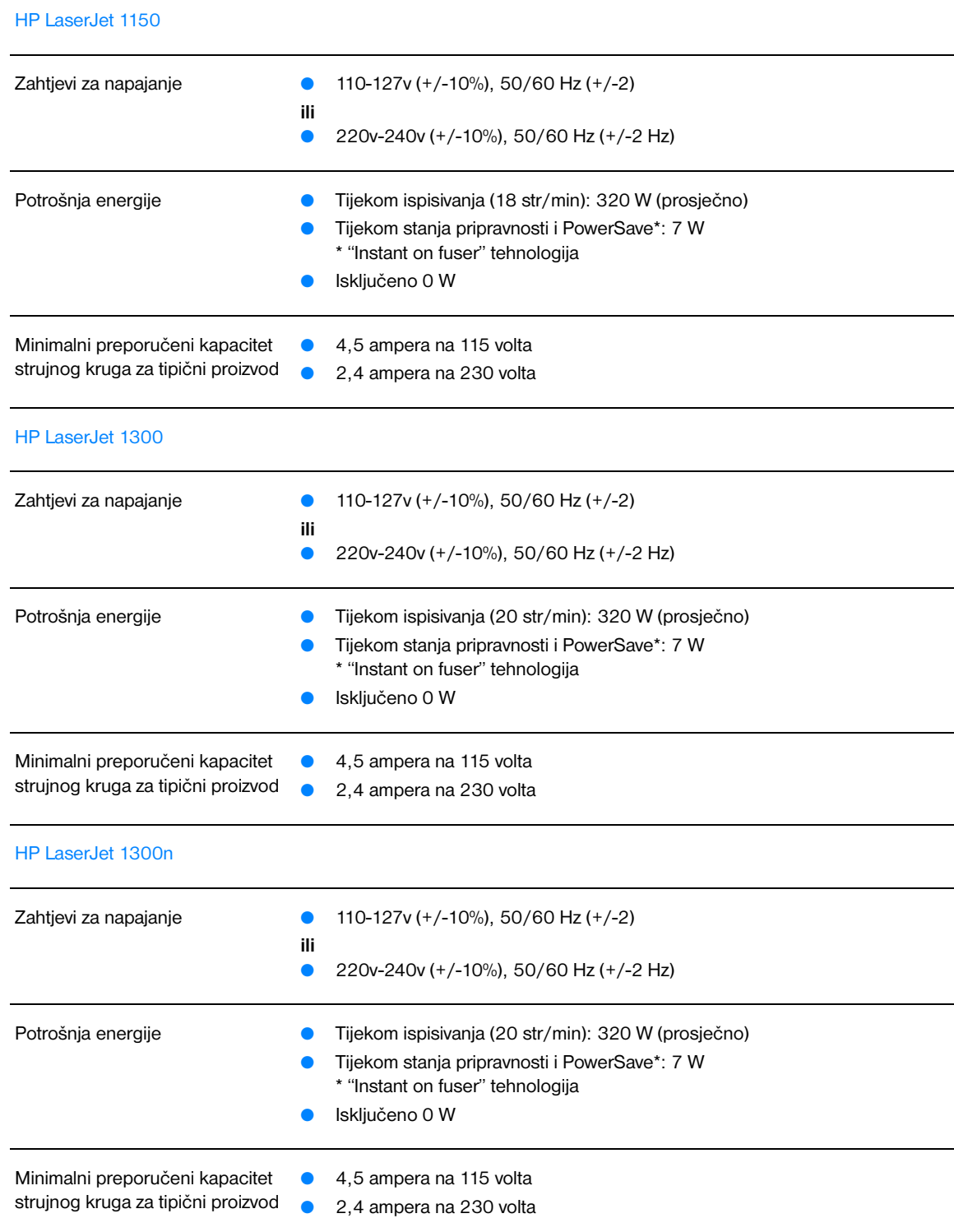

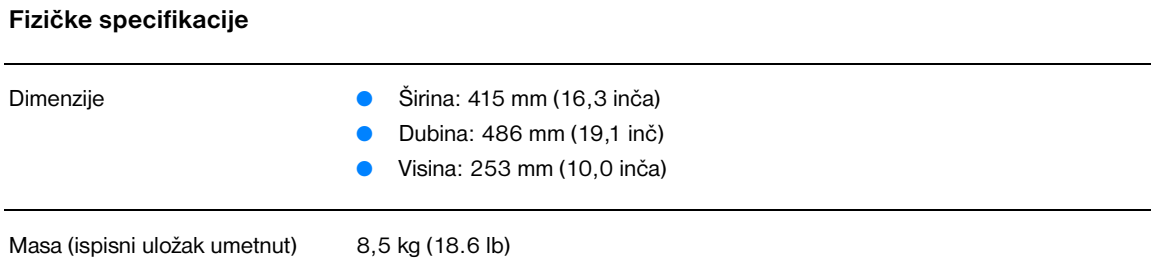

#### **Kapaciteti i brzine pisača**

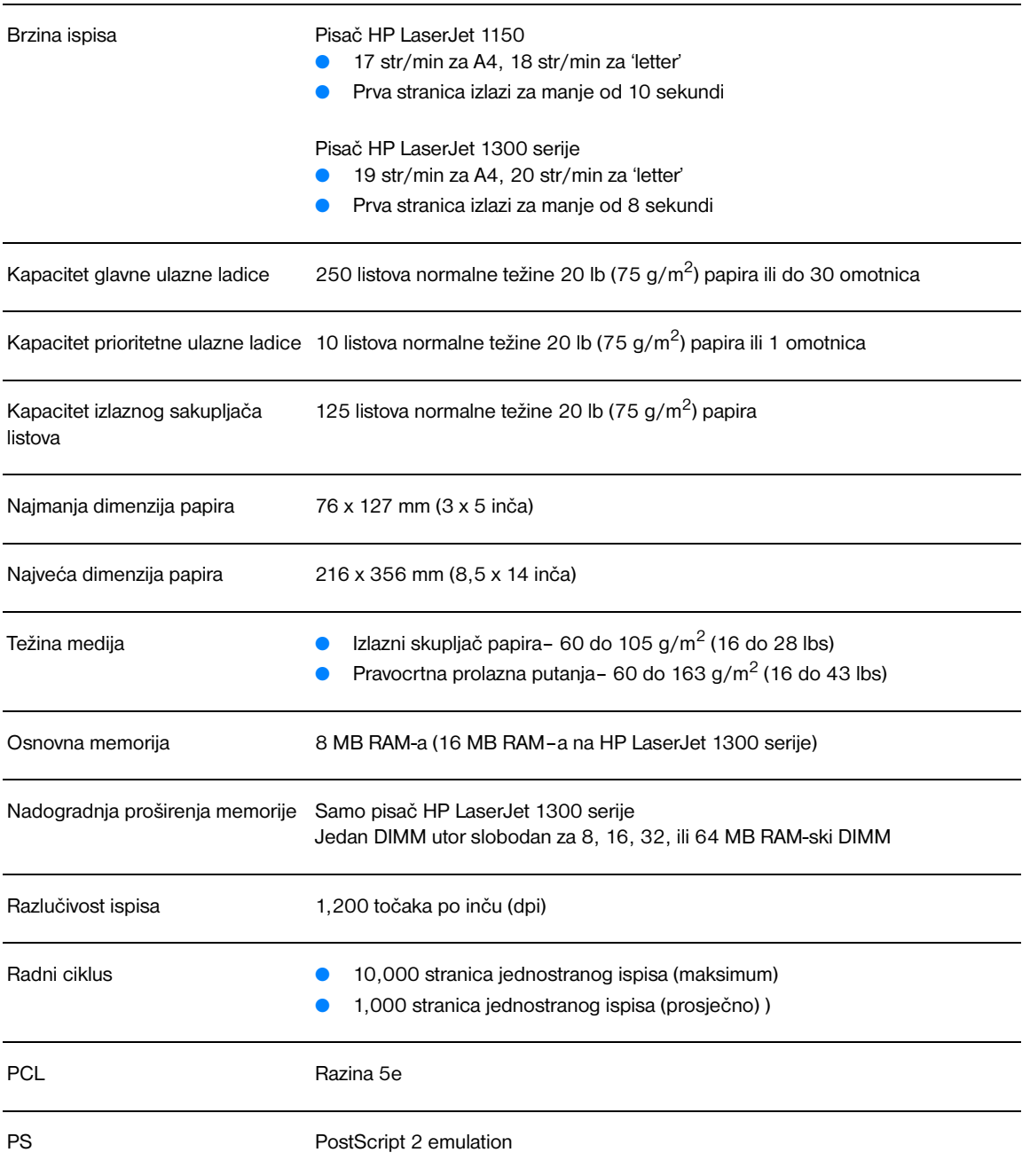

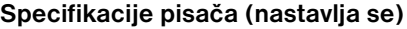

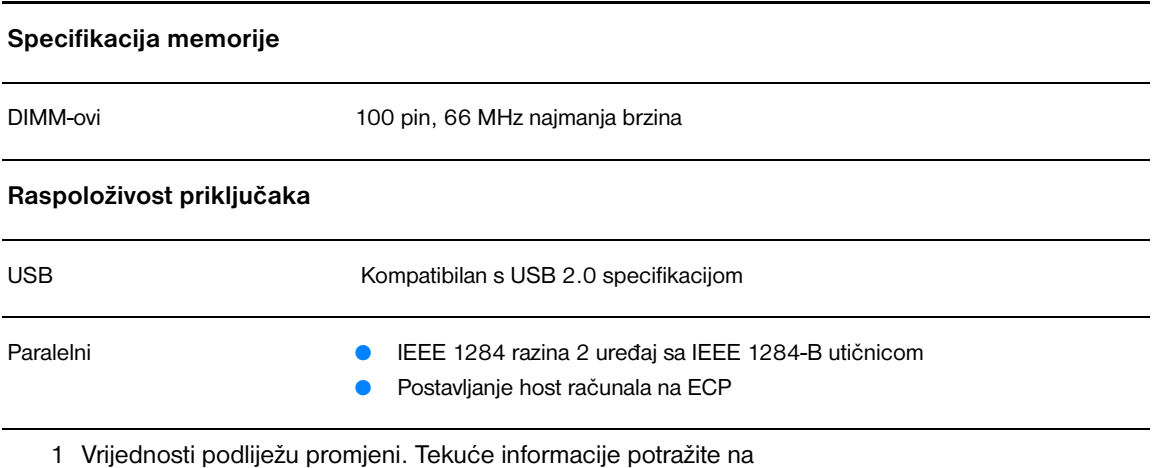

<http://www.hp.com/support/lj1150>ili <http://www.hp.com/support/lj1300>.

# **Usklađenost sa FCC**

Ova oprema je ispitana i ustanovljeno je da je u skladu s ograničenjima digitalnih uređaja Klase B, prema Dijelu 15 FCC propisa. Ova su ograničenja postavljena radi pružanja potrebne zaštite od smetnji u prostoru u kojem se uređaj nalazi. Ova oprema generira, upotrebljava, a isto tako može i emitirati radiofrekvencijsku energiju. Ako se ne montira i koristi u skladu s uputama, ona može izazvati štetne smetnje radio komunikacijama. Međutim, ne postoji jamstvo da neće doći do interferencije kod pojedinih instalacija. Ukoliko oprema prouzrokuje smetnje u radijskom ili televizijskom prijemu , što se može ustanoviti isključivanjem i uključivanjem opreme, preporučujemo korisniku da proba odstraniti smetnje na jedan od sljedećih načina:

- Preusmjerite ili premjestite antenu prijemnika.
- Povećajte razmak između opreme i prijemnika.
- Povežite opremu s utičnicom na koju nije priključen prijemnik.
- Obratite se svom dobavljaču ili iskusnom radio/TV tehničaru.

**Napomena** Bilo kakve promjene ili preinake pisača koje Hewlett-Packard izričito ne odobri mogle bi dovesti do oduzimanja ovlaštenja korisniku za rad s opremom.

U skladu s ograničenjima Klase B članka 15 FCC pravila nužna je upotreba oklopljenog kabla.

# **Program upravljanja ekološkim proizvodima**

# **Zaštita okoliša**

Tvrtka Hewlett-Packard ima za cilj ostvarenje kvalitetnih proizvoda vodeći pritom računa o okolišu. Proizvod je projektiran s nekoliko svojstava sa svrhom da utjecaj na okoliš svede na najmanju moguću mjeru.

#### **Proizvodnju Proizvodnja ozona**

Kod ovog proizvoda nema značajnijeg stvaranja ozonskog plina  $(O_3)$ .

### **Potrošnju Potrošnja energije**

U PowerSave modu potrošnja energije se znatno smanjuje, što štedi novac, a da pritom nije smanjena visoka učinkovitost ovog proizvoda. Ovaj proizvod je osposobljen za ENERGY STAR , što je program zasnovan na dragovoljnoj osnovi radi poticanja razvoja energetski učinkovitih uredskih proizvoda.

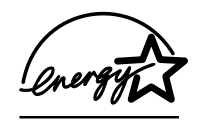

ENERGY STAR je zaštitni znak usluge U.S. EPA registriran u SAD. Kao ENERGY STAR partner, Hewlett-Packard Company odlučila je da taj proizvod odgovara zahtjevima koje postavlja ENERGY STAR upogledu štednje energije. Više podataka potražite u <http://www.energystar.gov>.

### **Potrošnja tonera**

EconoMode (štedljivi režim) troši značajno manje tonera, što može produljiti vijek trajanja vašeg ispisnog uloška.

#### **Potrošnja papira**

Mmogućnosti ovog proizvoda ručni dvostrani ispis (duplex) i N-up ispis (ispis više stranica na jednu stranicu), smanjuju potrošnju papira i na taj način doprinosie štednji prirodnih resursa.

#### **Plastika**

Plastični dijelovi težine iznad 25 grama označeni su u skladu s međunarodnim normama, čime se olakšava identifikacija onih dijelova koji se po isteku radnog vijeka proizvoda mogu reciklirati.

#### **HP LaserJet potrošni materijal**

U mnogim državama/regijama ispisni potrošni materijal za ovaj proizvod (kao što je ispisni uložak, bubanj i jedinica za stapanje) mogu se vratiti u Hewlett-Packard u okviru HP programa za povrat i recikliranje potrošnog materijala za pisače. Jednostavan za primjenu, besplatan program povrata dostupan je u preko 48 država/regija. Višejezične informacije i upute o ovom programu nalaze se sada u svakom novom HP ispisnom ulošku i paketu s potrošnim materijalom.

#### **Informacije o programu povrata i recikliranja HP potrošnog materijala.**

Od 1990, kroz HP program za povrat i recikliranje prikupljeni su milijuni iskorištenih ispisnih uložaka koje bi inače bili bačeni na odlagalištima otpada diljem svijeta. HP LaserJet ispisni ulošci i potrošni materijal se skupljaju i u velikim pošiljkama šalju našim partnerima za povrat i recikliranje, koji ispisne uloške rastavljaju. Nakon temeljite provjere kvalitete, odabrani dijelovi se ponovo vraćaju u upotrebu u novim ispisnim ulošcima. Preostali materijali se odvajaju i pretvaraju u sirovine koje ostale grane industrije koriste za proizvodnju čitavog niza korisnih proizvoda.

#### **Vraćanje unutar SAD**

Za način povrata rabljenih ispisnih uložaka i potrošnog materijala, odgovorniji prema okolišu,, Hewlett-Packard preporučuje da se za povrat koristite velikim pošiljkama. Jednostavno spakirajte zajedno dva ili više ispisna uloška i upotrijebite već unaprijed plaćenu i adresiranu naljepnicu koja se nalazi u pakiranju. Za više informacija u S.A.D. nazovite (800) 340-2445 ili posjetite HP LaserJet supplies Web stranice na<http://www.hp.com/recycle>.

#### **Vraćanje izvan SAD**

Kupci izvan S.A.D.-a trebaju nazvati lokalni HP ured za prodaju i servis ili posjetiti <http://www.hp.com/recycle>web stranice za više informacija o dostupnosti Programa za povrat i recikliranje HP potrošnog materijala za pisače.

#### **papir**

Ovaj pisač može koristiti reciklirani papir koji zadovoljava uvjete navedene u priručniku *Vodič za ispisne medije za obitelj pisača HP LaserJet*. Informacije o naručivanju potražite u [Naručivanje potrošnog](#page-136-0)  [materijala i pribora.](#page-136-0) Ovaj proizvod može koristiti reciklirani papir prema normi DIN 19309.

#### **Ograničenja u materijalu**

Ovaj proizvod ne sadrži živu (osim lampica koje sadrže manje od 10 mg).

Ovaj proizvod ne sadrži olovo.

Ovaj proizvod ne sadrži baterije.

#### **Rezervni dijelovi i dostupnost potrošnog materijala**

Rezervni dijelovi i potrošni materijal za ovaj proizvod biti će dostupni tijekom najmanje pet godina nakon prestanka proizvodnje.

#### **Više podataka.**

Više informacija o sljedećim HP programima za zaštitu okoliša, potražite na [http://www.hp.com/go/environment.](http://www.hp.com/go/environment)

- Ekološki profil proizvoda za ovaj i druge srodne HP proizvode
- HP-ova predanost zaštiti okoliša
- HP-ov sustav upravljanja zaštitom okoliša
- HP-ov program povrata istrošenih proizvoda i recikliranja
- Podaci o sigurnosti materijala

# **Podaci o sigurnosti materijala**

Podatke o sigurnosti materijala (MSDS) možete zatražiti putem stranice za HP LaserJet potrošni materijal na adresi<http://www.hp.com/go/msds>.

# **Regulacijske izjave**

# **Deklaracija o usklađenosti**

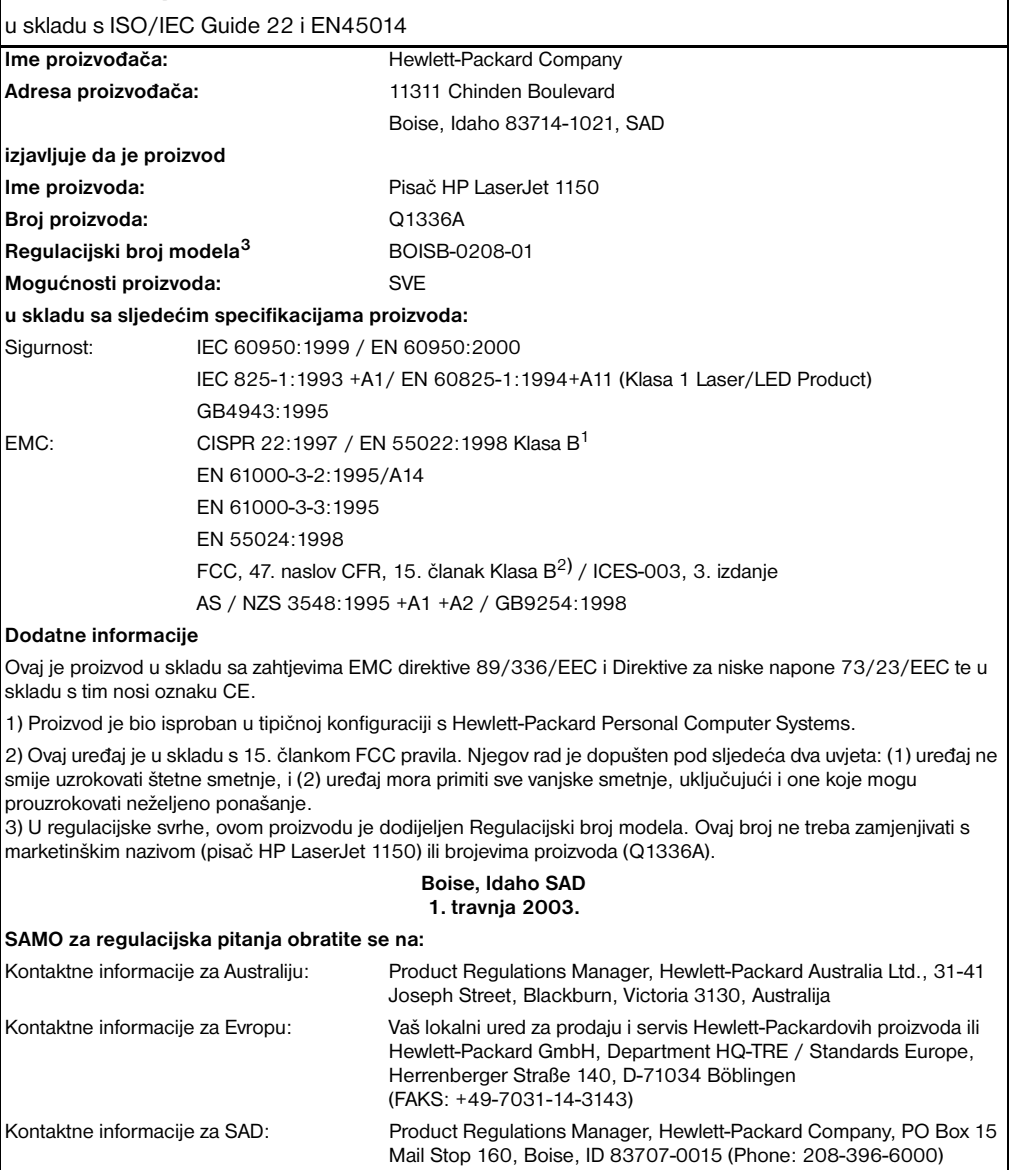

# **Deklaracija o usklađenosti**

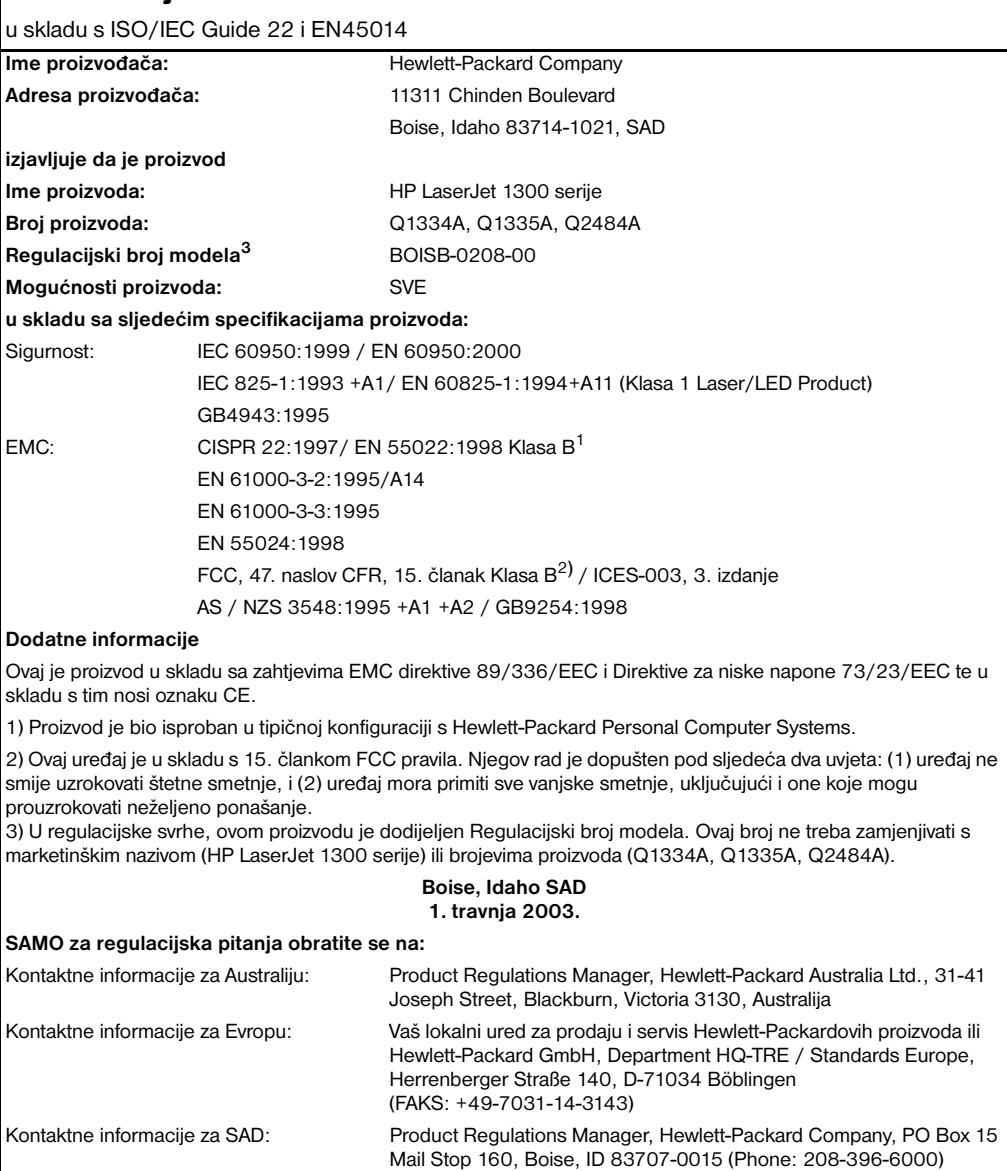

## **Izjava o sigurnosti od lasera**

The Center for Devices and Radiological Health (CDRH) of the U.S. Food and Drug Administration has implemented regulations for laser products manufactured since August 1, 1976. Compliance is mandatory for products marketed in the United States. The printer is certified as a "Class 1" laser product under the U.S. Department of Health and Human Services (DHHS) Radiation Performance Standard according to the Radiation Control for Health and Safety Act of 1968.

Zaštitno kućište i vanjski pokrovi predstavljaju potpunu zaštitu od zračenja iz unutrašnjosti pisača tako da laserska zraka ne može prodrijeti iz unutrašnjosti u bilo kojoj fazi normalne upotrebe pisača.

POZOR! Upravljanje, podešavanja ili izvođenje postupaka koji nisu opisani u ovom korisničkom priručniku, može dovesti do izlaganja opasnom zračenju.

# **Kanadski DOC propisi**

U skladu sa zahtjevima Canadian EMC Klasa B.

«Conforme á la classe B des normes canadiennes de compatibilité électromagnétiques. «CEM».»

## **Korejska EMI izjava**

```
사용자 인내문 (B금 기기)
```

```
이 기기는 비업무용으로 전자파장해검정을 받은
가기로서, 주거지역에서는 물론 모든 지역에서
사용할 수 있습니다.
```
**VCCI izjava (Japan)**

この装置は, 情報処理装置等電波障害自主規制協議会(vccl)の基準 に基づく クラスB情報技術装置です。この装置は、家庭環境で使用すること を目的としていますが、この装置がラジオやテレビジョン受信機に近接して 使用されると,受信障害を引き起こすことかあります。 取り扱い説明書に従って正しい取り扱いをして下さい。

## **Izjava o sigurnosti od lasera za Finsku**

#### **LASERTURVALLISUUS**

#### **LUOKAN 1 LASERLAITE**

#### **KLASS 1 LASER APPARAT**

HP LaserJet 1150, 1300 -laserkirjoitin on käyttäjän kannalta turvallinen luokan 1 laserlaite. Normaalissa käytössä kirjoittimen suojakotelointi estää lasersäteen pääsyn laitteen ulkopuolelle.

Laitteen turvallisuusluokka on määritetty standardin EN 60825-1 (1993) mukaisesti.

#### **VAROITUS!**

Laitteen käyttäminen muulla kuin käyttöohjeessa mainitulla tavalla saattaa altistaa käyttäjän turvallisuusluokan 1 ylittävälle näkymättömälle lasersäteilylle.

#### **VARNING!**

Om apparaten används på annat sätt än i bruksanvisning specificerats, kan användaren utsättas för osynlig laserstrålning, som överskrider gränsen för laserklass 1.

#### **HUOLTO**

HP LaserJet 1150, 1300 -kirjoittimen sisällä ei ole käyttäjän huollettavissa olevia kohteita. Laitteen saa avata ja huoltaa ainoastaan sen huoltamiseen koulutettu henkilö. Tällaiseksi huoltotoimenpiteeksi ei katsota väriainekasetin vaihtamista, paperiradan puhdistusta tai muita käyttäjän käsikirjassa lueteltuja, käyttäjän tehtäväksi tarkoitettuja ylläpitotoimia, jotka voidaan suorittaa ilman erikoistyökaluja.

#### **VARO!**

Mikäli kirjoittimen suojakotelo avataan, olet alttiina näkymättömälle lasersäteilylle laitteen ollessa toiminnassa. Älä katso säteeseen.

#### **VARNING!**

Om laserprinterns skyddshölje öppnas då apparaten är i funktion, utsättas användaren för osynlig laserstrålning. Betrakta ej strålen.

Tiedot laitteessa käytettävän laserdiodin säteilyominaisuuksista:

Aallonpituus 770-795 nm

Teho 5 mW

Luokan 3B laser

# BSpecifikacije medija

Ovaj dodatak daje podatke o sljedećim temama:

- [Specifikacije medija za pisač](#page-121-0)
- [Podržavane dimenzije medija](#page-122-0)
- [Vodič za upotrebu medija](#page-123-0)

# <span id="page-121-0"></span>**Specifikacije medija za pisač**

HP LaserJet pisači pružaju ispis odlične kvalitete. Pisač prihvaća različite medije, kao što su papir u listovima (uključujući reciklirani papir), omotnice, naljepnice, prozirne folije, vellum (papir s glatkim premazom) i papir proizvoljnog formata. Svojstva kao što su težina, struktura i sadržaj vlage, važni su čimbenici koji utječu na performanse i kvalitetu ispisa.

Pisač može upotrebljavati razne vrste papira i drugih medija u skladu sa smjernicama u ovom korisničkom priručniku. Mediji koji nisu u skladu sa smjernicama mogu izazvati sljedeće probleme:

- Loša kvaliteta ispisa
- Često zaglavljivanje medija
- Prerana istrošenost pisača, što zahtijeva popravak

Za najbolje rezultate upotrijebite samo papir i medije za ispisivanje marke HP. Hewlett-Packard Company ne može preporučiti upotrebu drugih marki. Budući da nisu HP-ovi proizvodi, HP ne može utjecati ni nadzirati njihovu kvalitetu.

Moguće je da mediji koji odgovaraju svim smjernicama u ovom korisničkom vodiču ipak ne daju zadovoljavajući rezultat. To može biti rezultat nepravilnog rukovanja, neprihvatljivimh razinama temperature i vlage, ili drugih varijabli na koje Hewlett-Packard ne može utjecati.

Prije kupovine velike količine medija, provjerite da odgovara zahtjevima navedenim u ovom korisničkom priručniku i u *Guidelines for Paper and Other Print Media.*. (Više podataka o naručivanju potražite u [Naručivanje potrošnog materijala i pribora](#page-136-0).) Prije kupovine velike količine, uvijek testirajte medij.

**OPREZ** Upotreba medija koji nisu u skladu sa Hewlett-Packard specifikacijama može izazvati probleme na pisaču, koji će zahtijevati popravak. Takav popravak nije pokriven Hewlett-Packard jamstvom ili servisnim ugovorom.

# <span id="page-122-0"></span>**Podržavane dimenzije medija**

Podržanie su sljedeće dimenzije medija:

- **Minimum:** 76 x 127 mm (3 x 5 in.)
- **Maksimum:** 216 x 356 mm (8.5 x 14 in.)

# <span id="page-123-0"></span>**Vodič za upotrebu medija**

## **Papir**

Za najbolje rezultate upotrijebite konvencionalni 20 lb (75 g/m<sup>2</sup>) papir. Pazite da papir bude dobre kvalitete bez izreza, ureza, poderotina, pjega, neprianjajućih komadića, prašine, nabora, praznina, i svinutih ili prelomljenih rubova.

Ako niste sigurni kakvu vrstu papira ulažete (kao što je uvezani ili reciklirani), provjerite naljepnicu na pakiranju papira.

Neki papiri izazivaju probleme u kvaliteti, zaglavljivanjem, ili oštećivanjem pisača.

#### **Upotreba papira**

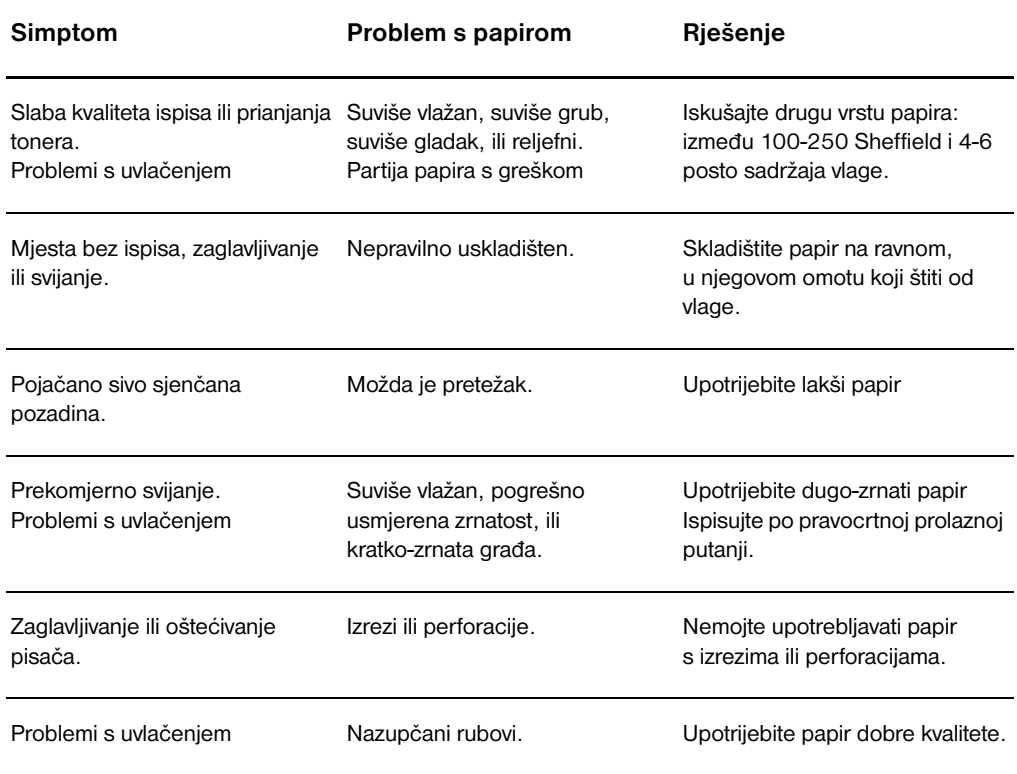

**Napomena** Pisač pomoću topline i pritiska stapa toner s papirom. Pazite da su obojeni papir ili tiskani obrasci izrađeni tintom koja podnosi temperature pisača (200° C ili 392° F u 0,1 sekundi).

> Ne upotrebljavajte papir sa zaglavljem tiskanim niskotemperaturnom tintom, poput onih koje se koriste u termografiji.

Nemojte upotrebljavati reljefna zaglavlja.

Nemojte upotrebljavati prozirne folije namijenjene za inkjet pisače ili druge pisače koji rade na niskoj temperaturi. Upotrebljavajte samo prozirne folije koje su namijenjene za HP LaserJet pisače.

# **Naljepnice**

### **Građa naljepnice**

Pri odabiru naljepnica vodite računa o kvaliteti sljedećih komponenata:

- **Ljepila:** Materijal za ljepilo mora biti stabilan na 200° C (392° F), maksimalna temperatura pisača.
- **Raspored:** Upotrebljavajte samo naljepnice kod kojih se između njih ne vidi podloga. Naljepnice se mogu odlijepiti sa listova koji imaju prostor između naljepnica, uzrokujući teška zaglavljivanja.
- **Svijanje:** Prije ispisivanja, naljepnice moraju ležati na ravnom, sa ne više od 13 mm (0.5 in.) savijanja u svakom pravcu.
- **Stanje:** Nemojte upotrebljavati naljepnice sa naborima, mjehurićima, ili drugim znakovima razdvajanja.

# **Prozirne folije**

Prozirne folije moraju podnositi 200° C (392° F), maksimalna temperatura pisača.

# **Omotnice**

#### **Građa omotnice**

Građa omotnice je bitna. Crte presavijanja omotnice razlikuju se znatno, ne samo među proizvođačima, nego i unutar jedne kutije istog proizvođača. Uspješnost ispisa na omotnice ovisi o kvaliteti omotnica. Pri odabiru omotnica vodite računa o sljedećim komponentama:

- **Težina:** Težina papira omotnice ne smije prelaziti 28 lb (105 g/m<sup>2</sup>), ili može doći do zaglavljivanja.
- Građa: Prije ispisivanja, omotnice moraju ležati na ravnom, s manje od 6 mm (0.25 in.) savijanja i u njima ne smije biti zraka.. Omotnice u koje uđe zrak, mogu stvarati probleme.
- Stanje: Provjerite da omotnice nisu naborane, zarezane ili oštećene na drugi način.
- **Veličine:** Od 90 x 160 mm (3.5 x 6.3 in.) do 178 x 254 mm (7 x 10 in.).

#### **Omotnice sa spajanjima na obje strane**

Omotnica konstrukcije sa spajanjima na dvije strane ima okomite spojeve na oba kraja omotnice umjesto dijagonalnih spajanja. Ta se vrsta može više nabirati. Pazite da spoj bude sve do ugla omotnice kako prikazuje sljedeća slika:

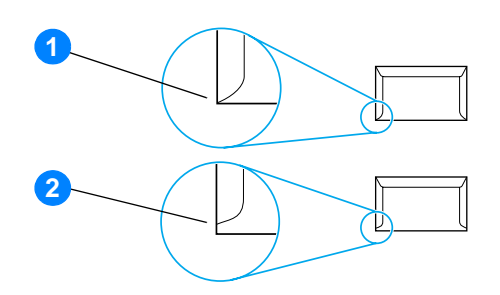

- **1** prihvatljiva građa omotnice
- **2** neprihvatljiva građa omotnice

#### **Omotnice s ljepljivim trakama ili preklopima**

Omotnice s ljepljivim trakama koje se ljušte ili sa više od jednog preklopa za zatvaranje moraju imati ljepila kompatibilna s vrućinom i pritiskom pisača: 200° C (392° F). Dodatni preklopi i trake mogu izazvati nabiranje, gužvanje ili zaglavljivanje.

#### **Skladištenje omotnica**

Pravilno uskladištena omotnica doprinosi dobroj kvaliteti ispisa. Omotnice treba skladištiti ravno. Ako zrak uđe u omotnicu, stvarajući mjehur, omotnica se tijekom ispisivanja može nabirati.

# **Kartice i teški mediji**

Iz ulazne ladice za papir možete ispisivati na mnogo vrsta kartica, uključujući indeksne kartice i dopisnice. Neke kartice se ponašaju bolje nego druge, jer im je građa podesnija za provlačenje kroz laserski pisač.

Za optimalnu učinkovitost pisača, nemojte upotrijebiti papir teži od 42 lb (157 g/m<sup>2</sup>). Papir koji je suviše težak uzrokuje pogrešno uvlačenje, probleme sa snopovima, zaglavljivanje, slabo stapanje tonera, slabu kvalitetu ispisa, i prekomjerno mehaničko trošenje.

**Napomena** Na teže papire možete ispisivati ako ulaznu ladicu ne napunite do kraja i ako upotrebljavate papir glatkoće od 100-180 Sheffield.

#### **Građa kartica**

- **Glatkoća:** 36-42 lb (135-157 g/m<sup>2</sup>) kartice trebaju imati glatkoću od 100-180 Sheffielda. 16-36 lb (60-135 g/m<sup>2</sup>) kartice trebaju imati glatkoću od 100-250 Sheffielda.
- Građa: Kartice moraju ležati na ravnom, sa manje od 5 mm (0.2 in.) savijanja.
- Stanje: Provjerite da kartice nisu naborane, zarezane ili oštećene na drugi način.
- **Veličine:** Upotrebljavajte kartice dimenzija unutar sljedećih raspona:
	- **Minimum:** 76 x 127 mm (3 x 5 in.)
	- **Maksimum:** 216 x 356 mm (8.5 x 14.0 in.)

#### **Vodič za kartice**

Margine podesite na najmanje 2 mm (0,08 in.) od rubova.

# Cultural Jamstvo i dobivanje licence

#### Ovaj dodatak daje podatke o sljedećim temama:

- [Licenčni ugovor za Hewlett-Packard softver](#page-129-0)
- [Hewlett-Packard izjava o ograničenom jamstvu](#page-130-0)
- [Ograničeno jamstvo za trajnost ispisnog uloška](#page-131-0)
- [Servisiranje hardvera](#page-132-0)
- **[Prošireno jamstvo](#page-133-0)**
- [Vodič za prepakiravanje pisača](#page-134-0)
- [Kako kontaktirati HP](#page-135-0)

# <span id="page-129-0"></span>**Licenčni ugovor za Hewlett-Packard softver**

#### POZORNOST UPOTREBA OVOG SOFTVERA PODLIJEŽE UVJETIMA LICENCE ZA HP SOFTVER IZNESENIM DOLJE. UPOTREBA SOFTVERA OZNAČAVA VAŠE PRIHVAĆANJE TIH LICENČNIH UVJETA.

#### LICENČNI UVJETI ZA HP SOFTVER

Sljedeći Licenčni uvjeti upravljaju vašom primjenom priloženog Softvera, osim ako imate zasebno potpisani ugovor s kompanijom Hewlett-Packard.

Licenčno dopuštenje. Hewlett-Packard vam dodjeljuje licencu za upotrebu jednog primjerka Softvera. "Upotreba" znači pohranjivanje, učitavanje, instaliranje, izvođenje ili prikazivanje Softvera. Softver ne smijete modificirati ili onemogućavati licenčnu ili bilo koju osobinu Softvera. Ako je Softver licenciran za "istodobnu uporabu (concurrent use)," ne smijete dopustiti da više od maksimalnog broja ovlaštenih korisnika upotrebljava Softver istodobno.

Vlasništvo. Softver je u vlasništvu i zaštićen autorskim pravom kompanije Hewlett-Packard ili njezinih dobavljača trećih-strana. Ova licenca vam ne daje pravo niti vlasništvo nad Softverom i nikakva prava prodaje Softvera. Dobavljači treće strane kompanije Hewlett-Packard mogu zaštititi svoja prava u slučaju povrede ovih Licenčnih uvjeta.

Kopiranje i prilagodbe. Možete načiniti samo onoliko kopija ili prilagodbi Softvera za potrebe arhiviranja ili ako je kopiranje ili prilagodba nužan korak za ovlaštenu uporabu Softvera. Morate reproducirati sve napomene o zaštiti autorskih prava iz originalnog Softvera, na svim kopijama ili prilagodbama. Softver ne smijete kopirati ni na koju javnu mrežu.

Ne smijete ga razlagati ili dešifrirati. Ne smijete rastavljati niti dekompilirati Softver, bez prethodnog pismenog dopuštenja HP-a. U nekim jurisdikcijama, HP-ov pristanak nije potreban za ograničeno rastavljanje ili dekompiliranje. Na zahtjev, pružiti ćete HP-u podatke o rastavljanju i dekompilaciji s razumnim pojedinostima. Softver ne smijete dešifrirati osim ako je dešifriranje potrebno kao dio rada softvera.

Transfer. Vaša licenca automatski prestaje, u trenutku bilo kakvog transfera Softvera. Nakon transfera, morate isporučiti Softver, uključujući sve kopije i odnosnu dokumentaciju onome na koga ste Softver prenijeli. Osoba na koju je Softver prenesen, mora prihvatiti ove Licenčne uvjete kao uvjet za transfer.

Prekid HP može ukinuti vašu licencu po saznanju da niste poštivali bilo koji od ovih Licenčnih uvjeta. Po ukidanju, Softver morate odmah uništiti, zajedno sa svim kopijama, prilagodbama, i dijelovima uklopljenim u bilo kakvom obliku.

Zahtjevi pri izvozu. Ne smijete izvoziti ili ponovo izvoziti Softver niti kopiju ili prilagodbu jer time kršite primjenjive zakone ili propise.

U.S. Government Restricted Rights. Softver i sva popratna dokumentacija razvijani su isključivo o privatnom trošku. Oni se isporučuju i licenciraju kao "komercijalni računalni softver" prema definiciji u DFARS 252.227-7013 (Oct 1988), DFARS 252.211-7015 (May 1991), ili DFARS 252.227-7014 (Jun 1995), kao "komercijalna stavka" prema definiciji u FAR 2.101(a) (Jun 1987), ili kao "Računalni softver za ograničenu uporabu" prema definiciji u FAR 52.227-19 (Jun 1987) (ili bilo kojoj jednakoj klauzuli o agencijama i ugovorima), koja je primjenjiva. Vi imate samo ta prava za taj Softver i svu popratnu dokumentaciju prema DFAR ili FAR klauzuli ili HP-ovom standardnom ugovoru za Softver za njihov proizvod.

# <span id="page-130-0"></span>**Hewlett-Packard izjava o ograničenom jamstvu**

TRAJANJE JAMSTVA: Jednu godinu od datuma kupovine.

- 1. HP vama, kao krajnjem kupcu, jamči da će HP hardver, pribor i potrošni materijal biti bez oštećenja u materijalima i izradi nakon datuma kupovine, u gore naznačenom razdoblju. Ako HP tijekom jamstvenog razdoblja primi obavijest o takvim oštećenjima, HP će, prema svom nahođenju, ili popraviti ili zamijeniti proizvod za koji se pokaže da ima grešku. Zamjena proizvoda bilo novim ili kao-novim.
- 2. HP vama, kao krajnjem kupcu, jamči da HP softver neće prestati izvoditi svoje programirane instrukcije i nakon datuma kupovine, u gore naznačenom razdoblju, zbog oštećenja u materijalima i izradi, ako se pravilno instalira i upotrebljava. Ako HP tijekom jamstvenog razdoblja primi obavijest o takvim oštećenjima, HP će zamijeniti medij sa softverom koji ne izvodi svoje programirane instrukcije zbog takvih grešaka.
- 3. HP ne jamči da će rad HP proizvoda biti bez prekida ili bez grešaka. Ako HP nije u mogućnosti, unutar razumnog roka, popraviti ili zamijeniti bilo koji proizvod prema uvjetima jamstva, ako uredno vratite proizvod, imat ćete pravo na povrat novca u iznosu cijene.
- 4. HP proizvodi mogu sadržavati ponovo sastavljene dijelove koji su po učinku jednaki novima ili su slučajno upotrijebljeni.
- 5. Jamstvo se ne odnosi na kvarove nastale zbog (a) neprikladnog ili neodgovarajućeg održavanja ili kalibriranja, (b) softvera, sučelja, dijelova ili potrošnog materijala koje nije isporučio HP, (c) neovlaštenih izmjena ili pogrešne uporabe, (d) rada izvan objavljenih specifikacija o okolini za proizvod, ili (d) neprikladne pripreme mjesta ili održavanja.
- 6. **HP NE DAJE NIKAKVA IZRIČITA JAMSTVA NITI UVJET, BILO PISMENO ILI USMENO**. KOLIKO TO DOPUŠTA LOKALNI ZAKON, SVAKO IMPLICIRANO JAMSTVO ILI UVJET ILI PODOBNOST ZA TRGOVINU, ZADOVOLJAVAJUĆA KVALITETA, ILI PODOBNOST ZA ODREĐENE NAMJENE OGRANIČENA JE NA TRAJANJE IZRIČITOG JAMSTVA KAKO JE GORE NAVEDENO. Neke države/regije, države ili provincije ne dopuštaju ograničenja na trajanje impliciranog jamstva, tako da se gornja ograničenja ili iznimke možda ne odnose na vas. Ovo jamstvo vam daje određena zakonska prava, a također možete imati i druga prava koja se razlikuju od države do države, od provincije do provincije, ili od države/regije do države/regije.
- 7. U MJERI U KOJI TO DOPUŠTA LOKALNI ZAKON, PRAVNI LIJEKOVI U OVOJ JAMSTVENOJ IZJAVI SU VAŠA SU VAŠI JEDINSTVENI I ISKLJUČIVI PRAVNI LIJEKOVI. HP ILI NJEGOVI DOBAVLJAČI NE SNOSI NIKAKVU ODGOVORNOST ZA BILO KAKAV GUBITAK PODATAKA ILI IZRAVNU, SPECIJALNU, SLUČAJNU, POSLJEDIČNU (UKLJUČUJUĆI GUBITAK PROFITA ILI PODATAKA) ILI DRUGU ŠTETU, NA OSNOVU UGOVORA, KRIVIČNOG DJELA ILI NA DRUGI NAČIN. Neke države/regije, države ili provincije ne dopuštaju isključivanja ili ograničavanja slučajne ili posljedične štete, tako da se gornja ograničenja ili iznimke možda ne odnose na vas.

ZA POTROŠAČKE TRANSAKCIJE U AUSTRALIJI I NOVOM ZELANDU; UVJETI JAMSTVA SADRŽANI U OVOJ IZJAVI, OSIM DO ZAKONOM DOPUŠTENE MJERE, NE ISKLJUČUJE, OGRANIČAVA ILI MIJENJA I DODATAK JE OBVEZNIM ZAKONOM PROPISANIM PRAVIMA PRIMJENJIVIM NA PRODAJU OVOG PROIZVODA VAMA.

# <span id="page-131-0"></span>**Ograničeno jamstvo za trajnost ispisnog uloška**

**Napomena** Sljedeće jamstvo se odnosi na ispisni uložak koji je došao s ovim pisačem.

HP ispisni ulošci imaju jamstvo da su bez oštećenja u materijalima i izradi do istrošenosti HP tonera. Jamstvo pokriva greške i kvarove novim HP ispisnim uloškom.

### **Često postavljana pitanja**

#### **Koliko dugo traje pokrivenost?**

Pokrivenost traje do istošenja HP tonera, kada jamstvo istječe.

#### **Kako ću znati da je HP toner pri kraju?**

HP toner je potrošen i vijek trajanja ispisnog uloška je završio kada otisak na stranici izlazi blijed ili svijetao ili kada se na zaslonu računala javi poruka o isteku trajanja ispisnog uloška.

#### **Što će Hewlett-Packard učiniti?**

Hewlett-Packard će, prema svom nahođenju, ili zamijeniti proizvod za koji se pokaže da ima grešku ili će vratiti iznos cijene. Ako je moguće, molimo priložite uzorak ispisa koji pokazuje kako ispisuje ispisni uložak s greškom.

#### **Što jamstvo ne pokriva?**

Jamstvo ne pokriva ponovo punjene ispisne uloške ili ispražnjene, loše upotrebljavane, pogrešno upotrebljavane, ili one koji su na bilo koji način mijenjani.

#### **Kako vraćam ispisni uložak?**

U slučaju kada se pokaže da ispisni uložak ima grešku, popunite Service Information Form (Obrazac za servisne informacije) i priložite ispisani uzorak koji pokazuje grešku. Vratite obrazac i ispisni uložak na mjesto kupovine, gdje će ispisni uložak biti zamijenjen.

#### **Kako se primjenjuje Zakon savezne države, provincije ili države/regije?**

Ovo ograničeno jamstvo vam daje određena zakonska prava, a također možete imati i druga prava koja se razlikuju od savezne države do savezne države, od provincije do provincije, ili od države/regije do države/regije. Ograničeno jamstvo je jedinstveno jamstvo za HP ispisni uložak i zamjenjuje bilo koje jamstvo koje se odnosi na ovaj proizvod.

#### **HEWLETT-PACKARD COMPANY NE SNOSI NIKAKVU ODGOVORNOST ZA BILO KAKVU SLUČAJNU, POSREDNU, SPECIJALNU NEIZRAVNU, KAŽNJIVU ILI MORALNU ŠTETU ILI GUBITAK PROFITA NASTALE ZBOG NEIZVRŠENJA OVOG JAMSTVA ILI NA DRUGI NAČIN.**

ZA POTROŠAČKE TRANSAKCIJE U AUSTRALIJI I NOVOM ZELANDU; UVJETI JAMSTVA SADRŽANI U OVOJ IZJAVI, OSIM DO ZAKONOM DOPUŠTENE MJERE, NE ISKLJUČUJE, OGRANIČAVA ILI MIJENJA I DODATAK JE OBVEZNIM ZAKONOM PROPISANIM PRAVIMA PRIMJENJIVIM NA PRODAJU OVOG PROIZVODA VAMA.

# <span id="page-132-0"></span>**Servisiranje hardvera**

Ako se vaš hardver pokvari u tijeku jamstvenog razdoblja, Hewlett-Packard nudi sljedeće mogućnosti podrške:

- **Hewlett-Packard servisni popravci:** Hewlett-Packard uredit će preuzimanje uređaja, popravak i vraćanje uređaja vama unutar 5 do 10 dana, ovisno o vašoj lokaciji.
- **Hewlett-Packard ovlašteni serviser:** Uređaj možete vratiti lokalnom ovlaštenom serviseru-trgovcu.

# <span id="page-133-0"></span>**Prošireno jamstvo**

HPSupportPack (Paket za podršku) pokriva cijeli HP proizvod i sve HP-ove unutrašnje komponente. Održavanje hardvera pokriveno je u razdoblju od tri godine od datuma nabavke HP proizvoda. Kupac mora nabaviti HP-ov SupportPack u roku od 180 dana od dana nabavke HP proizvoda. Za više podataka kontaktirajte HP Customer Care Service and Support group (HP-ova podrška korisnicima (servis i podrška) Pogledajte [Brz pristup do više podataka](#page-9-0).

# <span id="page-134-0"></span>**Vodič za prepakiravanje pisača**

Za prepakiravanje pisača primijenite sljedeće upute:

- Ako je moguće, uključite uzorke ispisa 5 do 10 listova papira ili medija na kojem ispisivanje nije bilo pravilno.
- Izvadite i zadržite bilo koji DIMM (memorija) instaliran u pisač. Više podataka potražite u Instaliranje [DIMM memorije \(samo 1300 serija\).](#page-145-0)

#### **OPREZ** Statički elektricitet može oštetiti DIMM-ove. Pri rukovanju DIMM-ovima ili stavite uzemljenu antistatičku traku za zaglavak ili često dodirujte površinu antistatičkog pakiranja DIMM-ova prije nego dodirujete golu kovinu na pisaču.

- Izvadite i zadržite sve kablove, ladice i dodatni pribor instalirane u pisač.
- Izvadite i zadržite ispisni uložak.

**OPREZ** Kako biste spriječili oštećenje ispisnog uloška, spremite ispisni uložak u njegovo originalno pakiranje, ili ga spremite tako da nije izložen svjetlosti.

- Ako je moguće, upotrijebite originalnu kutiju za slanje i materijal za pakiranje. *Oštećenja u tijeku slanja koja nastanu kao rezultat neprikladnog pakiranja, vaša su odgovornost*. Ako ste već bacili originalni materijal za pakiranje pisača, obratite se lokalnoj poštanskoj službi za informacije o prepakiravanju pisača.
- Uključite popunjeni primjerak obrasca sa servisnim informacijama.
- Hewlett-Packard preporučuje da svoju opremu osigurate za otpremanje.

# <span id="page-135-0"></span>**Kako kontaktirati HP**

Ako trebate kontaktirati HP za servis ili podršku, upotrijebite jedan od sljedećih linkova:

- U Sjedinjenim Državama, pogledajte<http://www.hp.com/support/lj1150> za pisač HP LaserJet 1150, ili pogledajte <http://www.hp.com/supportlj1300>za pisač HP LaserJet 1300 serije.
- Na drugim lokacijama, pogledajte<http://www.hp.com>

# <span id="page-136-0"></span>**D** Naručivanje potrošnog materijala<br>1 i pribora

# **Naručivanje potrošnog materijala i pribora**

S opcijskim priborom i potrošnim materijalom možete poboljšati mogućnosti pisača. Upotrebljavajte pribor i potrošni materijal namijenjen pisačima HP LaserJet 1150 i 1300 serije, kako biste osigurali optimalnu performansu.

O naručivanju potrošnog materijala pogledajte<http://www.hp.com/support/lj1150>ili [http://www.hp.com/support/lj1300.](http://www.hp.com/support/lj1300)

Značajka pisača HP LaserJet 1300 serije Smart Printing Supplies. Kada ispisujete konfiguracijsku stranicu pritiskanjem i držanjem gumba **Go (kreni)** 5 sekundi, nakon konfiguracijske stranice ispisuje se stranica Supplies Status (stanje potrošnog materijala). Supplies Status stranica sadrži podatke o količini tonera preostalog u ispisnom ulošku, brojeve dijelova za naručivanje potrošnog materijala, kao i da li je instaliran ispisni uložak originalna stavka HP potrošnog materijala.

### **Potrošni materijal i pribor**

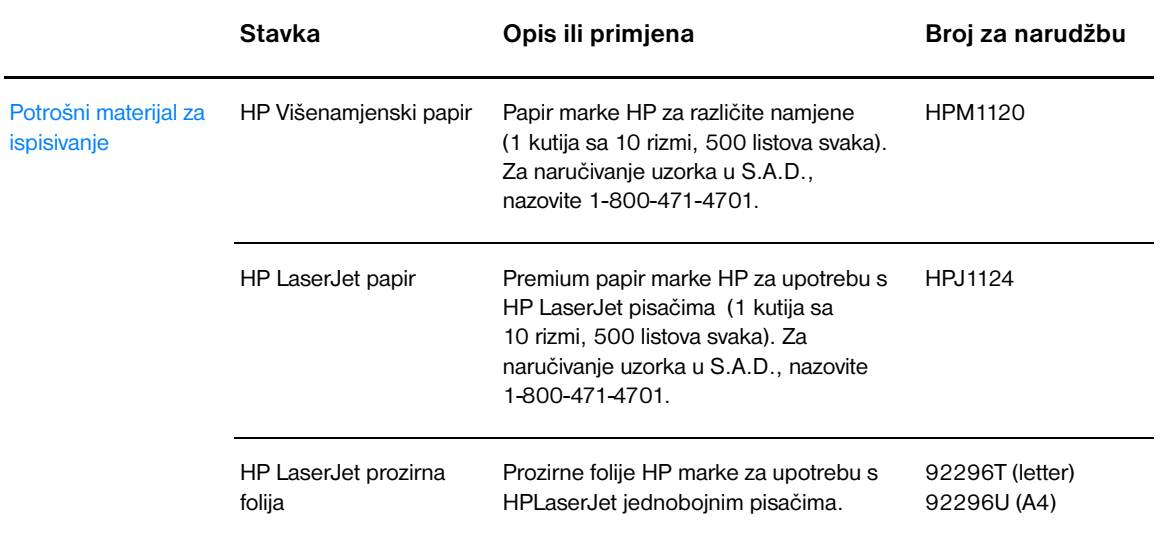

#### **Informacije o naručivanju**

#### **Informacije o naručivanju (nastavlja se)**

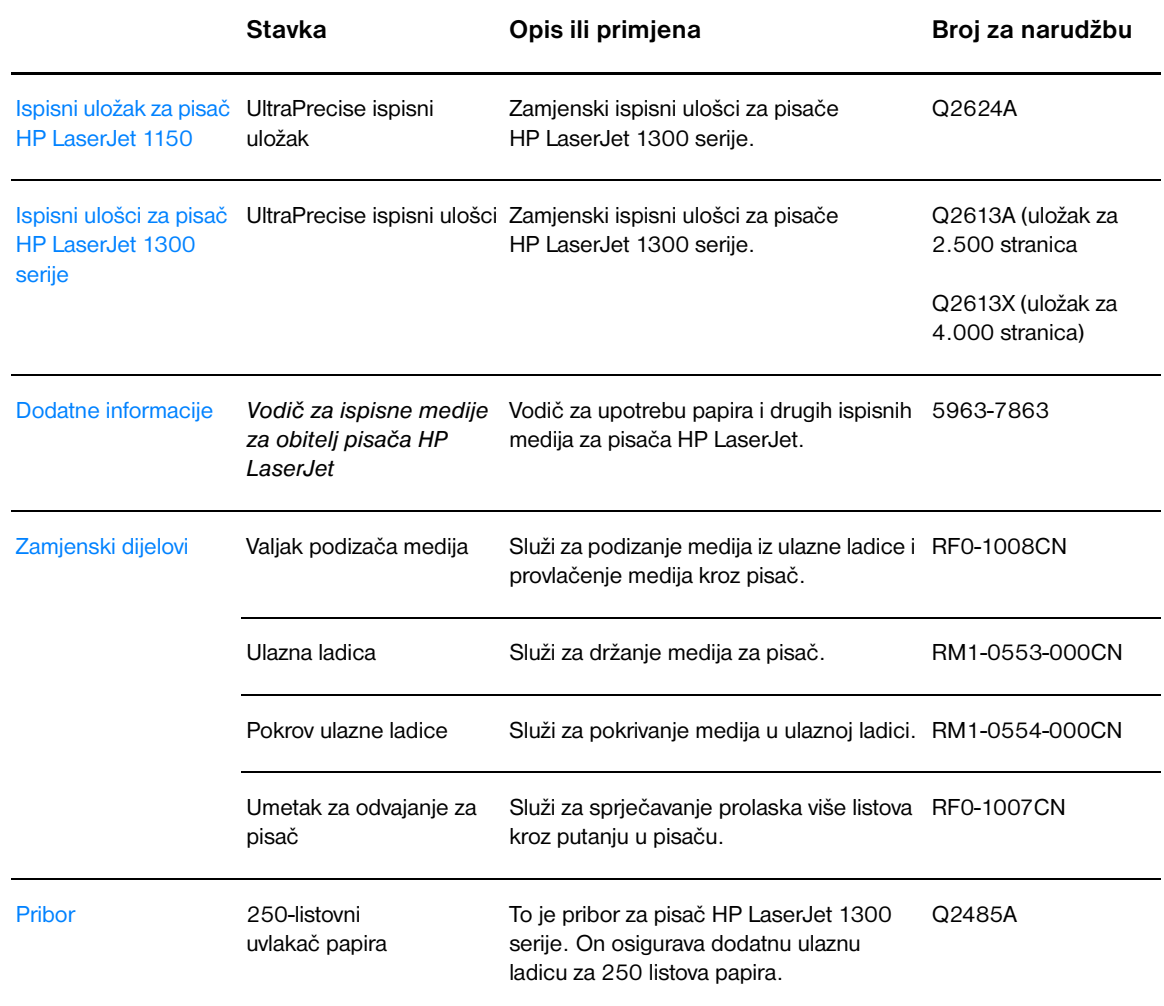

# **10/100 mrežni i bežični poslužitelji ispisa**

#### **Informacije o naručivanju**

#### **Pisač hp LaserJet 1150**

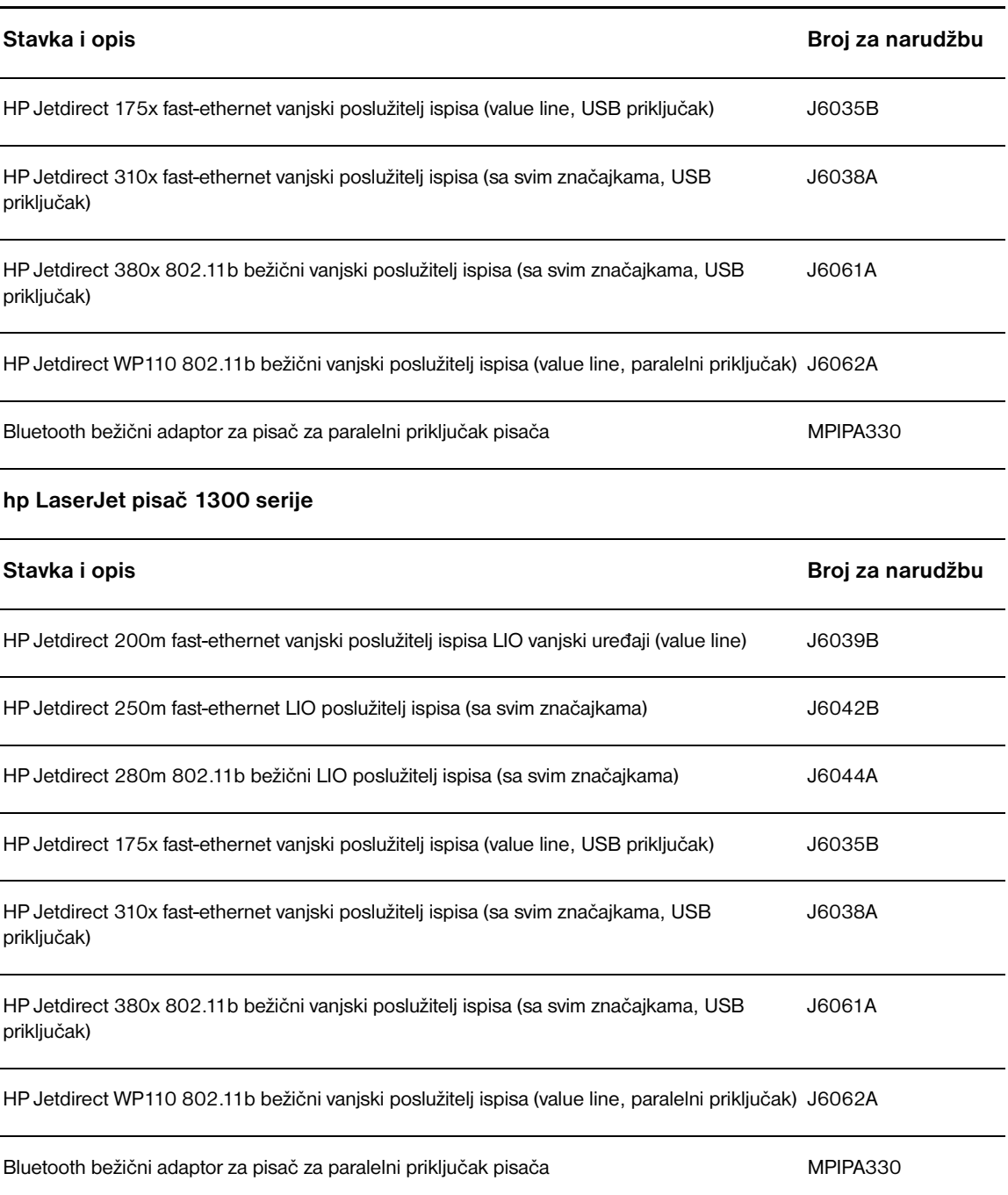

# **E Konfiguracija mreže**

# **Instaliranje dijeljenog pisača na Windows 98 i Millennium.**

- Zatvorite sve programe.
- U operacijskom sustavu Windows kliknite na **Start**, odaberite **Settings (Podešavanja)** i kliknite na **Printers (Pisači)**.
- Dvaput kliknite na **Add Printer** ikonu.
- U čarobnjaku Add New Hardware kliknite **Next**.
- Odaberite **Network printer** i kliknite **Next**.
- Utipkajte ime dijeljene mreže u **Network path or queue name** (na primjer, \\računalo\_ime\pisač\_dijeljeni\_ime), i kliknite **Next**.
- Kliknite na **Have Disk**.
- Kliknite na **Browse**.
- U dijaloškom okviru Open odaberite pogon CD-ROM, odaberite odgovarajuću .inf datoteku i kliknite na **OK**.
- Odaberite upravljački program za pisač HP LaserJet 1150 ili HP LaserJet 1300 i kliknite **Next**.
- Ako mijenjate podešeno ime pisača, utipkajte novo ime u **Printer name**.
- Kliknite **Next**.
- Odaberite**Yes** i kliknite **Finish**. Probna stranica se ispiše i potvrđuje da je pisač pravilno instaliran.

# **Instaliranje dijeljenog pisača na Windows 2000.**

- Zatvorite sve programe.
- U operacijskom sustavu Windows kliknite na **Start**, odaberite **Settings (Podešavanja)** i kliknite na **Printers (Pisači)**.
- Dvaput kliknite na **Add Printer** ikonu.
- U čarobnjaku Add New Hardware kliknite **Next**.
- Odaberite **Local printer**, kliknite na kućicu za aktiviranje **Automatically detect and install my Plug and Play printer** i kliknite na **Next**.
- Odaberite **Create a new port** , odaberite **Local printer** iz padajućeg izbornika **Type** i kliknite na **Next**.
- U dijaloškom okviru utipkajte novo ime priključka (na primjer, \\računalo\_ime\pisač\_dijeljeni\_ime), i kliknite **OK**.
- Odaberite**Use the following port** , odaberite s popisa ime priključka koje ste upravo unijeli i kliknite na **Next**.
- Kliknite na **Have Disk**.
- Kliknite na **Browse**.
- U dijaloškom okviru Open odaberite pogon CD-ROM, odaberite odgovarajuću .inf datoteku i kliknite na **Open**.
- Kliknite **OK**.
- Odaberite upravljački program za pisač HP LaserJet 1150 ili HP LaserJet 1300 i kliknite **Next**.
- Ako mijenjate podešeno ime pisača, utipkajte novo ime u **Printer name**.
- Kliknite **Next**.
- Kliknite **Next**.
- Odaberite**Yes** i kliknite **Next**.
- Kliknite **Finish**. Probna stranica se ispiše i potvrđuje da je pisač pravilno instaliran.

# **Instaliranje dijeljenog pisača na Windows XP.**

- Zatvorite sve programe.
- U operacijskom sustavu Windows kliknite na **Start** i odaberite **Control Panel**.
- Dvaput kliknite na **Printers and Other Hardware**.
- Kliknite na **Add Printer**.
- U čarobnjaku Add New Hardware kliknite **Next**.
- Odaberite **Local printer**, kliknite na kućicu za aktiviranje **Automatically detect and install my Plug and Play printer** i kliknite na **Next**.
- Odaberite **Create a new port** , odaberite **Local printer** iz padajućeg izbornika **Type** i kliknite na **Next**.
- U dijaloškom okviru utipkajte novo ime priključka (na primjer, \\računalo\_ime\pisač\_dijeljeni\_ime), i kliknite **OK**.
- Odaberite**Use the following port** , odaberite s popisa ime priključka koje ste upravo unijeli i kliknite na **Next**.
- Kliknite na **Have Disk**.
- Kliknite na **Browse**.
- U dijaloškom okviru Open odaberite pogon CD-ROM, odaberite odgovarajuću .inf datoteku i kliknite na **Open**.
- Kliknite **OK**.
- Odaberite upravljački program za pisač HP LaserJet 1150 ili HP LaserJet 1300 i kliknite **Next**.
- Ako mijenjate podešeno ime pisača, utipkajte novo ime u **Printer name**.
- Kliknite **Next**.
- Kliknite **Next**.
- Odaberite**Yes** i kliknite **Next**.
- Kliknite **Finish**. Probna stranica se ispiše i potvrđuje da je pisač pravilno instaliran.
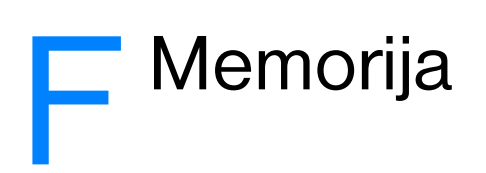

Ovaj dodatak daje podatke o sljedećim temama:

- [Instaliranje DIMM memorije \(samo 1300 serija\)](#page-145-0)
- [Testiranje DIMM instalacije](#page-147-0)
- [Vađenje DIMM-a](#page-148-0)

## <span id="page-145-0"></span>**Instaliranje DIMM memorije (samo 1300 serija)**

<span id="page-145-1"></span>Ako dodate memoriju (samo RAM) na pisač HP LaserJet 1300 serije, možete ispisivati složenije poslove ispisa.

Za instaliranje DIMM-a, slijedite donje upute:

**OPREZ** Rukovanje DIMM čipom (memorija) bez nošenja uzemljenog antistatičkog uređaja može oštetiti DIMM čip. Dotaknite pisač ili komad lima prije nego dodirnete DIMM.

**1** Isključite napajanje na pisaču i izvucite kabel za napajanje.

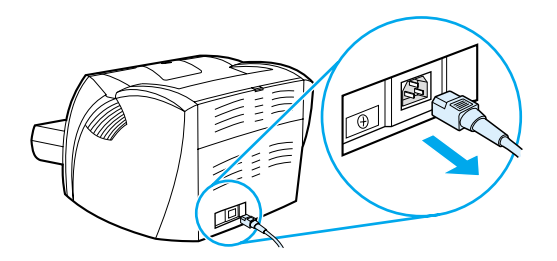

**2** Uklonite paralelni adapter ili poslužitelj ispisa iz LIO utora za priključivanje.

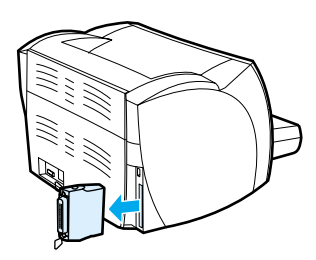

**3** Otvorite vratašca ispisnog uloška. Za otvaranje ploče s lijeve strane, lagano je izvucite van.

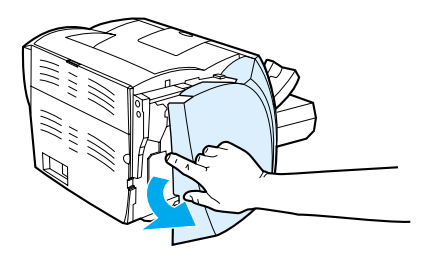

**4** Izvadite DIMM čip iz antistatičke vrećice u kojoj ste ga dobili, držeći čip za gornji rub.

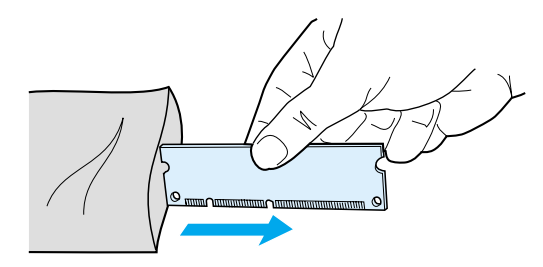

**5** Postavite DIMM čip ispred utora smještenog unutar I/O vrata. Zlatni kontakti trebaju biti okrenuti prema pisaču a izrezi trebaju biti gore i dolje.

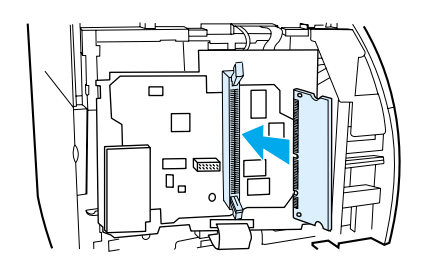

**6** Pažljivo pritisnite DIMM čip u utor, pazeći da je ravan i potpuno utaknut (A). Zasuni smješteni na vrhu i dnu trebaju se zakrenuti prema unutra. Kako bi zasuni škljocnuli i zatvorili se, pritisnite ručice jednu prema drugoj (B).

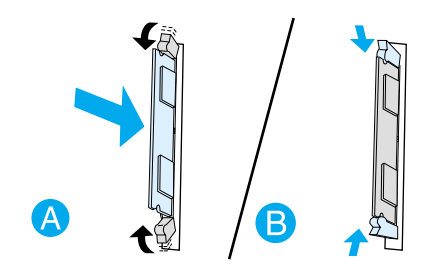

**7** Zatvorite lijevu stranu ploče i zatim vratašca ispisnog uloška. Ponovo umetnite paralelni adapter ili poslužitelj ispisa.

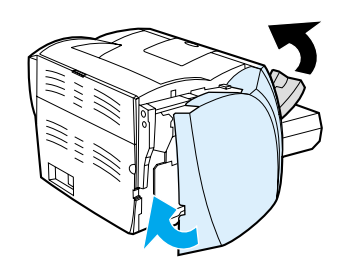

**8** Priključite kabel za napajanje i ponovo uključite pisač.

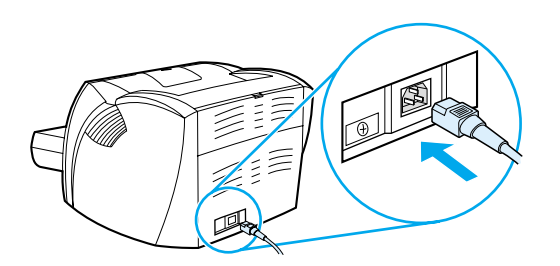

## <span id="page-147-0"></span>**Testiranje DIMM instalacije**

<span id="page-147-1"></span>Za testiranje DIMM instalacije, ispišite konfiguracijsku stranicu i provjerite ukupnu memoriju (Total Memory) navedenu na stranici. Pogledajte [Stranice s informacijama o pisaču](#page-65-0) za više podataka.

Ukoliko lampice na upravljačkoj ploči trepću, DIMM instalacija je neuspješna. Izvadite DIMM i ponovo ga instalirajte.

## <span id="page-148-0"></span>**Vađenje DIMM-a**

<span id="page-148-1"></span>Za vađenje DIMM-a, slijedite donje upute:

**OPREZ** Rukovanje DIMM čipom (memorija) bez nošenja uzemljenog antistatičkog uređaja može oštetiti DIMM čip. Dotaknite pisač ili komad lima prije nego dodirnete DIMM.

**1** Isključite napajanje na pisaču i izvucite kabel za napajanje.

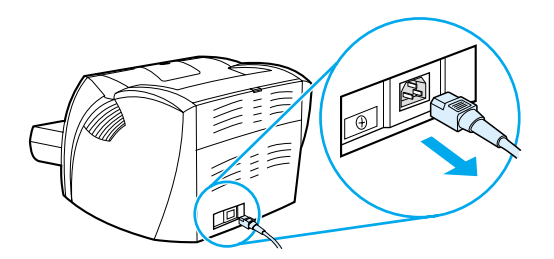

**2** Uklonite paralelni adapter ili poslužitelj ispisa iz LIO utora za priključivanje.

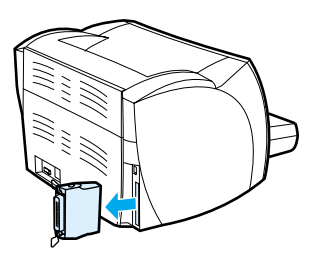

**3** Otvorite vratašca ispisnog uloška. Za otvaranje ploče s lijeve strane, lagano je izvucite van.

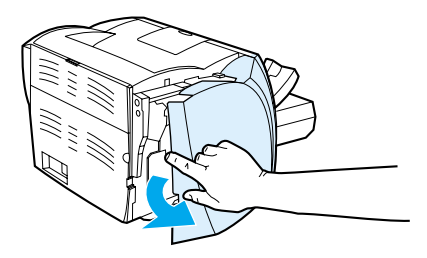

**4** Kako bi se zasuni otvorili, pritisnite ih prema van (A). Držeći DIMM čip za gornji rub, polako ga izvucite ravno van i izvadite čip iz pisača.

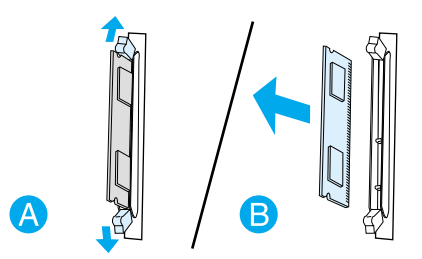

**Napomena** Spremite DIMM čip u antistatičku vrećicu.

**5** Zatvorite lijevu stranu ploče i zatim vratašca ispisnog uloška. Ponovo umetnite paralelni adapter ili poslužitelj ispisa.

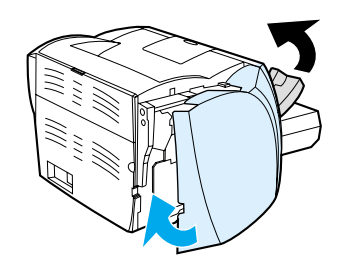

**6** Priključite kabel za napajanje i ponovo uključite pisač.

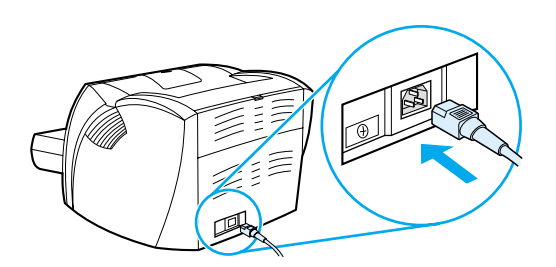

# **G** Rad s poslužiteljem ispisa

Pisač HP LaserJet 1300n dolazi s HP Jetdirect poslužiteljem ispisa. Ako imate pisač HP LaserJet 1150 ili HP LaserJet 1300, možete od HP-a naručiti različite poslužitelje ispisa. Pogledajte Naručivanje potrošnog [materijala i pribora](#page-136-0) za više podataka.

Podatci u ovom dodatku baziraju se na HP Jetdirect 200m poslužitelju ispisa. Imajte na umu da ako naručite drugačiji poslužitelj ispisa, neki od sljedećih podataka neće biti primjenjivi.

Ovaj dodatak daje podatke o sljedećim temama:

- [Instalacija poslužitelja ispisa.](#page-151-0)
- Ispisivanie konfiguracijske stranice
- [Upotreba ugrađenog Web poslužitelja ispisa](#page-152-0)
- **[Promjena IP adrese](#page-152-1)**
- [Otklanjanje poteškoća s poslužiteljem ispisa.](#page-153-0)
- [Vraćanje na standardna tvornička podešavanja](#page-155-0)

## <span id="page-151-0"></span>**Instalacija poslužitelja ispisa.**

<span id="page-151-3"></span>Uključite HP Jetdirect 200m poslužitelj ispisa u LIO utor za priključivanje na stražnjoj strani pisača. Gurnite poslužitelj ispisa u utor dok čvrsto ne sjedne i dok se zasuni ne zakvače. Pogledajte [Bežični priključci](#page-29-0) za više podataka.

Softver za taj poslužitelj ispisa je na CR-ROM-u koji dolazi s pisačem HP LaserJet 1300n serije. Ako poslužitelj ispisa naručite zasebno od pisača, poslužitelj ispisa dolazi s CR-ROM-om koji sadrži softver.

#### **Instalacija softvera za poslužitelj ispisa**

- **1** Stavite CD u CD-ROM uređaj računala.
- **2** Program za instalaciju bi se trebao pokrenuti automatski. Ako se program za instalaciju pokrene, idite na CD-ROM pogon i dvaput kliknite **SETUP.EXE**.
- **3** Kliknite na **Install** za početak instalacije i slijedite upute na zaslonu.

## <span id="page-151-1"></span>**Ispisivanje konfiguracijske stranice**

Konfiguracijska stranica poslužitelja ispisa sadrži poruke, statistiku mreže i status poslužitelja ispisa. Konfiguracijska stranica također navodi IP adresu poslužitelja ispisa.

Konfiguracijsku stranicu možete ispisati pritiskom na testni gumb na stražnjoj strani poslužitelja ispisa.

<span id="page-151-4"></span><span id="page-151-2"></span>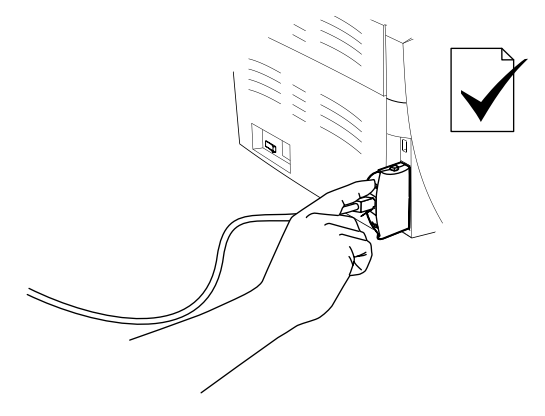

Konfiguracijsku stranicu možete također pregledati putem ugrađenog Web poslužitelja ispisa. Pogledajte [Upotreba ugrađenog Web poslužitelja ispisa](#page-152-0) za više podataka.

## <span id="page-152-0"></span>**Upotreba ugrađenog Web poslužitelja ispisa**

<span id="page-152-5"></span><span id="page-152-4"></span>HP Jetdirect 200m poslužitelj ispisa ima ugrađeni Web poslužitelj, koji vam omogućuje konfiguriranje različitih parametara poslužitelja ispisa u standardnom Web pretraživaču. Web pretraživači koje podržava poslužitelj ispisa su Internet Explorer inačica 5.0 ili noviji i Netscape Navigator inačica 4.75 ili noviji.

<span id="page-152-3"></span><span id="page-152-2"></span>Za upotrebu ugrađenog Web poslužitelja ispisa, otvorite pretraživač i utipkajte IP adresu poslužitelja ispisa kao URL. Ispišite konfiguracijsku stranicu kako biste pronašli IP adresu. Pogledajte Ispisivanje [konfiguracijske stranice](#page-151-1) za više podataka.

## <span id="page-152-1"></span>**Promjena IP adrese**

Najjednostavniji način promjene IP adrese je da upotrijebite Embedded Web Server. **Napomena** Prije promjene IP adrese poslužitelja ispisa posavjetujte se s vašim administratorom mreže. O promjeni svakako obavijestite ostale korisnike. **1** Otvorite Web pretraživač i utipkajte IP sadašnju adresu poslužitelja ispisa kao URL. **2** Kliknite na karticu **Networking**. **3** U odjeljku TCP/IP promijenite način konfiguracije na **Manual**. **4** Utipkajte novu IP adresu u okvir za IP adresu. **Napomena** Kada promijenite IP adresu, izgubiti ćete vezu s ugrađenim Web poslužiteljem. Za ponovo uspostavljanje veze utipkajte IP novu adresu poslužitelja ispisa u URL polje pretraživača.

## <span id="page-153-0"></span>**Otklanjanje poteškoća s poslužiteljem ispisa.**

## <span id="page-153-2"></span>**Instalirani poslužitelj ispisa prestaje raditi.**

Ako ste uspješno instalirali mrežni pisač i ako na njemu više ne možete ispisivati, problem može biti vezan na Dynamic Host Configuration Protocol (DHCP).

U DHCP okružju, DHCP poslužitelj dodjeljuje IP adrese kada ih računala i pisači na mreži trebaju. Adrese koje dodjeljuje DHCP su dinamičke i mogu predstavljati problem za računala i pisače, koji očekuju statičnu IP adresu. Adrese koje DHCP nađe su dinamičke i mogu predstavljati problem za računala i pisače, koji očekuju statičnu IP adresu.

Ako vaš poslužitelj ispisa svoju IP adresu dobiva putem DHCP-a, moguće je da se IP adresa promijenila nakon što ste instalirali pisač. U tom slučaju pisač više nije dostupan za mrežu. HP preporučuje konfiguriranje poslužitelja ispisa sa statičkom IP adresom.

#### <span id="page-153-1"></span>**Dodjeljivanje statičke IP adrese**

**Napomena** Prije promjene IP adrese poslužitelja ispisa posavjetujte se s vašim administratorom mreže. O promjeni svakako obavijestite ostale korisnike.

- **1** Otvorite Web pretraživač i utipkajte IP sadašnju adresu poslužitelja ispisa kao URL.
- **2** Kliknite na karticu **Networking**.
- **3** U odjeljku TCP/IP promijenite način konfiguracije na **Manual**.
- **4** Utipkajte novu IP adresu u okvir za IP adresu.

**Napomena** Kada promijenite IP adresu, izgubiti ćete vezu s ugrađenim Web poslužiteljem. Za ponovno uspostavljanje veze utipkajte IP novu adresu poslužitelja ispisa u URL polje pretraživača.

## <span id="page-154-0"></span>**Lampica stanja poslužitelja ispisa**

Lampica stanja na stražnjoj strani poslužitelja ispisa može naznačiti probleme s poslužiteljem ispisa. Upotrijebite donju tablicu za razjašnjenje lampica stanja poslužitelja ispisa.

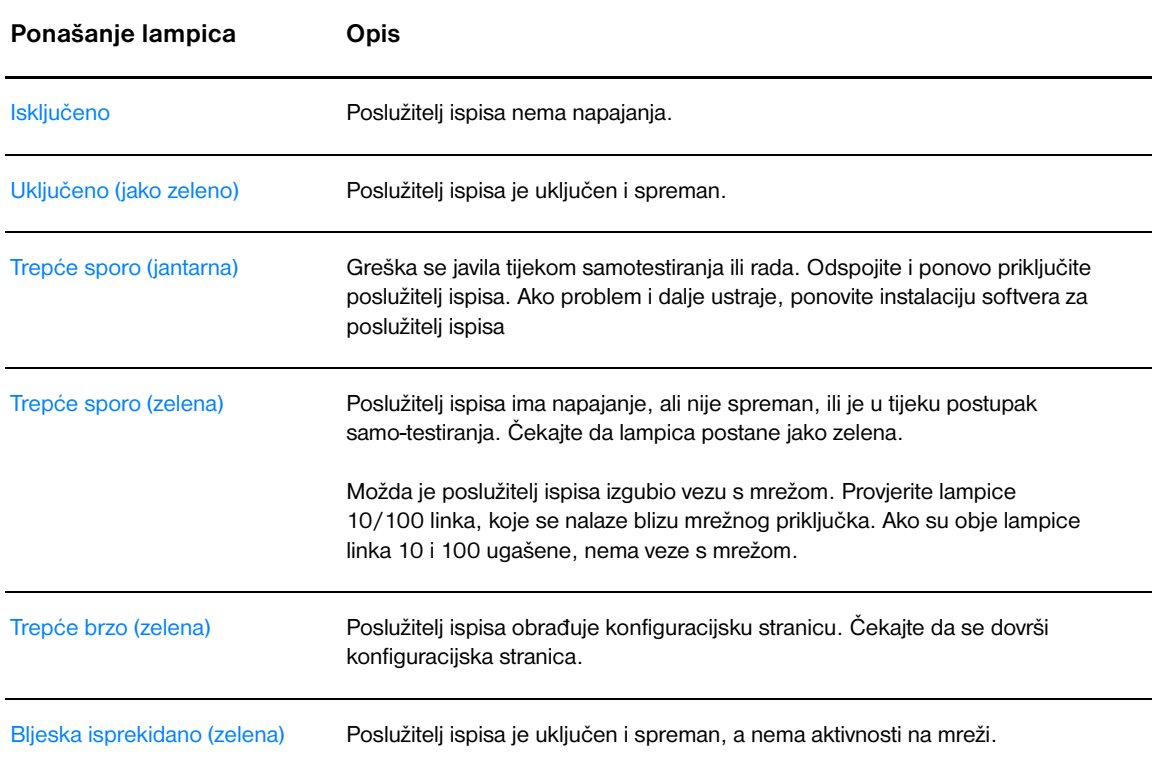

#### **Lampica stanja poslužitelja ispisa**

## <span id="page-155-0"></span>**Vraćanje na standardna tvornička podešavanja**

<span id="page-155-1"></span>Kada jednom konfigurirate HP poslužitelj ispisa, konfiguracijska podešavanja ostaju u memoriji, osim ako ih ručno vratite na standardna tvornička podešavanja sljedećim postupkom.

- **1** Provjerite je li pisač uključen.
- **2** Odspojite poslužitelj ispisa sa pisača.
- **3** Dok držite pritisnut testni gumb na poslužitelju ispisa, priključite poslužitelj ispisa natrag na pisač. Držite Test gumb još približno 3 sekunde.

## Kazalo

#### **B**

bežično ispisivanje [Bluetooth 67](#page-74-0) [IEEE 802.11b standard 67](#page-74-1) [Bluetooth bežična tehnologija 67](#page-74-2)

#### **Č**

čišćenje [pisač 55](#page-62-0) [područje ispisnog uloška 55](#page-62-1) [putanja medija 56](#page-63-0) [valjak podizača 95](#page-102-0) [čišćenje zaglavljenog papira 89](#page-96-0)

#### **D**

[dijeljeni pisač, instaliranje 133](#page-140-0) [dimenzije, medij 115](#page-122-0) DIMM [dodavanje 138](#page-145-1) [testiranje 140](#page-147-1) [vađenje 141](#page-148-1) [dvostrani ispis 39](#page-46-0)

#### **E**

[EconoMode 46](#page-53-0) [Energy Star 105](#page-112-0) [EWS 16,](#page-23-0) [64](#page-71-0)

#### **G**

[glavna ulazna ladica 6,](#page-13-0) [9](#page-16-0) [umetanje 27](#page-34-0) [Go gumb 6](#page-13-1) grafika [nedostaje 82](#page-89-0) [slaba kvaliteta 83](#page-90-0) [gumb, Go 6](#page-13-1)

#### **H**

HP toolbox [Kartica dokumentacije 62](#page-69-0) [Kartica otklanjanja problema \(Troubleshooting\) 61](#page-68-0) [Kartica stanja 61](#page-68-1) [Kartica upozorenja \(Alerts\) 62](#page-69-1) [podešavanja pisača 63](#page-70-0) [pregled 59](#page-66-0) [Prozor Mreža 63](#page-70-1) [HP Web JetAdmin 19](#page-26-0)

#### **I**

[IEEE 802.11b standard 67](#page-74-3) [informacije, linkovi na odabrane teme 2](#page-9-0) instaliranje [dijeljeni pisač 133](#page-140-0) IP adresa [poslužitelj ispisa 145](#page-152-2) [iskrivljen tekst 82](#page-89-1) [ispis s ručnim ulaganjem 36](#page-43-0)

ispisivanja [kartice 34](#page-41-0) [Konfiguracijski izvještaj 58](#page-65-1) [manual feed \(ručno ulaganje\) 36](#page-43-0) [mediji proizvoljnog formata: 34](#page-41-0) [obrasci, tiskani 33](#page-40-0) [omotnice 29](#page-36-0) [Pokusna stranica 58](#page-65-2) [prekid 44](#page-51-0) [više omotnica 31](#page-38-0) [zaglavlje 33](#page-40-0) ispisivanje [knjižice 42](#page-49-0) [na obje strane papira \(ručni dvostrani ispis\). 39](#page-46-0) [naljepnice 28](#page-35-0) [N-na-1 38](#page-45-0) [prozirne folije 28](#page-35-0) [više stranica na jednom listu papira 38](#page-45-0) [vodeni znakovi 37](#page-44-0) ispisni uložak [čišćenje područja ispisnog uloška 55](#page-62-1) [kamo vratiti za recikliranje 106](#page-113-0) [jamstvo 124](#page-131-0) [pohranjivanje 49](#page-56-0) [pristup 11](#page-18-0) [raspoređivanje tonera 52](#page-59-0) [upotreba HP uložaka 48](#page-55-0) [vijek trajanja 50](#page-57-0) [vratašca 6,](#page-13-2) [11](#page-18-1) [zamjena 53](#page-60-0) izhor [medij 24](#page-31-0) [papir 24](#page-31-0) [izlazni sakupljač listova 6,](#page-13-3) [10](#page-17-0)

### **K**

kabel [paralelni 21](#page-28-0) [USB 20](#page-27-0) [Kartica dokumentacije \(HP toolbox\) 62](#page-69-0) [Kartica Informacije \(ugrađeni Web poslužitelj\) 65](#page-72-0) [Kartica Mreža \(ugrađeni Web poslužitelj\) 66](#page-73-0) [Kartica otklanjanja problema \(HP toolbox\) 61](#page-68-0) [Kartica podešavanja \(ugrađeni Web poslužitelj\) 65](#page-72-1) [Kartica stanja \(HP toolbox\) 61](#page-68-1) [Kartica upozorenja \(HP toolbox\) 62](#page-69-1) kartice [ispisivanja 34](#page-41-0) [ručni dvostrani ispis 41](#page-48-0) [vodič za upotrebu 119](#page-126-0) [knjižice, ispisivanje 42](#page-49-0) konfiguracija [HP LaserJet 1150 3](#page-10-0) [HP LaserJet 1300 4](#page-11-0) [HP LaserJet 1300n 4](#page-11-1) konfiguracijska stranica [poslužitelj ispisa 144](#page-151-2) [Konfiguracijski izvještaj 58](#page-65-1) [kontaktiranje HP-a 128](#page-135-0)

kvaliteta ispisa [EconoMode 46](#page-53-0) [izobličeni znakovi 87](#page-94-0) [mjesta bez ispisa 85](#page-92-0) [mrlje od tonera 85](#page-92-1) [nabori 87](#page-94-1) [okomite crte 85](#page-92-2) [okomite greške koje se ponavljaju 86](#page-93-0) [optimiziranje za vrste medija 26](#page-33-0) [podešavanja 45](#page-52-0) [pregibi 87](#page-94-1) [raspršivanje tonera 88](#page-95-0) [razmazivanje tonera 86](#page-93-1) [siva pozadina 86](#page-93-2) [svijanje 87](#page-94-2) [svijetli ili blijedi ispis 85](#page-92-3) [toner ne prianja 86](#page-93-3) [ukošena stranica 87](#page-94-3) [valovitost 87](#page-94-2) ladica [glavna ulazna 6](#page-13-0) [prioritetna ulazna 6](#page-13-4) [lampica Go 6](#page-13-1) [Lampica Pozornost 6](#page-13-5) [Lampica Spreman 6](#page-13-6) lampice [Go 6](#page-13-1) [Pozornost 6](#page-13-5) [Spreman 6](#page-13-6) [uzorci lampica stanja 72](#page-79-0) jamstvo [HP izjava o ograničenom jamstvu 123](#page-130-0) [ispisni uložak 124](#page-131-0) [prošireno 126](#page-133-0) [licenca, softver 122](#page-129-0) [linkovi korisničkog priručnika 2](#page-9-1)

#### **M**

Macintosh [odabir alternativnog PPD-a 78](#page-85-0) [otklanjanje poteškoća 74](#page-81-0) [pogreške kod ispisivanja 75](#page-82-0) [PPD-i 18](#page-25-0) [promjena imena pisača 78](#page-85-1) [softver 17](#page-24-0) [uobičajeni problemi 74](#page-81-1) medij [čišćenje putanje medija 56](#page-63-0) [čišćenje zaglavljenog papira 89](#page-96-0) [odabir 24](#page-31-0) [optimiziranje kvalitete ispisa za vrste medija 26](#page-33-0) [podržavane dimenzije 115](#page-122-0) [razne vrste 27](#page-34-1) [ručni ispis 36](#page-43-0) [tipična mjesta zaglavljivanja 89](#page-96-1) [uklanjanje zaglavljene stranice 90](#page-97-0) [umetanje 27](#page-34-2) [vodič za upotrebu 116](#page-123-0) [vrste koje mogu oštetiti pisač 25](#page-32-0) [vrste koje treba izbjegavati 25](#page-32-1) mediji [ispisivanje na medije proizvoljnog formata 34](#page-41-0) [mediji proizvoljnog formata, ispisivanje 34](#page-41-0) memorija [dodavanje 138](#page-145-1) mreža [priključci 22](#page-29-1)

#### **N**

naljepnice [ispisivanje 28](#page-35-0) [vodič za upotrebu 117](#page-124-0) [naručivanje potrošnog materijala i pribora 129](#page-136-1) [nedostaje grafika 82](#page-89-0) [nedostaje tekst 82](#page-89-0) [N-na-1 ispisivanje 38](#page-45-0)

#### **O**

[obostrani ispis 39](#page-46-0) [obrasci, ispisivanje 33](#page-40-0) [očuvanje tonera 51](#page-58-0) odabir [alternativni PPD 78](#page-85-0) [medij 24](#page-31-0) [papir 24](#page-31-0) omotnice [ispisivanje jedne omotnice 29](#page-36-0) [ispisivanje na više omotnica 31](#page-38-0) [vodič za upotrebu 118](#page-125-0) [online pomoć, svojstva pisača 14](#page-21-0) [operativni sustavi, podržani 12](#page-19-0) [optimiziranje kvalitete ispisa za vrste medija 26](#page-33-0) otklanjanje poteškoća [HP toolbox 59](#page-66-0) [iskrivljen tekst 82](#page-89-1) [ispisana stranica drugačija od stranice na zaslonu 82](#page-89-2) [ispisana stranica i očekivanja 71](#page-78-0) [izobličeni znakovi 87](#page-94-0) [komunikacija pisač-računalo 71](#page-78-1) [kontaktiranje HP podrške 71](#page-78-2) [kvaliteta ispisa 71](#page-78-3) [Lampica Spreman 70](#page-77-0) [Macintosh problemi s ispisom 74](#page-81-0) [mjesta bez ispisa 85](#page-92-0) mrlie od tonera 85 [nabori 87](#page-94-1) [namještanje pisača 70](#page-77-1) [nedostaje grafika ili tekst 82](#page-89-0) [nepotpun tekst 82](#page-89-1) [okomite crte 85](#page-92-2) [okomite greške koje se ponavljaju 86](#page-93-0) [pokusna stranica 70](#page-77-2) [PostScript pogreške 79](#page-86-0) [prazne stranice 82](#page-89-0) [pregibi 87](#page-94-1) [problemi pri rukovanju papirom 80](#page-87-0) [problemi sa softverom pisača 84](#page-91-0) [raspršivanje tonera 88](#page-95-0) [razmazivanje tonera 86](#page-93-1) [rješenja 70](#page-77-3) [siva pozadina 86](#page-93-2) [slaba kvaliteta grafike 83](#page-90-0) [svijanje 87](#page-94-2) [svijetli ili blijedi ispis 85](#page-92-3) [toner ne prianja 86](#page-93-3) [ukošena stranica 87](#page-94-3) [uobičajeni Macintosh problemi 74](#page-81-1) [valovitost 87](#page-94-2)

#### **P**

papir [korištenje 116](#page-123-1) [odabir 24](#page-31-0) [podržavane dimenzije 115](#page-122-0) [problemi i rješenja 116](#page-123-2) [paralelni kabel, priključivanje 21](#page-28-0) [paralelni priključak 7](#page-14-0) pisač [čišćenje 55](#page-62-0) [konfiguracije 3](#page-10-1) [pregled 6](#page-13-7) [prepakiravanje 127](#page-134-0) [priključci 20](#page-27-0) [problemi sa softverom 84](#page-91-0) [promjena imena pisača \(Macintosh\) 78](#page-85-1) [softver 12](#page-19-1) [specifikacije 100](#page-107-0) [Toolbox 16](#page-23-1) [upravljačka ploča 8](#page-15-0) [vodilice za medij 9](#page-16-1) [značajke 5](#page-12-0) [pisač, specifikacije 102](#page-109-0) [poboljšanje kvalitete ispisa 85](#page-92-4) [Podaci o sigurnosti materijala \(MSDS\) 107](#page-114-0) podešavanja [mijenjanje samo za tekući softver 13](#page-20-0) [mijenjanje standardnog podešavanja za Windows 98, 2000, ME 13](#page-20-1) [mijenjanje standardnog podešavanja za Windows XP 13](#page-20-2) [podešavanja ispisivanja, mijenjanje 14](#page-21-1) [podešavanja kvalitete ispisa 45](#page-52-0) podešavanja pisača [HP toolbox 63](#page-70-0) [podrška, web stranice 2](#page-9-2) pogreške [PostScript 79](#page-86-0) [softver 84](#page-91-0) [Pokusna stranica 58](#page-65-2) popravak [kontaktiranje HP-a 128](#page-135-0) [servisiranje hardvera 125](#page-132-0) poslužitelj ispisa [instaliranje 144](#page-151-3) [IP adresa 145,](#page-152-3) [146](#page-153-1) [konfiguracijska stranica 144](#page-151-4) [lampica stanja 147](#page-154-0) [otklanjanje poteškoća 146](#page-153-2) [standardna tvornička podešavanja 148](#page-155-1) [ugrađeni Web poslužitelj 145](#page-152-4) [PostScript, pogreške 79](#page-86-0) [potrošni materijal, naručivanje 129](#page-136-1) [PPD-i 18](#page-25-0) [odabir alternativnog 78](#page-85-0) [pravocrtna prolazna putanja 10](#page-17-1) [pravocrtna putanja, prolazna 10](#page-17-1) [prazne stranice 82](#page-89-0) [pregled, pisač 6](#page-13-7) [prekid tekućeg ispisivanja 44](#page-51-0) [prepakiravanje pisača 127](#page-134-0) [pribor, naručivanje 129](#page-136-1) priključak [paralelni 7](#page-14-0) [USB 7](#page-14-1) [priključivanje na mrežu 22](#page-29-1) [prioritetna ulazna ladica 6,](#page-13-4) [9](#page-16-2) umetanie 27 [pristup, ispisnom ulošku 11](#page-18-0) [problemi pri rukovanju papirom 80](#page-87-0) [Program upravljanja ekološkim proizvodima 105](#page-112-1) [promjena imena pisača 78](#page-85-1) [prošireno jamstvo 126](#page-133-0) prozirne folije [ispisivanje 28](#page-35-0) [vodič za upotrebu 117](#page-124-1)

[Prozor Mreža \(HP toolbox\) 63](#page-70-1) [putanje medija 9](#page-16-3) [glavna ulazna ladica 9](#page-16-0) [izlazni sakupljač listova 10](#page-17-0) [pravocrtna prolazna putanja 10](#page-17-2) [prioritetna ulazna ladica 9](#page-16-2) [vodilice za medij 9](#page-16-1)

#### **R**

[raspoređivanje tonera 52](#page-59-0) recikliranje [kamo vratiti uloške 106](#page-113-0) [Program povrata HP potrošnog materijala i zaštite okoliša. 105](#page-112-2) registracija [ugrađeni Web poslužitelj 66](#page-73-1) regulacijske izjave [deklaracija o usklađenosti 108,](#page-115-0) [109](#page-116-0) [izjava o sigurnosti od lasera 110](#page-117-0) [Izjava o sigurnosti od lasera za Finsku 111](#page-118-0) [Kanadski DOC propisi 110](#page-117-1) [Korejska EMI izjava 110](#page-117-2) [ručni dvostrani ispis \(ispisivanje na obje strane papira\). 39](#page-46-1)

#### **S**

servis [hardver 125](#page-132-0) [kontaktiranje HP-a 128](#page-135-0) [sklopka za napajanje 7](#page-14-2) [sklopka za uključivanje/isključivanje 7](#page-14-2) softver [HP Web JetAdmin 19](#page-26-0) [instaliranje 12](#page-19-2) [licenčni ugovor za softver 122](#page-129-0) [Macintosh 17](#page-24-0) [mreža 19](#page-26-1) [podržani operativni sustavi 12](#page-19-0) [problemi 84](#page-91-0) [stranice sa kojih se mogu učitati 2](#page-9-2) [upravljački programi pisača, Macintosh 17](#page-24-1) [upravljački programi pisača, Windows 15](#page-22-0) [Windows 15](#page-22-1) [specifikacije 100](#page-107-0) [akustika 100](#page-107-1) [električne 101](#page-108-0) [fizičke 102](#page-109-1) [kapaciteti i brzine 102](#page-109-2) [medij 114](#page-121-0) [memorija 103](#page-110-0) [raspoloživost priključaka 103](#page-110-1) [s obzirom na okoliš 100](#page-107-2) [specifikacije s obzirom na okoliš 100](#page-107-2) stranice s informacijama o pisaču [Konfiguracijski izvještaj 58](#page-65-1) [Pokusna stranica 58](#page-65-2) svojstva pisača [online pomoć 14](#page-21-0) [pristupanje 13](#page-20-3)

#### **T**

tekst iskrivlien 82 [nedostaje 82](#page-89-0) [teški mediji, vodič za upotrebu 119](#page-126-0)

#### toner

[čišćenje područja ispisnog uloška 55](#page-62-1) [istrošen 85](#page-92-3) [mrlje 85](#page-92-1) [očuvanje 51](#page-58-0) [otvaranje vratašca ispisnog uloška 11](#page-18-1) [pohranjivanje ispisnih uložaka 49](#page-56-0) [raspoređivanje 52](#page-59-0) [raspršivanje 88](#page-95-0) [razmazivanje 86](#page-93-1) [toner ne prianja 86](#page-93-3) [vratašca ispisnog uloška 6](#page-13-2) [Zamjena ispisnog uloška 53](#page-60-0) [Toolbox 16](#page-23-1)

#### **U**

[ugrađeni Web poslužitelj 16,](#page-23-0) [64](#page-71-0) [dnevnik događanja \(Event log\) 65](#page-72-2) [ispišite stranice s informacijama 65](#page-72-3) [Kartica Informacije 65](#page-72-0) [Kartica Mreža 66](#page-73-0) [Kartica Podešavanja 65](#page-72-1) [Konfiguracijska stranica 65](#page-72-4) [naručite potrošni materijal. 66](#page-73-2) [podrška proizvoda 66](#page-73-3) [poslužitelj ispisa 145](#page-152-5) [Registracija proizvoda 66](#page-73-1) [stanje potrošnog materijala. 65](#page-72-5) [stanje uređaja 65](#page-72-6) [uklanjanje zaglavljene stranice 90](#page-97-0) ulazna ladica [glavna 6,](#page-13-0) [9](#page-16-0) [prioritetna 6,](#page-13-4) [9](#page-16-2) [umetanje u glavnu ulaznu ladicu 27](#page-34-0) [umetanje u prioritetnu ulaznu ladicu 27](#page-34-3) [umetak za odvajanje, zamjena 96](#page-103-0) umetanje medija [glavna ulazna ladica 27](#page-34-0) [prioritetna ulazna ladica 27](#page-34-3) [upotreba HP ispisnih uložaka 48](#page-55-0) [upravljačka ploča 8](#page-15-0) upravljački program za pisač [instaliranje 12](#page-19-2) [Macintosh 17](#page-24-1) [Windows 15](#page-22-0) upravljački programi pisača [stranice s kojih se mogu učitati 2](#page-9-2) USB [priključak 7](#page-14-1) [priključivanje USB kabla 20](#page-27-0) [Usklađenost sa FCC 104](#page-111-0) [ušteda tonera 51](#page-58-0) [uzorci lampica stanja 72](#page-79-0)

#### **V**

valjak podizača [čišćenje 95](#page-102-0) [zamjena 92](#page-99-0) [vijek trajanja, ispisni uložak 50](#page-57-0) [više stranica, ispisivanje na jednom listu papira 38](#page-45-0) [vodeni znakovi, ispisivanje 37](#page-44-0) [vodilice za medij 9](#page-16-1) [vodilice, medij 9](#page-16-1) vratašca [ispisni uložak 6,](#page-13-2) [11](#page-18-1) [pravocrtna prolazna 7](#page-14-3) [vratašca pravocrtne prolazne putanje 7](#page-14-3) [vrste medija 27](#page-34-1)

#### **W**

[Web poslužitelj, ugrađeni 64](#page-71-0) [web-bazirana podrška 2](#page-9-2) [Windows 2000, instaliranje dijeljenog pisača 134](#page-141-0) [Windows 98, instaliranje dijeljenog pisača 133](#page-140-1) [Windows Me, instaliranje dijeljenog pisača 133](#page-140-1) [Windows XP, instaliranje dijeljenog pisača 135](#page-142-0)

#### **Z**

[zaglavlje, ispisivanje 33](#page-40-0) zaglavljeni papir [čišćenje 89](#page-96-0) [tipična mjesta zaglavljivanja medija 89](#page-96-1) [uklanjanje zaglavljene stranice 90](#page-97-0) zamjena [umetak za odvajanje 96](#page-103-0) [valjak podizača 92](#page-99-0) [zamjenski dijelovi 130](#page-137-0) značajke [brzina 5](#page-12-1) [kvaliteta 5](#page-12-2) [profesionalna kvaliteta 5](#page-12-3) [ušteda novca 5](#page-12-4)

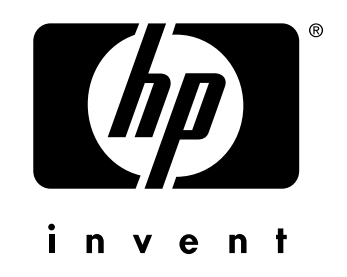

copyright © 2003 Hewlett-Packard Company

www.hp.com